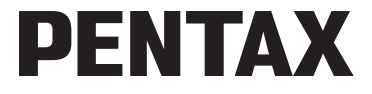

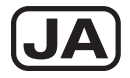

# デジタルカメラ Optio P70

## 使用説明書

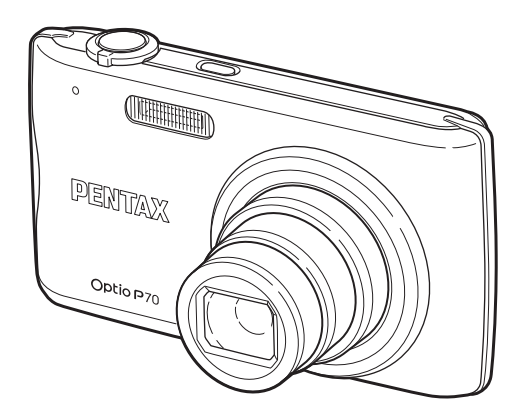

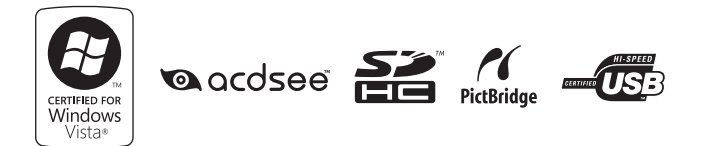

カメラの正しい操作のため、ご使用前に必ずこの使用説明書 をご覧ください。

#### はじめに

このたびは、ペンタックス・デジタルカメラOptio P70をお買い上げい ただき誠にありがとうございます。本製品の機能を十分活用していた だくために、ご使用になる前に本書をよくお読みください。また本書 をお読みになった後は必ず保管してください。使用方法がわからなく なったり、機能についてもっと詳しく知りたいときにお役に立ちます。

#### 著作権について

本製品を使用して撮影した画像は、個人で楽しむなどの他は、著作権法により、 権利者に無断で使用できません。なお、実演や興行、展示物の中には、個人と して楽しむ目的があっても、撮影を制限している場合がありますのでご注意く ださい。また著作権の目的となっている画像は、著作権法の規定による範囲内 で使用する以外は、ご利用いただけませんのでご注意ください。

#### 商標について

PENTAXおよびペンタックス、Optioおよびオプティオ、smc PENTAXはHOYA 株式会社の登録商標です。

SDHCロゴは商標です。

©2008 ACD Systems Ltd. All rights reserved. ACDSeeおよびACDSeeロゴは、カ ナダ、米国、欧州連合、日本、またはその他の裁判管轄地域におけるACD Systems Ltd.の商標です。

Microsoft、Windowsは米国Microsoft Corporationの米国およびその他の国におけ る登録商標です。Windows Vistaは米国Microsoft Corporationの米国およびその 他の国における登録商標または商標です。

Macintosh、Mac OSは、米国およびその他の国で登録されているApple Inc.の商 標です。

本製品はPRINT Image Matching IIIに対応しています。PRINT Image Matching 対応プリンターでの出力及び対応ソフトウェアでの画像処理において、撮影時 の状況や撮影者の意図を忠実に反映させることが可能です。なお、PRINT Image Matching IIIより前の対応プリンターでは、一部機能が反映されません。PRINT Image Matching、PRINT Image Matching II、PRINT Image Matching IIIに関する 著作権はセイコーエプソン株式会社が所有しています。その他、記載の商品名、 会社名は各社の商標もしくは登録商標です。

#### **PictBridge**について

PictBridgeは、プリンターとデジタルカメラを直接接続して、画像をプリントア ウトするダイレクトプリントの統一規格で、カメラ側から簡単な操作で画像を プリントできます。

#### 本機を使用するにあたって

- テレビ塔など強い電波や磁気を発生する施設の周囲や、強い静電気が発生する 場所では、記録データが消滅したり、撮影画像へのノイズ混入等、カメラが誤 作動を起こす場合があります。
- 画像モニターに使用されている液晶パネルは、非常に高度な精密技術で作られ ています。99.99%以上の有効画素数がありますが、0.01%以下の画素で点灯 しないものや常時点灯するものがありますので、あらかじめご了承ください。 なお、記録される画像には影響ありません。

この装置は、情報処理装置等電波障害自主規制協議会(VCCI)の基準に基づく クラスB情報技術装置です。この装置は、家庭環境で使用されることを目的と していますが、この装置がラジオやテレビジョン受信機に近接して使用される と、受信障害を引き起こすことがあります。使用説明書に従って、正しい取り 扱いをしてください。

本文中のイラストおよび画像モニターの表示画面は、実際の製品と異なる場合 があります。

本書ではSDメモリーカードならびにSDHCメモリーカードのことをSDメモ リーカードと表現しています。

### <span id="page-2-0"></span>ご注意ください

この製品の安全性については充分注意を払っておりますが、下 記マークの内容については特に注意をしてお使いください。

- このマークの内容を守らなかった場合、人が重 大な傷害を受ける可能性があることを示すマー クです。
- <u>注意</u> このマークの内容を守らなかった場合、人が軽 ∕≬∖ 傷または中程度の傷害を受けたり、物的損害の 可能性があることを示すマークです。

#### 本体について

## 警告

- カメラを分解・改造などしないでください。カメラ内部に高電圧部が あり、感電の危険があります。
- 落下などにより、カメラ内部が露出したときは、絶対に露出部分に手 をふれないでください。感電の危険があります。
- SD メモリーカードは、乳幼児の手の届くところに置かないでくださ い。誤って飲み込む恐れがあります。万一、飲み込んだと思われる場 合は、直ちに医師にご相談ください。
- ストラップが首に巻き付くと危険です。小さなお子様がストラップを 首に掛けないようにご注意ください。
- ACアダプターは、必ず専用品を指定の電源・電圧でご使用ください。 専用品以外のACアダプターをご使用になったり、専用のACアダプ ターを指定以外の電源・電圧でご使用になると、火災・感電・故障の 原因になります。
- 使用中に煙が出ている、変なにおいがするなどの異常が発生した場 合、すぐに使用を中止してバッテリーを取り外したうえ、サービス窓 口にご相談ください。そのまま使用すると、火災や感電の原因となり ます。

注意

- 充電式リチウムイオンバッテリー D-LI88 以外は充電しないでくださ い。破裂・発火の恐れがあります。
- ストロボの発光部に手を密着させたまま発光させないでください。や けどの恐れがあります。
- ストロボの発光部を衣服などに密着させたまま発光させないでくだ さい。変色などの恐れがあります。
- バッテリーの液が目に入ったときは、失明の恐れがありますので、こ すらずにすぐにきれいな水で洗ったあと、直ちに医師の治療を受けて ください。
- バッテリーの液が皮膚や衣服に付着したときは、皮膚に障害をおこす 恐れがありますので、すぐにきれいな水で洗い流してください。
- 発熱、発火、破裂の恐れがありますので、バッテリー使用の際は、下 記注意事項を必ずお守りください。 1. 専用充電器以外では絶対に充電しないこと。 2. 火中投入、加熱、高温での充電・使用・放置をしないこと。 3. 変形や、ショートさせたり分解・改造をしなこと。
- 万一、カメラ内のバッテリーが発熱・発煙を起こした時は、速やかに バッテリーを取り出してください。その際は、やけどに充分ご注意く ださい。
- このカメラには、使用していると熱を持つ部分があります。その部分 を長時間持ちつづけると、低温やけどを起こす恐れがありますのでご 注意ください。
- 万一液晶が破損した場合、ガラスの破片には十分ご注意ください。中 の液晶が皮膚や目に付いたり、口に入らないよう十分にご注意くださ い。
- お客様の体質や体調によっては、かゆみ、かぶれ、湿疹などが生じる ことがあります。異常が生じた場合は、直ちに使用をやめ、医師の診 察を受けてください。

#### <span id="page-5-0"></span>バッテリー充電器と**AC**アダプターについて

### 警告

- 指定された電源以外の電圧で使用しないでください。指定以外の電 源・電圧で使用すると、火災・感電の原因となります。AC指定電圧 は、100-240Vです。
- 分解したり、改造したりしないでください。火災・感電の原因となり ます。
- 使用中に煙が出ている・変なにおいがするなどの異常が発生した場 合、すぐに使用を中止し、当社お客様相談センター、またはお客様窓 口にご相談ください。そのまま使用すると、火災・感電の原因となり ます。
- 万一、内部に水などが入った場合は、当社お客様相談センター、また はお客様窓口にご相談ください。そのまま使用すると、火災・感電の 原因となります。
- 使用中に雷が鳴り出したら、電源プラグをはずし、使用を中止してく ださい。機器の破損、火災・感電の原因となります。
- 電源プラグにほこりが付着している場合は、よくふいてください。火 災の原因となります。

## 注意

- AC コードの上に重いものを載せたり、落としたり、無理にまげたり してコードを傷めないでください。もしACコードが傷んだら、当社 お客様相談センター、またはお客様窓口にご相談ください。
- コンセントに差し込んだまま、AC コードの接続部をショートさせた り、さわったりしないでください。
- 濡れた手で電源プラグを抜き差ししないでください。感電の原因とな ります。
- 強い衝撃を与えたり、落としたりしないでください。故障の原因とな ります。
- バッテリー充電器で充電式リチウムイオンバッテリー D-LI88 以外の バッテリーは充電しないでください。他のバッテリーを充電しようと すると、発熱や爆発、充電器の故障の原因となります。

## <span id="page-6-0"></span>取り扱い上の注意

- 海外旅行にお出かけの際は、国際保証書をお持ちください。また、旅 行先での問い合わせの際に役立ちますので、製品に同梱しております ワールドワイド・サービス・ネットワークも一緒にお持ちください。
- 長時間使用しなかったときや、大切な撮影(結婚式、旅行など)の前 には、必ず試し撮りをしてカメラが正常に機能しているかを確認して ください。万一、カメラや記録媒体(SDメモリーカード)などの不 具合により、撮影や再生、パソコン等への転送がされなかった場合、 画像や音声などの記録内容の保証についてはご容赦ください。
- このカメラはレンズ交換式ではありません。レンズの取り外しはでき ません。
- 汚れ落としに、シンナーやアルコール、ベンジンなどの有機溶剤は使 用しないでください。
- 高温多湿の所は避けてください。特に車の中は高温になりますのでカ メラを車内に放置しないでください。
- 防腐剤や有害薬品のある場所では保管しないでください。また、高温 多湿の場所での保管は、カビの原因となりますので、乾燥した風通し のよい場所に、カメラケースから出して保管してください。
- このカメラは防水ではありませんので、雨水などが直接かかるところ では使用できません。
- 破損や故障の原因となりますので、強い振動・ショック・圧力などを 加えないでください。オートバイ・車・船などの振動からは、クッ ションに包むなどして保護してください。万が一、強い振動・ショッ ク・圧力などが加わってしまったら、当社のサービス窓口に点検にお 出しください。
- カメラの使用温度範囲は0~40℃です。
- 高温では液晶表示が黒くなることがありますが、常温に戻れば正常に なります。
- 低温下では、液晶の表示応答速度が遅くなることもありますが、これ は液晶の性質によるもので、故障ではありません。
- 高性能を保つため、1~2年ごとに定期点検にお出しいただくことを お勧めします。
- 急激な温度変化を与えると、カメラの内外に結露し水滴が生じます。 カメラをバッグやビニール袋などに入れ、温度差を少なくしてから取 り出してください。
- SDメモリーカードの取り扱いについては、「SD[メモリーカード使用](#page-38-0) [上の注意」\(](#page-38-0)p.37)をご覧ください。
- SD メモリーカードや内蔵メモリーに記録されたデータは、カメラや パソコン等の機能による消去やフォーマットを行っても、市販の修復 ソフトを使用すると、データを再び取り出せることがあります。デー タの取り扱いや管理は、お客様の責任において行ってください。
- 破損や故障の原因になりますので、画像モニターの表面を強く押さな いでください。
- カメラを腰のポケットに入れた状態で椅子などに座ると、カメラが変 形したり画像モニターが破損する恐れがありますのでご注意くださ い。
- 三脚使用時は、ネジの締め過ぎに十分ご注意ください。
- 本製品に付属しているACコードは、バッテリー充電器D-BC88専用で す。他の機器に接続してお使いにならないでください。
- バッテリーをフル充電して保管すると、性能低下の原因になることが あります。特に高温下での保管は避けてください。 またバッテリーを長期間カメラに入れたままにしておくと、微少の電 流が流れて過放電になり、電池寿命短縮の原因となります。
- 充電は使用する当日か前日にすることをお勧めします。

<span id="page-8-0"></span>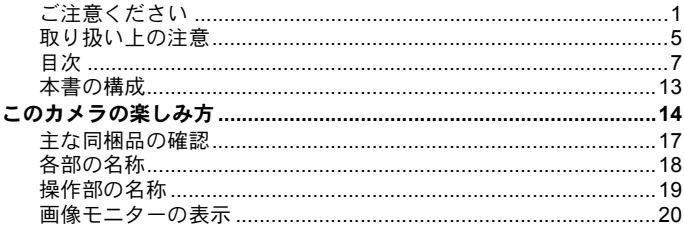

### 準備

### 27

49

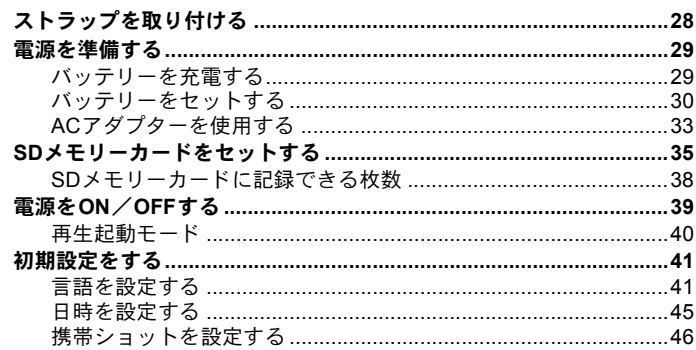

### 機能共通操作

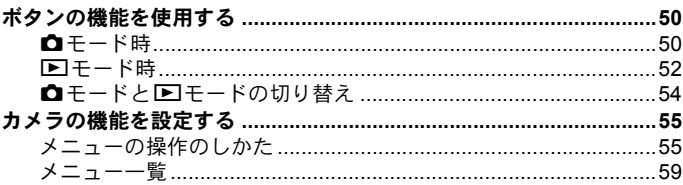

Ė

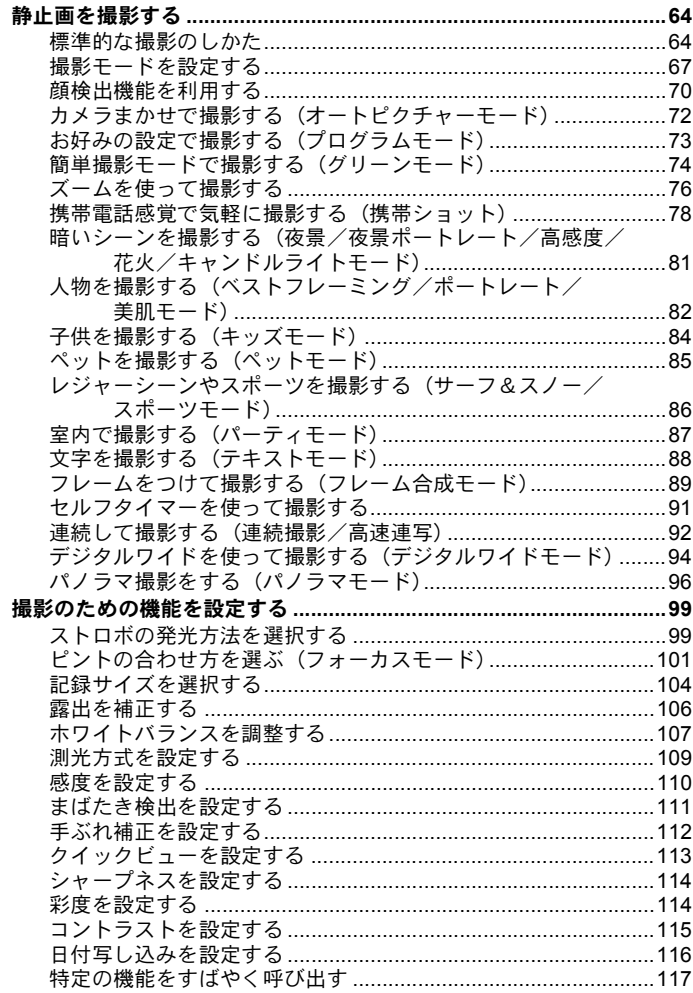

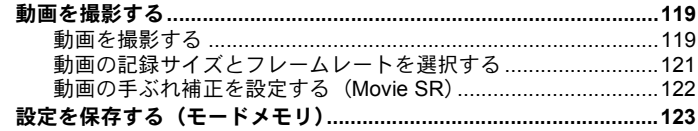

### 画像の再生と消去

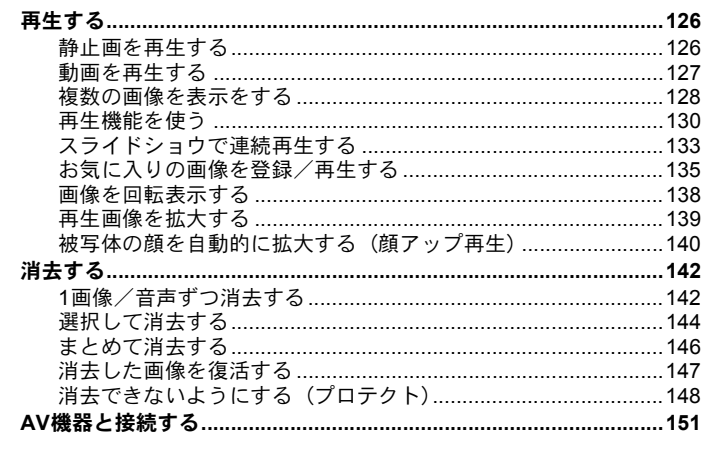

### 画像の編集と印刷

ï

#### 153

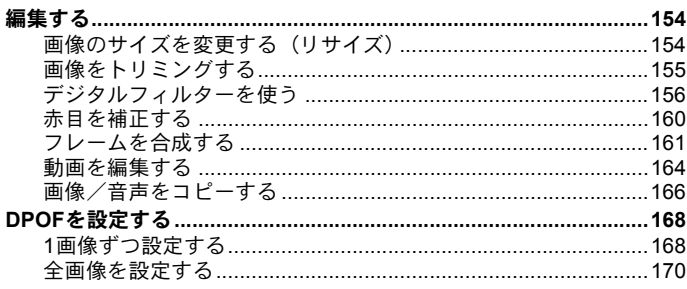

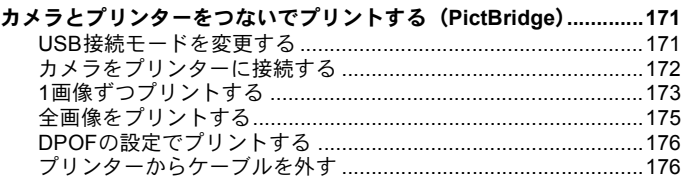

### 音声の録音と再生

 $\pm \alpha = 0.7$ 

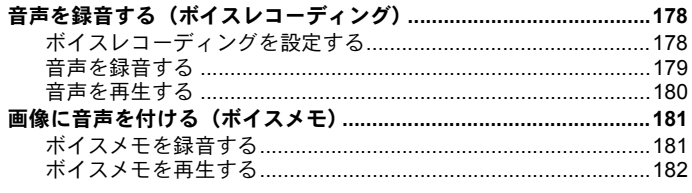

#### 設定 ä

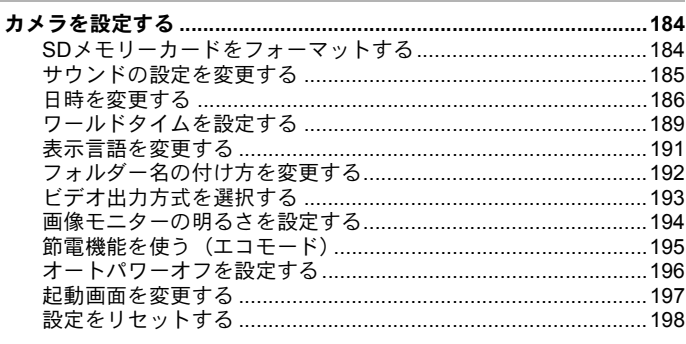

### パソコンと接続する

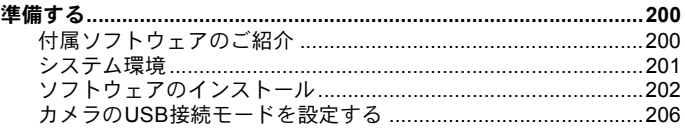

#### 183

177

#### 199

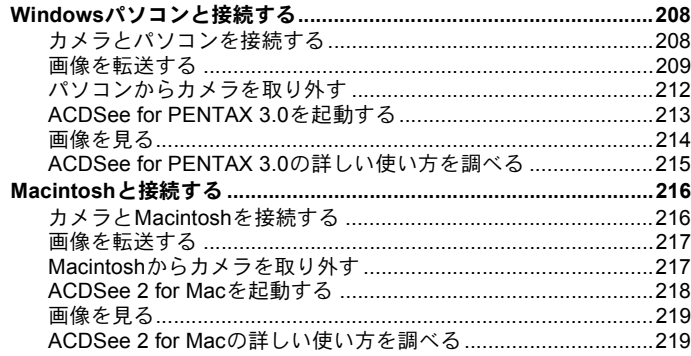

#### 付録 i.

#### 221 i.

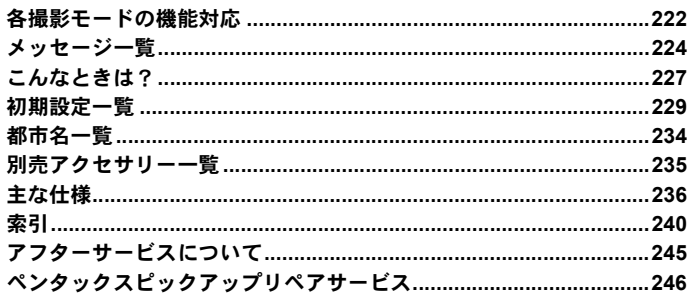

本書では、十字キーの操作を次のように表記しています。

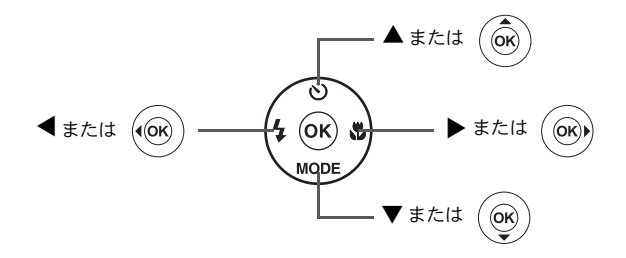

操作説明中で使用されている表記の意味は次のとおりです。

| ⊮ঞ                       | 関連する操作の説明が記述されているページを記載しています。                                                  |
|--------------------------|--------------------------------------------------------------------------------|
| XE                       | 知っておくと便利な情報などを記載しています。                                                         |
|                          | 操作上の注意事項などを記載しています。                                                            |
| $\mathbf{a}$ + $ \kappa$ | 静止画と動画の撮影をするモードです。本書では、静止画を撮影<br>するモードを「静止画撮影モード」、動画を撮影するモードを<br>「?モード」と表記します。 |
| 国王一ド                     | 静止画と動画、音声を再生するモードです。                                                           |

## <span id="page-14-0"></span>本書の構成

本書は、次の章で構成されています。

**1** [準備](#page-28-1) **––––––––––––––––––––––––––––––––––––––––––––––––––**

お買い上げ後、写真を撮るまでの準備操作を説明しています。撮影をはじ める前に必ずお読みになり、操作をしてください。

**2** [機能共通操作](#page-50-1) **–––––––––––––––––––––––––––––––––––––––––––**

各ボタンの機能やメニューの設定方法など、各機能に共通する操作を説明 しています。詳しい内容は、3章以降をご覧ください。

**3** [撮影](#page-64-1) **––––––––––––––––––––––––––––––––––––––––––––––––––**

さまざまな撮影方法や、撮影に関する機能の設定方法を説明しています。

**4** [画像の再生と消去](#page-126-1) **–––––––––––––––––––––––––––––––––––––––**

静止画や動画をカメラやテレビで再生する方法とカメラから消去する方 法を説明しています。

**5** [画像の編集と印刷](#page-154-1) **–––––––––––––––––––––––––––––––––––––––**

撮影した静止画の印刷や、カメラでの編集方法を説明しています。

**6** [音声の録音と再生](#page-178-1) **–––––––––––––––––––––––––––––––––––––––**

音声の録音や静止画像に音声(ボイスメモ)を追加する方法、音声の再生 を説明しています。

**7** [設定](#page-184-1) **––––––––––––––––––––––––––––––––––––––––––––––––––**

カメラの機能の設定方法を説明しています。

**8** [パソコンと接続する](#page-200-1)**––––––––––––––––––––––––––––––––––––––**

カメラとパソコンのつなぎ方や、付属ソフトウェアのインストール方法と 概要を説明しています。

**9** [付録](#page-222-1) **––––––––––––––––––––––––––––––––––––––––––––––––––**

困ったときの対処方法や、別売品のご紹介などをしています。

1

2

3

 $\left( 4\right)$ 

 $(5)$ 

6

 $\left( 7\right)$ 

 $(8)$ 

້9

<span id="page-15-0"></span>このカメラの楽しみ方

Optio P70では、一般的な写真撮影のほか、いろいろなシーンに応じた バリエーションに富んだ撮影方法がお楽しみいただけます。ここでは、 Optio P70の特長的な楽しみ方をご紹介します。操作説明のページもあ わせてご覧いただき、ぜひOptio P70の楽しさを味わってください。

### |気軽に撮影・再生!

携帯電話のように縦位置に構えて撮影が可能。ボタン操作も携帯電話 ライクなので、気軽に撮影できます。また、気に入った写真だけをま とめておくことができるので、友達に見せるのも簡単です。

- 携帯電話感覚で撮影(**[p.78](#page-79-1)**)。
- **お気に入りの写真を登録して簡単再生 ([p.135](#page-136-1))。**

### 撮影も再生も、カメラがナビゲートしてくれる!

Optio P70は、少ないボタンで操作が できるカンタン設計。いろいろな撮影 シーンで最適な設定を選べる「撮影 モード」([p.67](#page-68-1))も、再生・編集を楽し むための「再生モード」([p.130](#page-131-1)、[p.154](#page-155-2)) も、わかりやすいアイコンを選ぶだけ でOK。各モードの機能や使い方も、画 像モニターに表示されるガイドで確 認できる親切設計です。

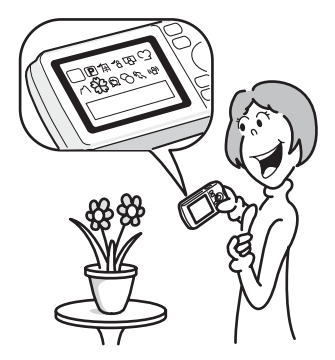

- モードパレットでモードを選ぶと、その説明を表示(**[p.67](#page-68-1)**、 **[p.130](#page-131-1)**)。
- グリーンモードを使うと、標準設定で手軽に撮影可能(**[p.74](#page-75-1)**)。

## 人物撮影が得意!

Optio P70は、人物の顔を認識してピントや露出を合わせる「顔検出」 機能を搭載。最大で32人の顔を認識(※)するので、集合写真もキレ イに撮影できます。また、人物が笑顔になったら自動的にシャッター を切ったり、まばたきしたことをお知らせすることもできるので、ベ ストショットがたくさん撮れます。さらに再生時には、人物の顔を順 に拡大して再生できるので、表情の確認も簡単です。

※ 画面上に表示できる顔検出枠は、最大15個です。

**● 人物の顔を認識する顔検出機能 ([p.70](#page-71-1))。** 

- **人物をキレイに撮影する様々な撮影モード ([p.82](#page-83-1))。**
- みんなの顔が確認しやすい顔アップ再生(**[p.140](#page-141-1)**)。

## いろいろなフレームと合成して撮れる!

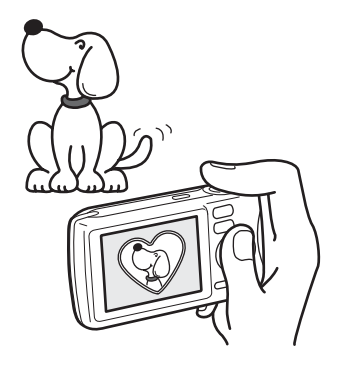

Optio P70では、撮影時にたくさんの 種類からお好みのフレームを選んで 合成することができます([p.89](#page-90-1))。撮 影した写真にあとからフレームを合 成するのも、もちろんOK!フレーム の形や大きさに合わせて被写体の位 置を微調整したり、写真を縮小・拡 大して合成することもできます。フ レームと被写体のバランスが微妙に 合わない・・・なんていうことはあ **りません ([p.161](#page-162-1))。** 

● フレームを使った記念写真に。

## カレンダー形式で表示できる!

Optio P70では、撮影した画像や録音した音声を日付ごとにカレンダー 形式で表示できます([p.129](#page-130-0))。再生したい写真や音声を、すばやく見 つけることができます。

## 動画撮影の機能が充実!

Optio P70では、手ぶれ補正機能を使って動画撮影時のぶれを補正する ことができます([p.122](#page-123-1))。1280×720のハイビジョンサイズ対応なので、 大きな画面でもきれいな動画が見られます。

#### お子様やペットの成長記録に、躍動感あふれる動画撮影を (**[p.119](#page-120-2)**)。

### パソコンなしでも、カメラの中で楽しめる様々な機 能が充実!

Optio P70は、パソコンに接続し て画像を転送しなくても、画像の 再生や編集などが楽しめる様々 な機能が充実。パソコンを起動す るのが面倒だな、というときで も、これ一台で撮影から画像加 工、動画の編集まで楽しめます ([p.154](#page-155-2))。また、うっかり画像を 削除してしまったとき、復活がで きるのも、Optio P70 ならでは  $(p.147)$  $(p.147)$  $(p.147)$ 

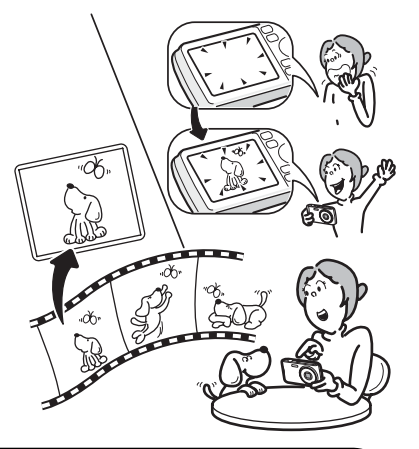

 カメラでの画像再生時に、リサイズ(**[p.154](#page-155-3)**)、トリミング (**[p.155](#page-156-1)**)、赤目補正(**[p.160](#page-161-1)**)が可能。 動画の分割、動画から静止画を取り出すといった動画編集

が可能(**[p.164](#page-165-1)**)。

## <span id="page-18-0"></span>主な同梱品の確認

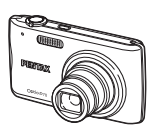

本体 Optio P70

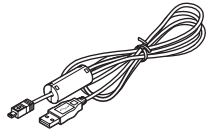

USBケーブル I-USB7(※)

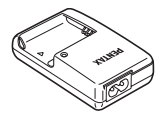

バッテリー充電器 D-BC88(※)

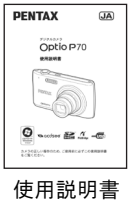

(本書)

(※)の製品は、別売アクセサリーとしてもご用意しております。

(バッテリー充電器とACコードはセット(バッテリー充電器キット K-BC88J) でのみの販売となります。)

その他の別売アクセサリーについては[、「別売アクセサリー一覧」\(](#page-236-1)p.235)をご 覧ください。

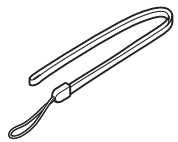

ストラップ O-ST51(※)

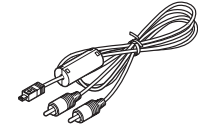

AVケーブル I-AVC7(※)

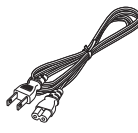

 $AC = -K$ D-CO24J(※)

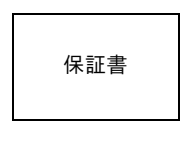

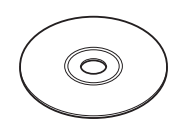

ソフトウェア(CD-ROM) S-SW87

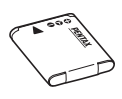

充電式リチウムイオン バッテリー D-LI88(※)

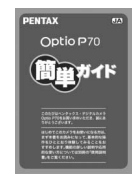

簡単ガイド

## <span id="page-19-0"></span>各部の名称

### 前面

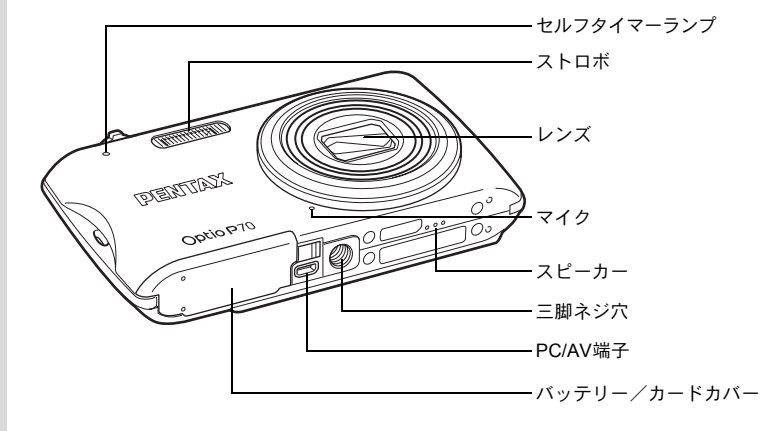

#### 背面

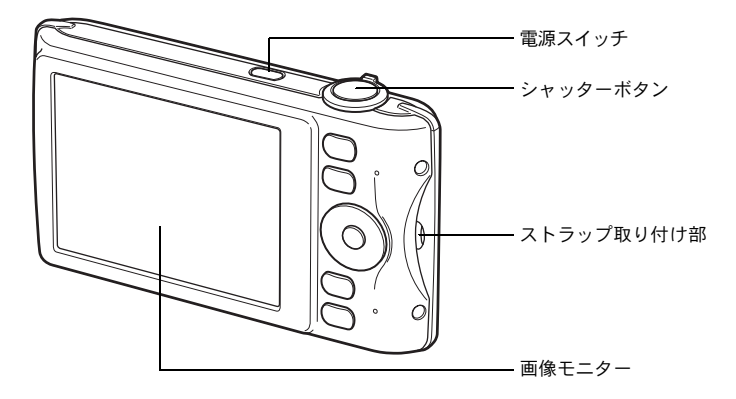

## <span id="page-20-0"></span>操作部の名称

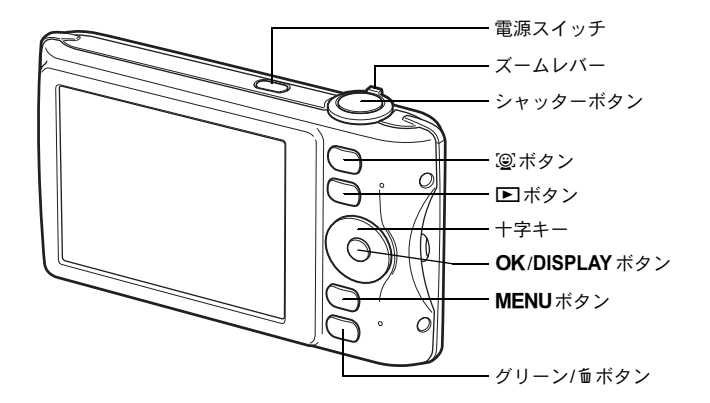

XE 各ボタンの機能は、[「ボタンの機能を使用する](#page-51-2)」([p.50](#page-51-2)~[53](#page-54-0))をご覧く ださい。

## <span id="page-21-0"></span>画像モニターの表示

#### Aモードの表示

撮影時には、撮影条件などが表示されます。OK/DISPLAYボタンを押 すと、画像モニターの表示が「通常表示」「ヒストグラム+情報表示」 「情報表示なし」に切り替わります。

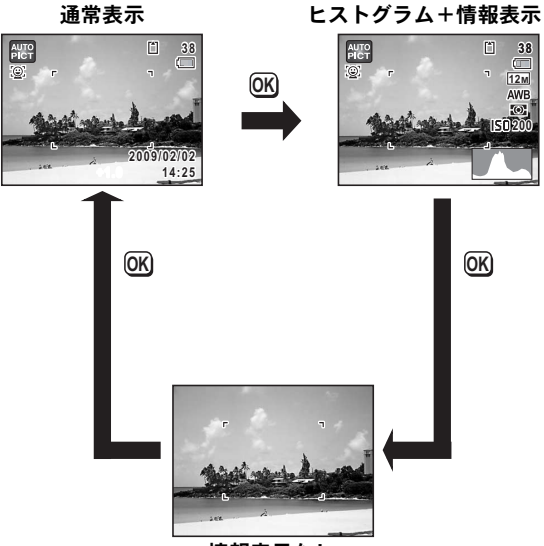

情報表示なし

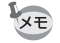

撮影モードが● (グリーン) モードのときは、 右のように表示されます。OK/DISPLAY ボタ ンを押して表示を切り替えることはできませ ん。

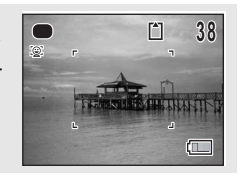

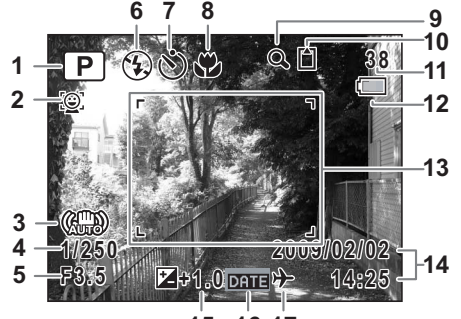

**16 17**

 撮影モード([p.67](#page-68-1)) **10** メモリー状態表示([p.39](#page-40-1)) 顔認識アイコン([p.70](#page-71-1)) **11** 撮影可能枚数 手ぶれ補正アイコン([p.112](#page-113-1)) **12** バッテリー残量表示([p.32](#page-33-0)) シャッタースピード **13** フォーカスフレーム([p.64](#page-65-2)) 絞り値 **14** 現在の日時([p.45](#page-46-1)) ストロボモード([p.99](#page-100-2)) **15** 露出補正値([p.106](#page-107-1)) ドライブモード([p.91](#page-92-1)、[p.92](#page-93-1)) **16** 日付写し込み設定中([p.116](#page-117-1)) フォーカスモード ([p.101](#page-102-1)) 17 ワールドタイム設定中 ([p.189](#page-190-1)) デジタルズーム/インテリ

ジェントズーム表示 ([p.76](#page-77-1))

- 
- 
- 
- 
- 
- 
- 
- 
- ※3は、「△撮影」メニューの「手ぶれ補正」が「オート」に設定され ているときに、シャッターボタンを半押ししすると (器) が表示され ます。「手ぶれ補正」が「オフ」に設定されているときは、ペッが表 示されます。
- ※ 4・5は、シャッターボタンを半押ししたときのみ表示されます。
- ※ 8は、フォーカスモードが AFに設定されているときにオートマクロ 機能が作動するといが表示されます ([p.101](#page-102-1))。
- ※撮影モードによっては表示されない情報もあります。

静止画撮影モード ヒストグラム+情報表示/情報表示なし

「ヒストグラム+情報表示」ではA1~A17・B1が表示されます。「情報 表示なし」ではB1のみ表示されます。

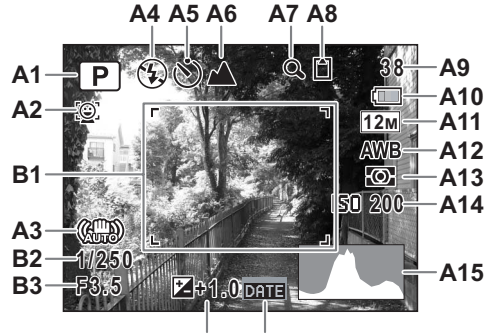

**A16 A17**

- 
- 
- 
- **A4** ストロボモード ([p.99](#page-100-2))
- **A5** ドライブモード([p.91](#page-92-1)、[p.92](#page-93-1)) **A15** ヒストグラム([p.25](#page-26-0))
- **A6** フォーカスモード([p.101](#page-102-1)) **A16** 露出補正値([p.106](#page-107-1))
- **A7** デジタルズーム/インテリ
- 
- **A9** 撮影可能枚数 **B3** 絞り値

**A10** バッテリー残量表示 ([p.32](#page-33-0))

- **A1** 撮影モード ([p.67](#page-68-1)) **A11** 記録サイズ ([p.104](#page-105-1)) **A2** 顔認識アイコン ([p.70](#page-71-1)) **A12** ホワイトバランス ([p.107](#page-108-1)) **A3** 手ぶれ補正アイコン ([p.112](#page-113-1)) A13 測光方式 ([p.109](#page-110-1))<br>A4 ストロボモード (p.99) A14 感度 (p.110) ジェントズーム表示([p.76](#page-77-1)) **B1** フォーカスフレーム([p.64](#page-65-3)) **A17** 日付写し込み設定中([p.116](#page-117-1)) **A8** メモリー状態表示([p.39](#page-40-1)) **B2** シャッタースピード
- ※ A3は、「△撮影」メニューの「手ぶれ補正」が「オート」に設定さ れているときに、シャッターボタンを半押ししすると())が表示さ れます。「手ぶれ補正」が「オフ」に設定されているときは、 表示されます。
- ※ B2・B3は、シャッターボタンを半押ししたときのみ表示されます。
- ※撮影モードが|| (オートピクチャー)のときは「情報表示なし」で も、シャッターボタンを半押しすると、A1の位置に選択されたモー ドが表示されます ([p.72](#page-73-1))。
- ※ 撮影モードによっては表示されない情報もあります。

### Qモードの表示

ボタンを押すと、表示が切り替わります。 再生時には、撮影したときの画像の情報が表示されます。 OK/DISPLAY

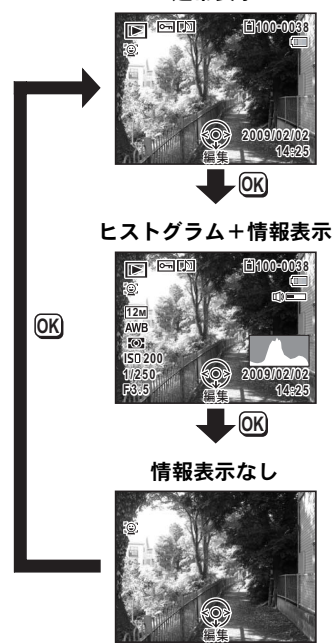

通常表示

#### 再生モード 通常表示/ヒストグラム+情報表示

(説明のためにすべてを表示させたイラストで記載しています。)

撮影条件などを表示します。A1~A11は「通常表示」「ヒストグラム+ 情報表示」のいずれの場合も表示されます。B1~B7は「ヒストグラム +情報表示」のときにのみ表示されます。

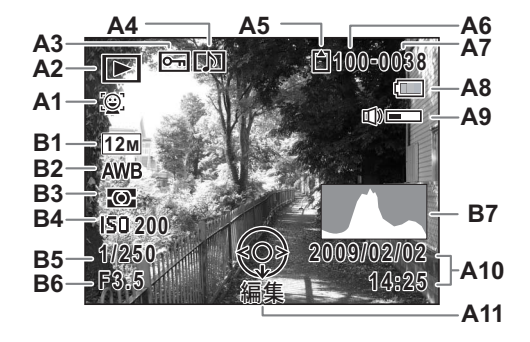

- **A1** 顔認識アイコン([p.70](#page-71-1)) **A9** 音量表示 **A2** 再生モード表示 **A10** 撮影日時 ([p.45](#page-46-1))<br>**E** :静止画 (p.126) **A11** 十字キーガイド **⊡**:静止画([p.126](#page-127-2)) **A11** 十字キーガイド表示<br>■ :動画(p.127) B1 記録サイズ(p.104) L :音声([p.180](#page-181-1)) **B2** ホワイトバランス([p.107](#page-108-1)) **A3** 画像プロテクト表示 ([p.148](#page-149-1)) **A4** ボイスメモ表示([p.182](#page-183-1)) **B4** 感度([p.110](#page-111-1)) **A5** メモリー状態表示([p.39](#page-40-1)) **B5** シャッタースピード **A6** フォルダー番号 ([p.192](#page-193-1)) **A7** ファイル番号 **B7** ヒストグラム ([p.25](#page-26-0))
	-
- **A8** バッテリー残量表示([p.32](#page-33-0))
- **B1** 記録サイズ ([p.104](#page-105-1))
	-
- ※ A1は、撮影時に顔認識した場合のみ表示されます
- ※ A8・A10は、通常表示時に2秒間何もボタン操作をしないと消えます。
- ※ A9は、動画/音声/ボイスメモ再生中に音量調節をしているときの み表示されます([p.127](#page-128-1)、[p.180](#page-181-1)、[p.182](#page-183-1))。
- ※ A11は「情報表示なし」時でも表示されますが、2秒間何もボタン操 作をしないと消えます。また「通常表示」「ヒストグラム+情報表示」 時に2秒間何もボタン操作をしないと、「編集」の文字のみ消えます。

#### ガイド表示

操作中は、画像モニターにボタン操作のガイドが次のように表示され ます。

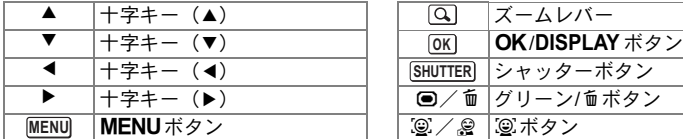

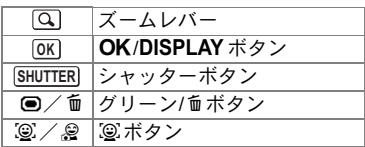

#### <span id="page-26-0"></span>ヒストグラム

ヒストグラムとは、画像の明る さの分布を表したグラフです。 横軸は明るさ(左端は黒、右端 は白)を、縦軸は各明るさごと の画素数を示します。 撮影前や撮影後にヒストグラム の形状を見ることで、画像の明 るさと明暗差が適正かどうかを 確認し、露出補正や撮り直しの 判断に利用できます。

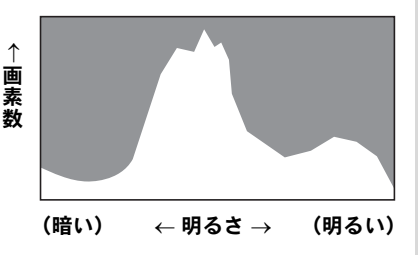

[露出を補正する](#page-107-1) ☞[p.106](#page-107-1)

#### 画像の明るさを見る

画像の明るさが適正な画像では、グラフの山は中央にあります。しか し、暗い画像ではグラフの山は左側に偏り、明るい画像では右側に偏 ります。

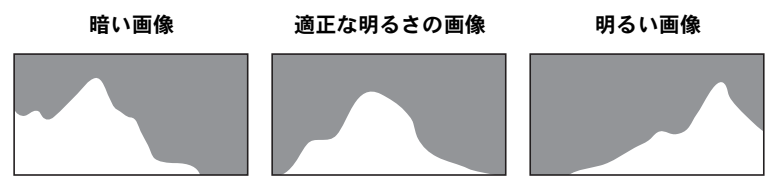

また、画像の中で、暗過ぎてヒストグラムの左端よりも左になる部分 は真っ黒になり(黒つぶれ)、明る過ぎてヒストグラムの右端よりも右 になる部分は真っ白になってしまいます(白とび)。

#### 明暗差のバランスを見る

明暗差のバランスが取れた画像では、グラフの中央部がなだらかな山 のピークになります。しかし、明暗差が激しく、中間的な明るさの部 分が少ない画像では、左右に山のピークがあり、中央部分がくぼんだ グラフになります。

<span id="page-28-1"></span><span id="page-28-0"></span>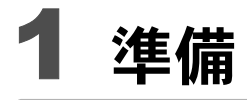

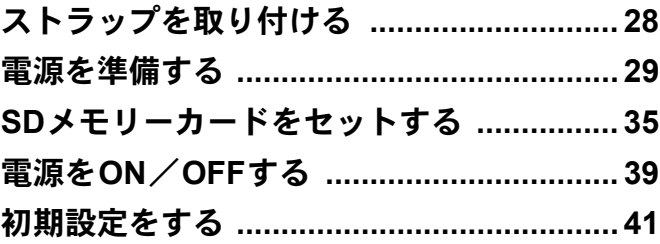

<span id="page-29-0"></span>ストラップを取り付ける

付属のストラップ(O-ST51)を取り付けます。

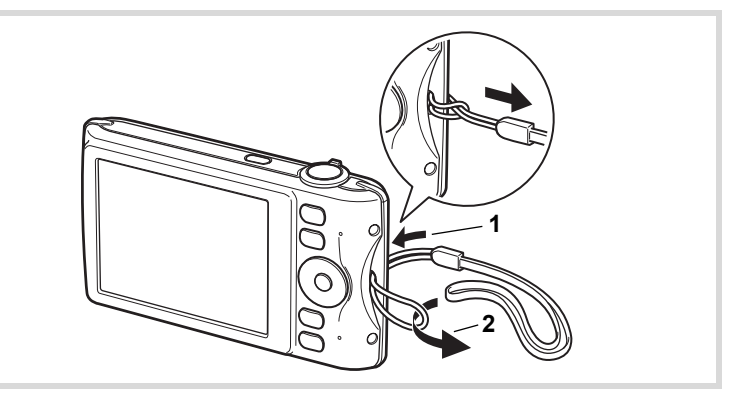

- 1 ストラップの細いひもの部分を、本体のストラップ取り付 け部に通す
- 2 ストラップの端を細いひもの輪にくぐらせて引き締める

準 備

0

<span id="page-30-0"></span>電源を準備する

### <span id="page-30-1"></span>バッテリーを充電する

はじめてご使用になるときや長時間使用しなかったとき、「電池容量が なくなりました」というメッセージが表示されたときは、付属のバッ テリー充電器(D-BC88)で充電式リチウムイオンバッテリー(D-LI88) を充電してください。

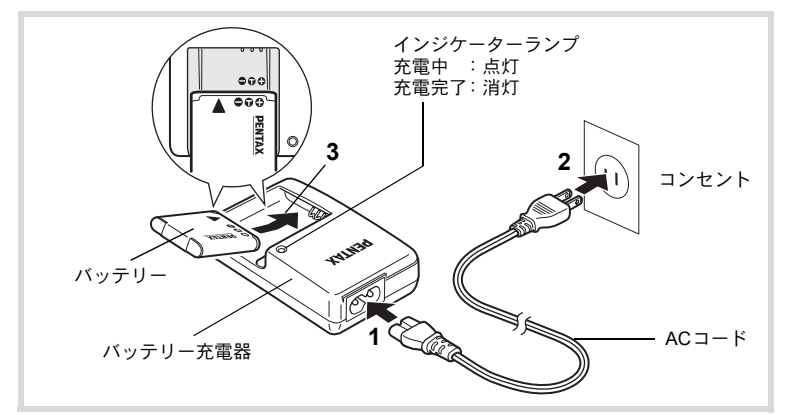

1 バッテリー充電器に**AC**コードを接続する

## 2 **AC**コードをコンセントに差し込む

- 3 **PENTAX**ロゴ面を上にしてバッテリーをセットする 充電中はインジケーターランプが点灯します。 充電が完了すると、インジケーターランプが消灯します。
- 4 充電終了後、バッテリー充電器からバッテリーを取り出す

準 備

1

- 付属のバッテリー充電器D-BC88では、充電式リチウムイオンバッテ お注意 リー D-LI88以外のバッテリーは充電しないでください。充電器の破 損や発熱の原因となります。
	- 正しく充電しても使用できる時間が短くなったらバッテリーの寿命 です。新しいバッテリーと交換してください。
	- バッテリーを正しい向きにセットしてもインジケーターランプが点 灯しない場合は、バッテリーの異常です。新しいバッテリーと交換し てください。

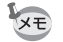

準 備

**1** 

充電時間は、最大で約120分です(周囲の温度や充電状態によって異な ります)。周囲の温度が0~40℃の範囲で充電してください。

## <span id="page-31-0"></span>バッテリーをセットする

付属の充電式リチウムイオンバッテリー(D-LI88)をセットします。は じめてご使用になるときは、バッテリーを充電してからセットしてく ださい。

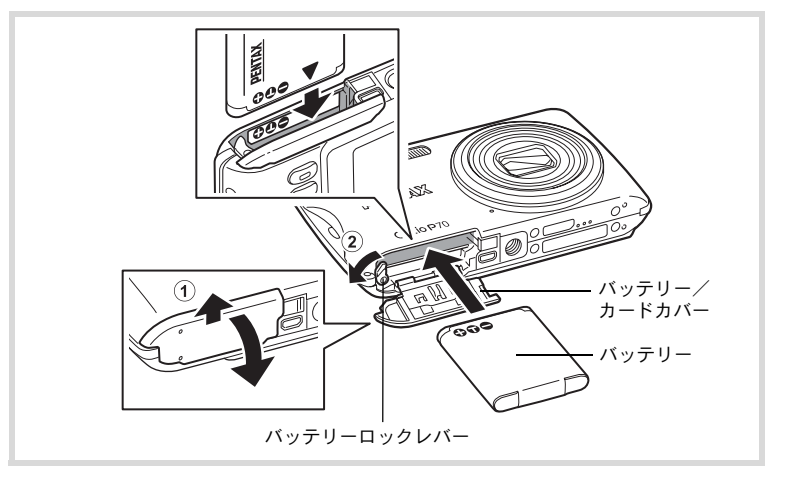

1 バッテリー/カードカバーを開ける バッテリー/カードカバーを上(レンズ側)にスライドさせます(1)。

### 2 バッテリーロックレバーを矢印2の方向に押しながら、バッ テリーの**PENTAX**ロゴ面をカメラの画像モニター側に向け て挿入する

カメラの電池室内とバッテリーのマークの向きを合わせ、ロックされ るまでバッテリーを挿入してください。

バッテリーは、必ずPENTAXロゴ面をカメラの画像モニター側に向け 全注意 て挿入してください。逆向きに挿入すると、カメラの電源が入らないだ けでなく、故障の原因にもなります。

## 3 バッテリー/カードカバーを閉じる

バッテリー/カードカバーを閉じてから下(画像モニター側)にスラ イドさせます。

<span id="page-32-0"></span>バッテリーを取り出す

1 バッテリー/カードカバーを開ける

### 2 バッテリーロックレバーを矢印2の方向に押す

バッテリーが少し飛び出します。落とさないように気をつけて引き抜 いてください。

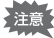

- 充電式リチウムイオンバッテリー D-LI88 が、このカメラの専用バッ テリーです。他のバッテリーを使用すると、カメラが破損し作動しな くなることがあります。
	- バッテリーは正しく入れてください。間違った向きに入れると故障の 原因になります。
	- 電源がONのときはバッテリーを取り出さないでください。
	- バッテリーを半年以上長期保存する場合は、バッテリー充電器で30分 程度充電し、本体から外した状態で保管してください。 その後、半年から1年ごとに再充電してください。また、高温になる 場所は避け、できるだけ室温以下を保持できるような場所に保管して ください。
	- 長期間本体にバッテリーをセットしないと、日時の設定がリセットさ れることがあります。
	- カメラを長時間連続で使用した場合、本体やバッテリーが熱くなって いることがありますので、ご注意ください。

1 準 備

#### **•** 静止画撮影可能枚数と動画撮影、音声録音、再生時間の目安 (**23**℃・画像モニター点灯・専用バッテリーフル充電時)

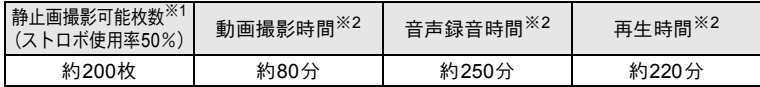

※1 撮影可能枚数は CIPA 規格に準じた測定条件による目安であり、 使用条件により変わります。(CIPA規格抜粋:画像モニターON、 ストロボ使用率50%、23℃)

※2 時間は当社の測定条件による目安であり、使用条件により変わり ます.

XE • 使用環境の温度が下がると、バッテリーの性能が低下することがあり ます。

• 海外旅行など長期のお出かけ、寒冷地で撮影する場合や、大量に撮影 する場合は、予備のバッテリーをご用意ください。

#### <span id="page-33-0"></span>**•** バッテリーの残量表示

画像モニターの表示で、バッテリーの残量が確認できます。

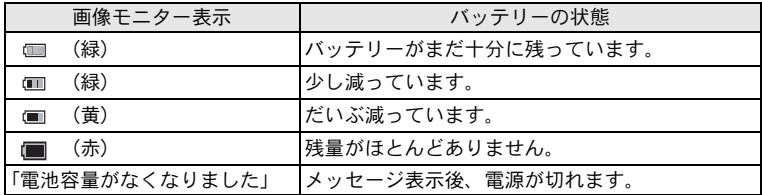

#### ● リサイクルについて

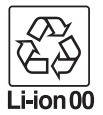

このマークは小型充電式電池のリサイクルマークです。 ご使用済みの小型充電式電池を廃棄するときは、端子部 に絶縁テープを貼って、小型充電式電池リサイクル協力 店へお持ちください。

準 備

0

## <span id="page-34-0"></span>**AC**アダプターを使用する

長時間ご使用になるときや、パソコンと接続するときは、別売のACア ダプターキット (K-AC88J) のご使用をお勧めします。

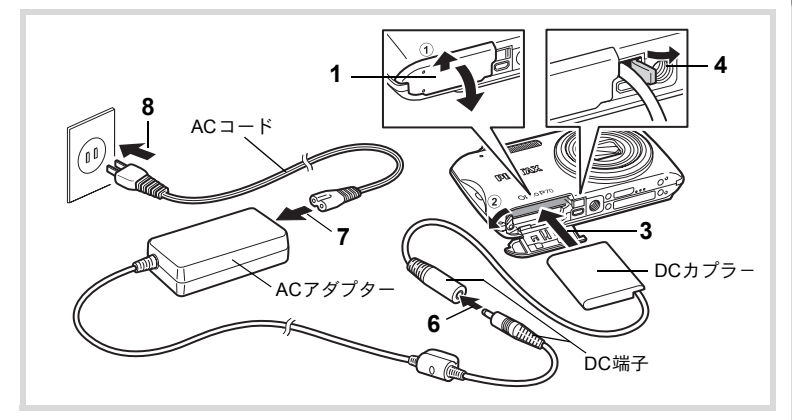

1 カメラの電源が切れていることを確認してから、バッテ リー/カードカバーを開ける

## 2 バッテリーを取り出す

バッテリー/カードカバーの開け方/閉じ方と、バッテリーの取り出 し方は、[p.30](#page-31-0)~[31](#page-32-0)を参照してください。

3 **DC**カプラーを挿入する バッテリーロックレバーを押してから挿入し、DCカプラーがロック されたことを確認してください。

### 4 **DC**カプラーのコードを引き出す バッテリー/カードカバーとカメラの接続部分にあるツメを引き上 げて、DCカプラーのコードを外に引き出します。

 $\bar{\bm{J}}$  バッテリー/カードカバーを閉じる

1 準 備

6 **DC**カプラーの**DC**端子と**AC**アダプターの**DC**端子を接続す る

### 7 **AC**コードを**AC**アダプターに接続する

### 8 電源プラグをコンセントに差し込む

- AC アダプターの接続/取り外しは、必ずカメラの電源を切った状態 注意 で行ってください。
	- 電源と接続ケーブルはしっかりと差し込んでください。SD メモリー カードまたは内蔵メモリーにデータを記録中にケーブルが外れると、 データが破壊されることがあります。
	- ACアダプターを使用する場合は、火災や感電に十分ご注意ください。 ご使用の前に、必ず[「バッテリー充電器と](#page-5-0)ACアダプターについて」 ([p.4](#page-5-0))をお読みください。
	- ACアダプターをご使用になるときは、ACアダプターキットK-AC88J の使用説明書をあわせてご覧ください。
	- ACアダプター接続時は、DCカプラーのコードがカメラ底面から引き 出されるため、卓上などにカメラを立てて置くことができません。ま た、レンズ面を下に向けて置くと、電源を入れたときにレンズが繰り 出されますので、故障などの原因になります。ACアダプターを接続 しながら、画像の再生や設定操作などで画像モニターを参照する場合 は、カメラを手に持つか、三脚を使用してください。

準 備

0
**SD**メモリーカードをセットする

このカメラでは、SDメモリーカードまたはSDHCメモリーカードが使 用できます(本書では総称して「SDメモリーカード」と表記します)。 撮影した画像や録音した音声はカメラにセットしたSDメモリーカード に記録されます。SDメモリーカードをセットしていないときは、内蔵 メモリーに記録されます ([p.39](#page-40-0))。

- **•** 未使用または他のカメラやデジタル機器で使用した**SD**メモリーカー 着注意 ドは、必ずこのカメラでフォーマット(初期化)してからご使用くだ さい。フォーマットについては「**SD**[メモリーカードをフォーマット](#page-185-0) [する」\(](#page-185-0)**[p.184](#page-185-0)**)をご覧ください。
	- SD メモリーカードのセット/取り出しは、必ずカメラの電源を切っ た状態で行ってください。
- 撮影できる静止画の枚数は、使用するSDメモリーカードの容量と画 XE 像の記録サイズ·画質によって異なります([p.38](#page-39-0))。
	- SDメモリーカードにアクセス中(データの記録や読み出し中)は、セ ルフタイマーランプが点滅します。

データバックアップのお勧め

内蔵メモリーに記録されたデータは、故障などの原因でまれに読み出しができ なくなることがあります。大切なデータは、パソコンなどを利用して、内蔵メ モリーとは別の場所に保存しておくことをお勧めします。

準 備

1

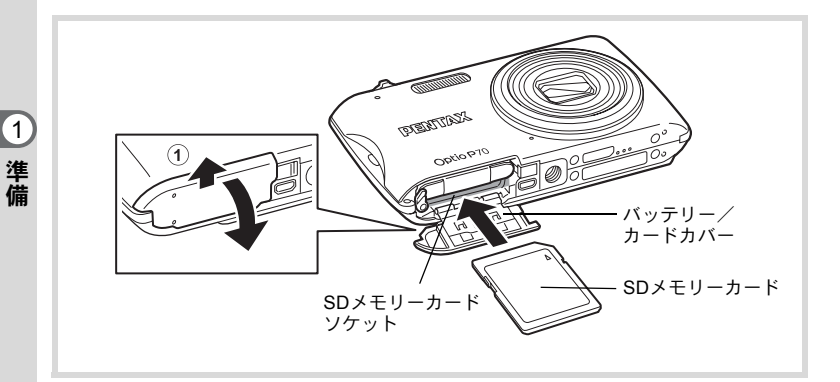

- 1 バッテリー/カードカバーを開ける バッテリー/カードカバーを上(レンズ側)にスライドさせます(1)。
- 2 **SD** メモリーカードのラベル面をカメラのレンズ側に向け、 カメラの**SD**メモリーカードソケットに挿入する

カードは奥までしっかり押し込んでください。カードがしっかり入っ ていないと、データが正常に記録されないことがあります。

3 バッテリー/カードカバーを閉じる バッテリー/カードカバーを閉じてから下(画像モニター側)にスラ イドさせます。

#### **SD**メモリーカードを取り出す

- 1 バッテリー/カードカバーを開ける
- 2 **SD**メモリーカードを中に押し込む SDメモリーカードが少し飛び出すので、引き抜いてください。

<span id="page-38-0"></span>**SD**メモリーカード使用上の注意

• SDメモリーカードには、ライトプロテクト スイッチが付いています。スイッチを LOCK側に切り替えると、新たにデータを 記録できなくなり、カメラやパソコンで削 除やフォーマットができなくなります。 画像モニターには鼻と表示されます。

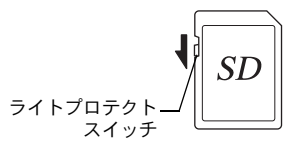

 $\left( 1\right)$ 準 備

- カメラ使用直後に SD メモリーカードを取り出すと、カードが熱くなってい る場合がありますのでご注意ください。
- SDメモリーカードへのデータの記録/再生中、またはUSBケーブルでパソ コンと接続中には、カードを取り出したり電源を切ったりしないでくださ い。データの破損やカードの破損の原因となります。
- SDメモリーカードは、曲げたり強い衝撃を与えないでください。また、水に 濡らしたり、高温になる場所に放置しないでください。
- SDメモリーカードのフォーマット中には絶対にカードを取り出さないでくだ さい。カードが破損して使用できなくなることがあります。
- SDメモリーカードに保存したデータは、以下の条件で消去される場合があり ますので、ご注意ください。消去されたデータについては、当社では一切の 責任を負いませんので、あらかじめご了承ください。
	- (1)使用者がSDメモリーカードの取り扱いを誤ったとき
	- (2)SDメモリーカードを静電気や電気ノイズのある場所に置いたとき
	- (3)長期間カードを使用しなかったとき
	- (4)SD メモリーカードにデータを記録/読み出し中にカードを取り出した り、バッテリーを抜いたとき
- 長期間使用しない場合は、保存したデータが読めなくなることがあります。 必要なデータは、パソコンなどへ定期的にバックアップをするようにしてく ださい。
- 静電気や電気ノイズの発生しやすい場所での使用や保管は避けてください。
- 急激な温度変化や、結露が発生する場所、直射日光のあたる場所での使用や 保管は避けてください。
- 一部の書き込み速度の遅いSDメモリーカードでは、カードに空き容量があっ ても動画撮影時に途中で撮影が終了したり、撮影/再生時に動作が遅くなる 場合があります。
- SDメモリーカードご購入の際は、あらかじめ動作確認済みのものであるかを 当社ホームページでご確認いただくか、お客様相談センターにお問い合わせ ください。

# <span id="page-39-0"></span>**SD**メモリーカードに記録できる枚数

撮影した画像の記録サイズなどによって、画像のファイルサイズは異 なり、SDメモリーカードに記録できる枚数は異なります。

静止画の記録サイズの設定は、「△撮影」メニューで行います。

[記録サイズを選択する](#page-105-0) ☞[p.104](#page-105-0)

動画の記録サイズとフレームレートの設定は、「△撮影」メニューの 「動画」で行います。

[動画の記録サイズとフレームレートを選択する](#page-122-0) <sup>®</sup>P.121

SDメモリーカードに記録できる撮影可能枚数/時間の目安について は、「主な仕様」([p.237](#page-238-0))をご覧ください。

準 備

 $\blacksquare$ 

# <span id="page-40-1"></span>電源を**ON**/**OFF**する

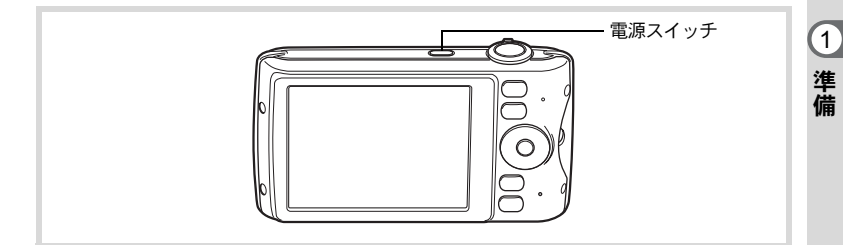

### 1 電源スイッチを押す

電源が入り、画像モニターが点灯します。 電源を入れると、レンズバリアが開き、レンズが前に繰り出します。 カメラの電源を入れたときに、「言語設定」あるいは「日時設定」の 画面が表示された場合は、[p.41](#page-42-0)の手順に従って設定してください。

# 2 もう一度電源スイッチを押す

電源が切れ、画像モニターが消灯してレンズが収納されます。

[静止画を撮影する](#page-65-0) ☞[p.64](#page-65-0)

#### <span id="page-40-0"></span>カードチェック

電源を入れると、カードチェックが行われ、メ モリーの状態が表示されます。

メモリー状態表示

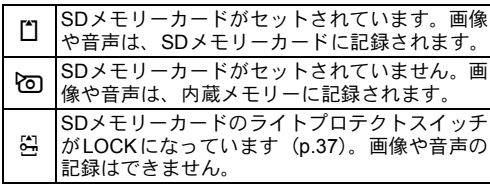

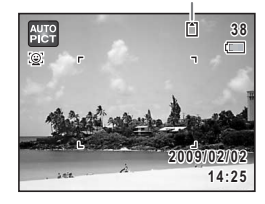

# 再生起動モード

再生起動モードは、撮影をしないで、すぐに画像や音声を再生したい ときに使用します。

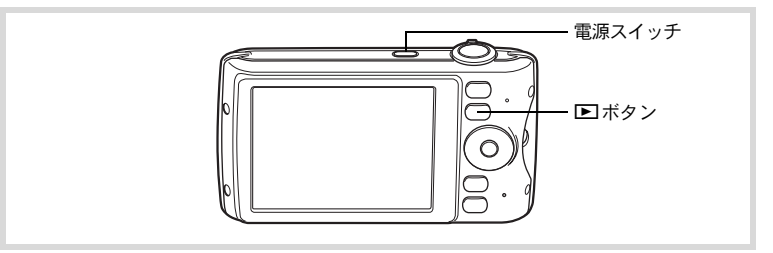

# 1 □ボタンを押しながら、電源スイッチを押す

レンズは収納されたまま画像モニターが点灯し、再生モードで起動し ます。

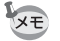

準 備

0

再生モードで起動後に△モードへ切り替えるときは、■ボタンを押す かシャッターボタンを半押ししてください。

[静止画を再生する](#page-127-0) ☞[p.126](#page-127-0)

<span id="page-42-0"></span>初期設定をする

カメラの電源を入れて「Language/言語」画面が表示されたら、下記の [「言語を設定する」の](#page-42-1)手順で言語を「日本語」に[、「日時を設定する」](#page-46-0) ([p.45](#page-46-0))の手順で現在の日時を設定してください。

設定した「言語」と「日時」はあとから変更することもできます。操作方法は 下記のページをご覧ください。

- 言語を変更したいとき[:「表示言語を変更する」\(](#page-192-0)1[p.191](#page-192-0))
- 日時を変更したいとき[:「日時を変更する」\(](#page-187-0)1[p.186](#page-187-0))

# <span id="page-42-1"></span>言語を設定する

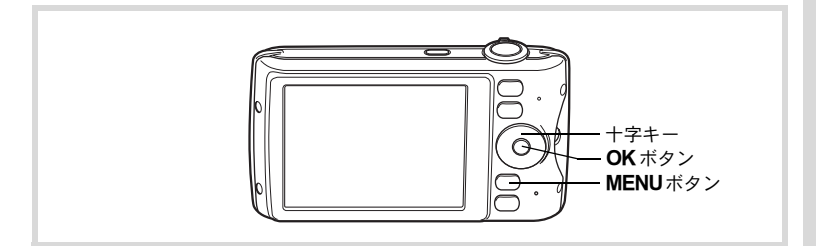

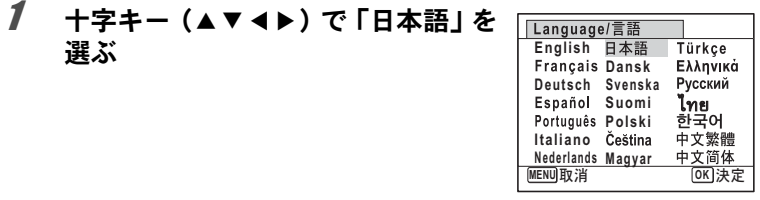

準 備

 $\bigcirc$ 

# 2 OKボタンを押す

日本語の「初期設定」画面が表示されます。 「現在地」が東京、「夏時間」が国話に設定さ れていたら、もう一度 OK ボタンを押して 「日時設定」画面を表示させます。引き続 き[、「日時を設定する」\(](#page-46-0)[p.45](#page-46-0))に進んでく ださい。

それ以外の設定になっていたら、「[現在地と](#page-45-0) [夏時間を設定する](#page-45-0)」([p.44](#page-45-0))の手順3に進ん でください。

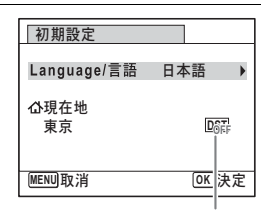

夏時間

準 備

0

もし誤って日本語以外の言語を選んで次に進んでしまったら、あわてず下記の 操作で、日本語の表示に設定し直してください。

- ●「Language/言語」画面で、日本語以外の言語を選んで OK ボタンを押して しまった!
- 1 十字キー **(**5**)**を押す
- **2 十字キー (▲▼◀▶)で「日本語」を選んで、OKボタンを** 押す

日本語の「初期設定」画面が表示されます。

● 手順2で外国語の設定のまま次の画面を表示させてしまった!

#### 1 OK ボタンを押す

## 2 MENUボタンを押す

- $3 +7$ 字キー (b) を押す
- **4 十字キー (▼▲) を押して、「Language/言語」を選ぶ**
- $\bar{J}$  +字キー (b) を押す

「Language/言語」画面が表示されます。

### $\vec{b}$  +字キー (▲▼◀▶) で「日本語」を選ぶ

## 7 OKボタンを押す

日本語の「◆設定」メニューが表示されます。

ここまでの操作で、「Language/言語」の設定が「日本語」に設定し直されま した。「現在地」と「日時」を設定し直す必要がある場合は、下記のページを ご覧になって、「現在地」を「東京」に、「日時」を現在の日時に設定し直して ください。

- 現在地を変更したいとき[:「ワールドタイムを設定する」\(](#page-190-0)1[p.189](#page-190-0))
- 日時を変更したいとき[:「日時を変更する」\(](#page-187-0)1[p.186](#page-187-0))

1 準 備

#### <span id="page-45-0"></span>現在地と夏時間を設定する

# 3 十字キー (▼) を押す

選択枠が「現在地」に移動します。

#### 4 +字キー(▶)を押す 「現在地」画面が表示されます。

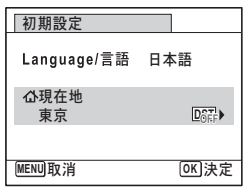

 $\bar{\bm{J}}$  十字キー(◀▶)を押して「東京」を 選ぶ

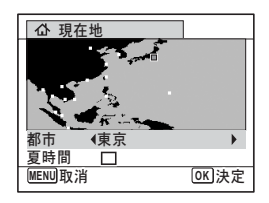

 $6$   $+7+$   $(*)$   $\overline{2}$   $\overline{4}$ 選択枠が「夏時間」に移動します。

### 7 十字キー(45)を押して、P(オフ)に設定する

### $\boldsymbol{\beta}$  OK ボタンを押す

「初期設定」画面が表示されます。

# 9 OK ボタンを押す

「日時設定」画面が表示されます。引き続き、日付と時刻を設定します。

初期設定で「現在地」を変更すると、ビデオ出力方式(NTSC/PAL)が選ん だ都市の方式に自動的に設定されます。設定されるビデオ出力方式と、初期設 定後の変更のしかたについては下記のページをご覧ください。

- 初期設定で設定されるビデオ出力方式:「都市名一覧」(1[p.234](#page-235-0))
- ビデオ出力方式を変更したいとき:「ビデオ出力方式を選択する」(1[p.193\)](#page-194-0)

準 備

1

# <span id="page-46-0"></span>日時を設定する

日付の表示スタイルと現在の日付・時刻を設定します。

- 1 十字キー(▶)を押す 選択枠が「年/月/日」に移動します。
- 2 十字キー (▲▼) を押して、日付の 表示スタイルを選ぶ

「年/月/日」「月/日/年」「日/月/年」から選 択します。

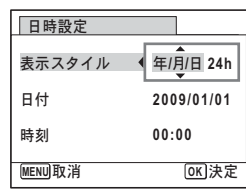

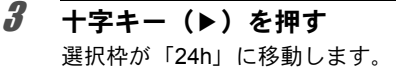

**4 十字キー (▲▼) を押して、「24h」** (**24**時間表示)または「**12h**」(**12**時 間表示)を選ぶ 日付

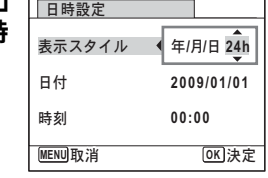

5 十字キー(▶)を押す 選択枠が「表示スタイル」に戻ります。 6 +字キー (▼) を押す

選択枠が「日付」に移動します。

7 十字キー(5)を押す 選択枠が「西暦年」に移動します。

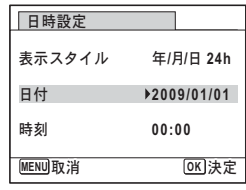

1 準 備

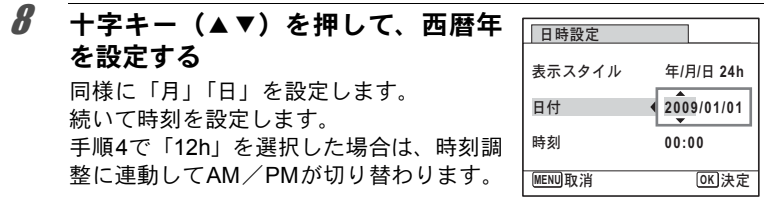

# $9$  OKボタンを押す

日時が確定します。次に携帯ショットを設定します。

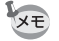

準 備

1

手順9でOKボタンを押すと、0秒にセットされます。時報に合わせて OKボタンを押すと、秒単位まで正確に日時が設定できます。

# 携帯ショットを設定する

「携帯ショット」は、カメラを縦に構えて携帯電話で写真を撮るときと 同じような操作で撮影を楽しめる機能です。携帯ショット撮影をする ためには、あらかじめここで設定をしておきます。

詳しくは「携帯電話感覚で気軽に撮影する(携帯ショット)」([p.78](#page-79-0))を ご覧ください。

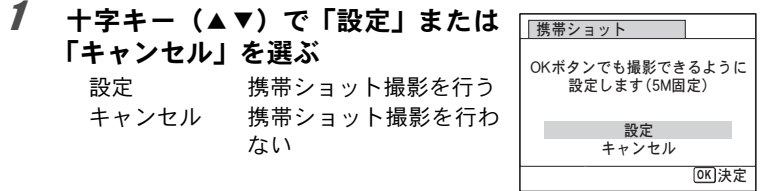

# 2 OKボタンを押す

携帯ショットの設定が確定し、初期設定が完了します。カメラは撮影 できる状態になります。

初期設定の途中でMENUボタンを押すと、それまで設定した内容が 注意 キャンセルされますが、撮影することはできます。この場合は、次回電 源を入れたときに再度、初期設定を行う画面が表示されます。

設定した「言語」「日時」「現在地」「夏時間」「携帯ショット」はあとから変更 することができます。操作方法は下記のページをご覧ください。

- 言語を変更したいとき[:「表示言語を変更する」\(](#page-192-0)1[p.191](#page-192-0))
- 日時を変更したいとき[:「日時を変更する」\(](#page-187-0)1[p.186](#page-187-0))
- 現在地、夏時間のオン/オフを変更したいとき[:「ワールドタイムを設定す](#page-190-0) **[る」\(](#page-190-0)☞[p.189](#page-190-0))**
- 携帯ショットの設定を変更したいとき[:「携帯ショットの設定を変更する」](#page-81-0)  $(mp.80)$  $(mp.80)$  $(mp.80)$

1 準 備

メモ

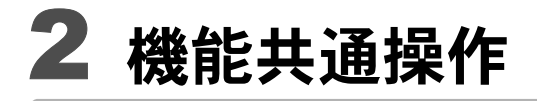

[ボタンの機能を使用する](#page-51-0) **............................ [50](#page-51-0)** [カメラの機能を設定する](#page-56-0) **............................ [55](#page-56-0)**

# <span id="page-51-0"></span>ボタンの機能を使用する

# ロモード時

機 能 共 通 操 作

2

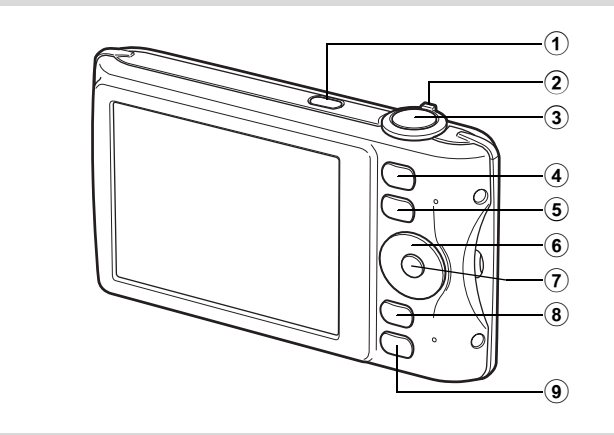

- 1 電源スイッチ 電源を切ります ([p.39](#page-40-1))。
- 2 ズームレバー

撮影する範囲を変えます ([p.76](#page-77-0))。

3 シャッターボタン

静止画撮影モードでは、半押しするとピント合わせを行います (フォーカスモードが、PF / ▲ / MFのときを除く)。全押しすると、 静止画を撮影します([p.65](#page-66-0))。

 $\blacksquare$  (動画) モードでは、動画の撮影を開始/終了します ([p.119](#page-120-0))。 ボイスレコーディングでは、音声の録音を開始/終了します([p.179](#page-180-0))。

(4) ◎ボタン

顔検出機能([p.70](#page-71-0))を切り替えます。 2ボタンを押すたびに、スマ イルキャッチ→顔認識オフ→顔認識オンと切り替わります。

#### (5)  $\Box$ ボタン

**□モードに切り替えます([p.54](#page-55-0))。** 

#### 6 十字キー

- (▲) ドライブモードを切り替えます ([p.91](#page-92-0)、[p.92](#page-93-0))。
- (3) 撮影モードパレットを表示します([p.67](#page-68-0))。
- (4) ストロボモードを切り替えます([p.99](#page-100-0))。
- (5) フォーカスモードを切り替えます([p.101](#page-102-0))。
- $(A \triangleright)$  MF設定時、MF調整をします ([p.102](#page-103-0))。

#### 7 4**/**Wボタン

画像モニターに表示される情報を切り替えます ([p.20](#page-21-0))。 携帯ショット時は、電源ONと撮影をします ([p.78](#page-79-0))。

#### 8 MENUボタン

「△撮影」メニューを表示します ([p.55](#page-56-1))。 携帯ショット時は、ストロボモードを切り替えます ([p.80](#page-81-0))。

#### 9 グリーンボタン

**■(グリーン)モードに移行します([p.74](#page-75-0))。** 特定の機能をすばやく呼び出します ([p.117](#page-118-0))。 2 機 能 共 通 操 作

# ■■モード時

機 能 共 通 操 作

2

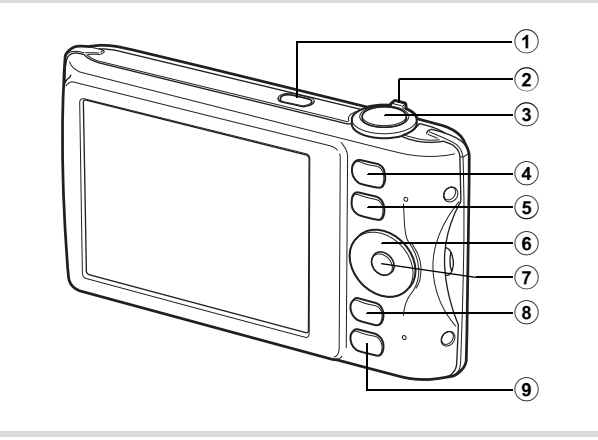

#### 1 電源スイッチ 電源を切ります([p.39](#page-40-1))。

#### 2 ズームレバー

1画面表示時に左(⊠)に回すと4画面表示になります。もう一度左 に回すと9画面表示になります。右(Q)に回すと前の表示に戻りま す([p.128](#page-129-0))。

1画面表示時に右(Q)に回すと画像が拡大表示されます。左(M) に回すと前の表示に戻ります ([p.139](#page-140-0))。

9画面表示時に左(図)に回すと、フォルダー表示またはカレンダー 表示になります ([p.129](#page-130-0))。

フォルダー表示/カレンダー表示時に右(Q)に回すと、9画面表示 になります ([p.129](#page-130-0))。

動画/音声/ボイスメモ再生中は、音量調節をします([p.127](#page-128-0)、[p.180](#page-181-0)、 [p.182](#page-183-0))。

#### 3 シャッターボタン

**■モードに切り替えます([p.54](#page-55-1))。** 

#### ⑷ ②ボタン

撮影時に顔認識が行われた画像を表示しているときに押すと、顔認識 された順に、被写体の顔をクローズアップ表示(顔アップ再生)しま す([p.140](#page-141-0))。

(5)  $\Box$ ボタン

**△エードに切り替えます ([p.54](#page-55-0))。** 

- 6 十字キー
	- (2) 動画/音声を再生/一時停止します([p.127](#page-128-0)、[p.180](#page-181-0))。
	- (▼) 再生モードパレットを表示します ([p.132](#page-133-0))。
		- 再生中の動画/音声を停止します([p.127](#page-128-0)、[p.180](#page-181-0))。
	- (45) 1画面表示時は、前後の画像/音声を表示します  $(p.126)$  $(p.126)$  $(p.126)$ <sub>c</sub> 動画再生時は、早送り/巻き戻し/コマ送り/コマ戻し /逆方向再生/順方向再生をします([p.127](#page-128-0))。 音声再生時は、早送り/巻き戻し/インデックス位置へ の移動をします ([p.180](#page-181-0))。 (▲▼<▶) 拡大表示時は、表示範囲を移動します ([p.139](#page-140-0))。
	- 4画面表示/9画面表示時は画像、フォルダー表示時は フォルダー、カレンダー表示時は日付を選択します ([p.128](#page-129-1)、[p.129](#page-130-0))。
		- フレーム合成時は、画像の位置を調整します([p.161](#page-162-0))。

#### (7) OK/DISPLAYボタン

画像モニターに表示される情報を切り替えます ([p.23](#page-24-0))。

拡大表示/4画面表示/9画面表示時は、1画面表示に戻ります([p.128](#page-129-0)、 [p.139](#page-140-0))。

フォルダー表示時は、選択フォルダーの9 画面表示に変わります  $(p.129)$  $(p.129)$  $(p.129)$ <sub>c</sub>

カレンダー表示時は、選択日付の1画面表示に変わります ([p.130\)](#page-131-1)。

#### 8 MENUボタン

1画面表示時は、「へ設定」メニューを表示します ([p.55](#page-56-0))。

再生モードパレット表示時は、1画面表示に戻ります ([p.130](#page-131-0))。

拡大表示/4 画面表示/9 画面表示時は、1 画面表示に戻ります  $(p.128)$  $(p.128)$  $(p.128)$ 

フォルダー表示時は、選択フォルダーの9 画面表示に変わります  $(p.129)$  $(p.129)$  $(p.129)$ 

カレンダー表示時は、選択日付の9画面表示に変わります ([p.129\)](#page-130-0)。

#### 9 グリーン**/**iボタン

1画面表示時は、消去画面に移行します([p.142](#page-143-0))。 4画面表示/9画面表示時は、選択消去画面に移行します ([p.144](#page-145-0))。 フォルダー表示時は、カレンダー表示画面に移行します ([p.129](#page-130-0))。 カレンダー表示時は、フォルダー表示画面に移行します ([p.129](#page-130-0))。

2 機 能 共 通 操 作

# <span id="page-55-0"></span>■ロモードの切り替え

本書では、静止画の撮影など記録を行うモードを「△モード」(撮影 モード)と表記します。また、撮影して記録した画像を画像モニター に表示するなど再生を行うモードを「▶ モード」(再生モード)と表 記します。■モードでは、再生した画像に簡単な画像処理を加えるこ ともできます。

■モードと■モードの切り替えは、次のように行います。

#### ☆モードから▶モードへ切り替える

### 1 □ボタンを押す

■モードに切り替わります。

#### <span id="page-55-1"></span>□モードから△モードへ切り替える

### 1 ■ボタンを押す、またはシャッターボタンを半押しする ■モードに切り替わります。

#### 内蔵メモリー内のデータの表示について

SDメモリーカードがセットされているときは、SDメモリーカード内 の画像/動画/音声が表示されます。内蔵メモリー内の画像/動画/ 音声を表示する場合は、SDメモリーカードを取り出すか、以下の方 法で「内蔵メモリー参照」機能を利用してください。

SDメモリーカードは、必ずカメラの電源が切れた状態で取り出して 注意 ください。

- **[SD**メモリーカードを入れたままで、内蔵メモリー内の画像を見る**(**内蔵メモ リー参照**)]**
	- △モードで▶ボタンを1秒以上押し続けるとレンズが収納され、「内蔵メ モリーに記録された画像/音声を表示します」のメッセージのあと、内蔵メ モリー内の画像/動画/音声が表示されます。
	- 内蔵メモリー参照では、静止画再生(拡大表示も含む)([p.126](#page-127-0)、[p.139](#page-140-0))、 動画再生([p.127](#page-128-0))、音声再生([p.180](#page-181-0))、4画面表示/9画面表示/フォル ダー表示/カレンダー表示([p.128](#page-129-0))ができます。
	- 内蔵メモリー参照では、データの消去/選択消去/再生モードパレットの 表示/メニューの表示はできません。内蔵メモリー内の画像/動画/音声 にこれらの操作を行う場合は、SDメモリーカードを取り出してから操作 してください。

機 能 共 通 操 作

2

# <span id="page-56-0"></span>カメラの機能を設定する

カメラの設定を変更するときは、MENUボタンを押して、「△撮影」メ ニューまたは「◆設定」メニューを呼び出します。また、画像や音声の 再生/編集に関するメニューは、再生モードパレットから呼び出しま す。

### <span id="page-56-1"></span>メニューの操作のしかた

**ロ**モードでMENUボタンを押すと、「□撮影」メニューが表示されま す。■エードでMENUボタンを押すと、「ヽ設定」メニューが表示さ れます。

「△撮影」メニューと「ヽ設定」メニューは、十字キー(4▶)で切り 替えることができます。

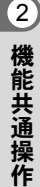

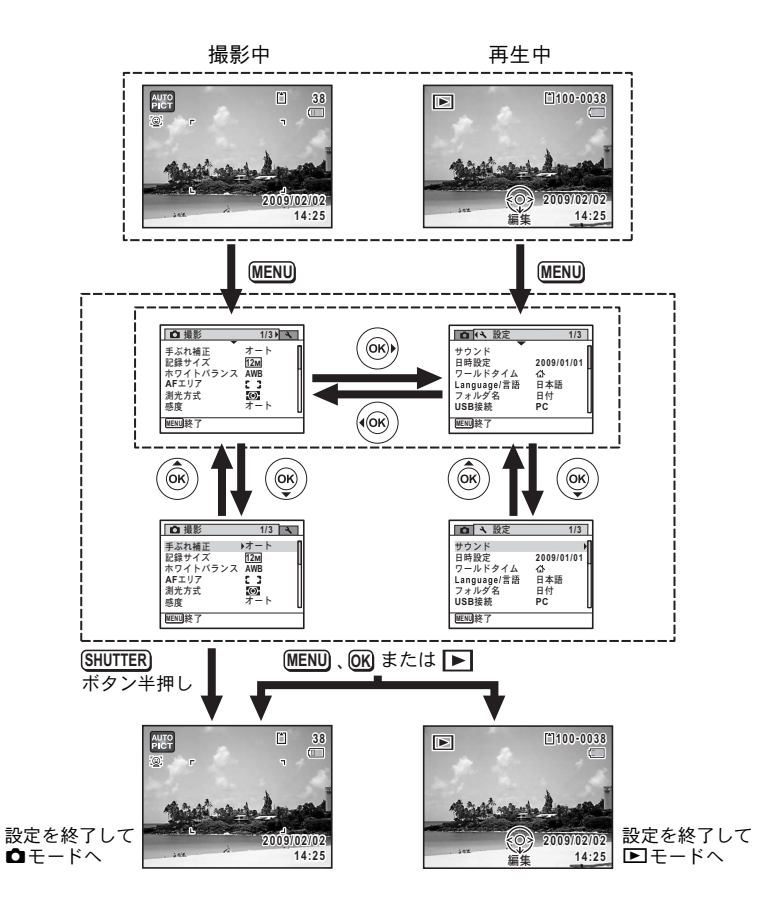

XE メニュー操作中は、使用するボタンやキーの機能が画像モニターに表示 されます。

**例)「←撮影」メニューの「AFエリア」を設定する** 

#### 1 **ロ**モードでMENUボタンを押す 「△撮影」メニューが表示されます。

2 十字キー (▼) を押す 選択枠が「手ぶれ補正」に移動します。

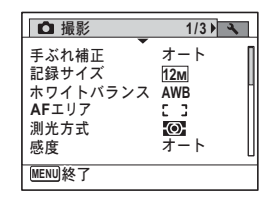

2 機 能 共 通 操 作

# **3** 十字キー (▼) を3回押す

選択枠が「AFエリア」に移動します。

4 +字キー(▶)を押す 選べる内容がポップアップで表示されま す。 ポップアップには、現在のカメラの条件で 選択できる設定が表示されます。

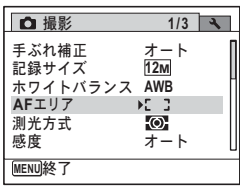

ࠨ **OK**

**MENU 取消** 

 $\overline{\bm{5}}$  十字キー(▲▼)で設定を切り替える  $O$   $R$ **1/3** 十字キー(23)を押すたびに、AFエリア  $x - h$ 手ぶれ補正<br>記録サイズ **12M** が切り替わります。 ホワイトバランス <u>AWB</u> **AF**ILIT 測光方式 E3 感度 **0.0**

### $\boldsymbol{\theta}$  OK ボタンまたは十字キー(4)を押す

設定が保存され、他の項目が設定できる状態になります。 設定を終了するときは、MENUボタンを押します。

その他の操作をする場合は、手順6で次ページの操作をしてください。

#### 設定を保存して撮影をしたいとき

### 6 シャッターボタンを半押しする

設定が保存され、撮影できる状態になります。 全押しすると、写真が撮影されます。

■モードから「ヽ設定」メニューを表示した場合は、■ボタンを押し XE てAモードに移行することもできます。

#### 設定を保存して再生をしたいとき

### $\bm{b}$   $\square$ ボタンを押す

■モードから「■撮影」メニューを表示した場合は、設定が保存さ れ、再生できる状態になります。

変更を取り消してメニュー操作を続けたいとき

### $6$  MENUボタンを押す

変更が取り消され、手順3に戻ります。

XE MENUボタンの機能は、画面の状態によって異なります。ガイド表示 を参照してください。

- MENU│ 終了 メニュー操作を終了し、元の画面に戻ります。
- 現在の設定のまま、ひとつ前の画面に戻ります。 **MENU**
- 現在の選択を保存しないでメニュー操作を終了し、ひ とつ前の画面に戻ります。 **MENU**

機 能 共 通 操 作

2

# メニュー一覧

メニュー画面で設定できる項目とその内容を示します。カメラの電源 を切ったときに設定を維持するかどうか、リセットしたときに初期設 定に戻るかどうかは、付録[の「初期設定一覧」\(](#page-230-0)[p.229](#page-230-0))をご覧ください。

#### 「△撮影」メニュー

撮影に関するメニューです。

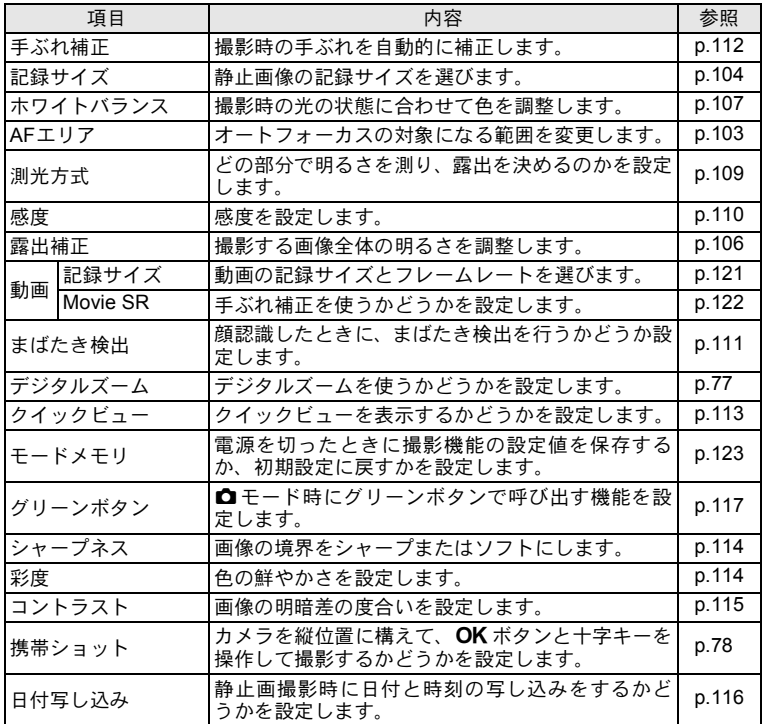

#### 2 機 能 共 通 操

作

**1/3**  $\Box$  $\tau - h$ 手ぶれ補正<br>記録サイズ **12M** ホワイトバランス AWB **AF**IJ7  $\odot$ 測光方式 无ト 感度 **MENU 終了** 

●「**△**撮影」メニュー1 ●「△撮影」メニュー2

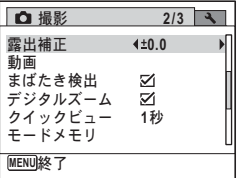

**●「△撮影」メニュー3** 

| □ 撮影             | 3/3            |  |
|------------------|----------------|--|
| リーンボタン           |                |  |
| <i>・ャープネス</i>    | $-1$           |  |
| 彩度               | ف ک            |  |
| コントラスト           | <b>Service</b> |  |
| 携帯ショット<br>日付写し込み | オフ             |  |
| MENUI終了          |                |  |

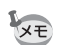

- •「△撮影」メニューの設定に関係なく、標準設定で手軽に撮影を楽し みたいときは、● (グリーン) モードを利用してください ([p.74](#page-75-0))。
	- よく使う機能は、グリーンボタンに登録しておくと、すばやく呼び出 せます([p.117](#page-118-0))。

#### 「へ設定」メニュー

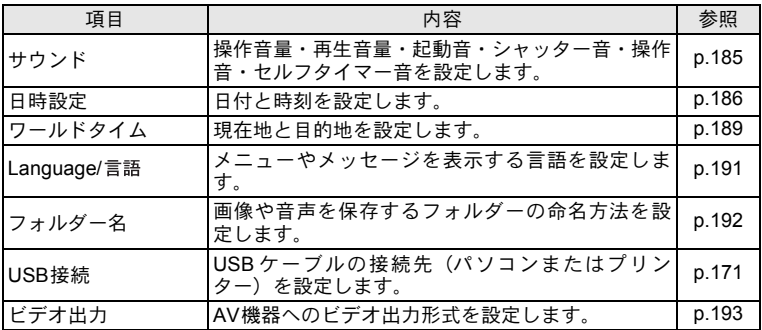

作

| 項目       | 内容                                              | 参照    |
|----------|-------------------------------------------------|-------|
| LCDの明るさ  | 画像モニターの明るさを設定します。                               | p.194 |
| エコモード    | 節電モードになるまでの時間を設定します。                            | p.195 |
| オートパワーオフ | 自動的に電源が切れるまでの時間を設定します。                          | p.196 |
| リセット     | 日時設定・言語・ワールドタイム・ビデオ出力以外<br>の設定内容を工場出荷時の状態に戻します。 | p.198 |
| 全画像消去    | 保存されているすべての画像/音声を消去します。                         | p.146 |
| フォーマット   | SDメモリーカードをフォーマットします。                            | p.184 |

●「**\設定」メニュー** 1

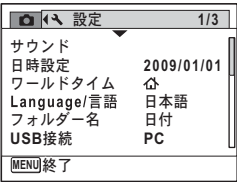

**●「ㄟ設定」メニュー2** 

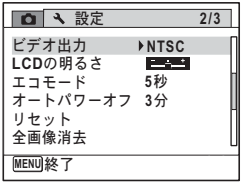

#### **●「\設定」メニュー3**

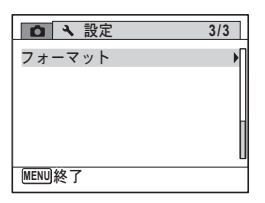

2

メモ

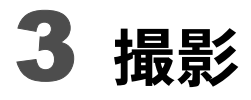

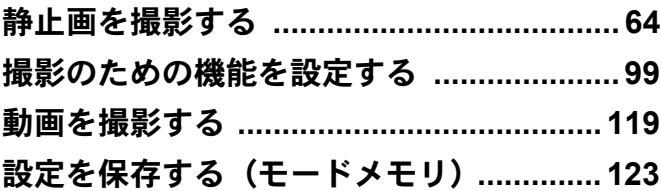

<span id="page-65-1"></span><span id="page-65-0"></span>静止画を撮影する

## 標準的な撮影のしかた

Optio P70には、被写体やシーンに応じた多彩な撮影モードや機能が備 わっています。ここでは最も標準的な設定(工場出荷時の初期設定)で 撮影する手順を説明します。

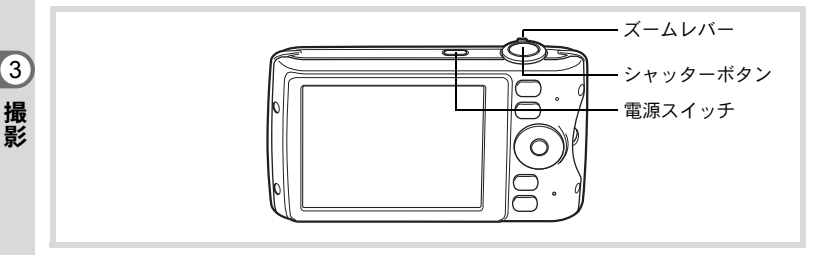

# 1 電源スイッチを押す

電源が入り、静止画が撮影できる状態になります。本書ではこの状態 を「静止画撮影モード」と表記します。

# 2 画像モニターを確認する

画像モニター中央のフォーカスフレームの 中が、自動でピントが合う範囲です。

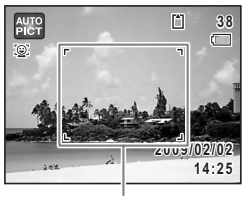

フォーカスフレーム

カメラが人物の顔を検出すると、顔認識機 能が働き、顔検出枠が表示されます([p.70](#page-71-1))。

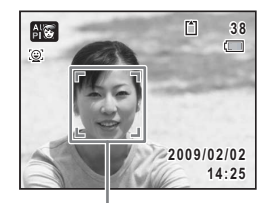

顔検出枠

ズームレバーを左右に回すと、被写体の写 る範囲が変わります([p.76](#page-77-1))。

右 (4) 被写体を拡大して写す

左(444) 被写体を広い範囲で写す

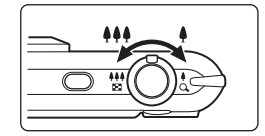

3 シャッターボタンを半押しする ピントが合った位置で、フォーカスフレー ム(または顔検出枠)が緑色に変わります。

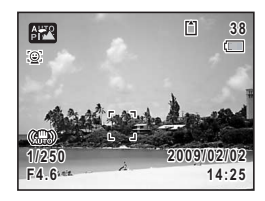

# <span id="page-66-0"></span>4 シャッターボタンを全押しする

撮影されます。

ストロボは、明るさに応じて自動的に発光します。 撮影した画像は画像モニターに1秒間表示(クイックビュー、[p.67](#page-68-1)) された後、SDメモリーカードまたは内蔵メモリーに保存されます。

グリーンボタンを押すと、すべての撮影条件をカメラが自動設定する XE **■(グリーン)モードに切り替わります([p.74](#page-75-1))。** 

#### シャッターボタンの押しかた

シャッターボタンは「半押し」と「全押し」の2段階になっています。

#### 半押し

シャッターボタンを1段目まで軽く押した状態です。ピント位置と露出 がロックされます。半押しのときにピントが合うと、画像モニターに 緑色の枠が点灯します。ピントが合っていないときは、白い枠が点灯 します。

#### 全押し

3 撮 影 シャッターボタンを2段目まで押しきった状態です。撮影が行われま す。

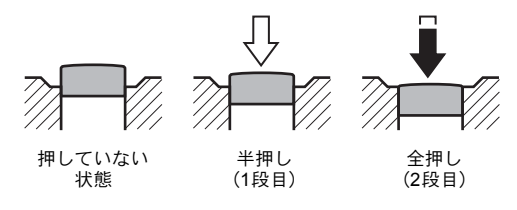

#### ピント合わせの苦手な条件

写したいものが下の例のような条件にある場合は、ピントが合わないことがあ ります。その場合はいったん撮りたいものと同じ距離にあるものにピントを固 定(シャッターボタン半押し)し、その後撮りたい位置に構図を戻してシャッ ターを切ります。

- 青空や白壁など極端にコントラストが低いもの
- 暗い場所、あるいは真っ暗なものなど、光の反射しにくい条件
- 細かい模様の場合
- 非常に速い速度で移動しているもの
- 遠近のものが同時に存在する場合
- 反射の強い光、強い逆光(周辺が特に明るい場合)

#### <span id="page-68-1"></span>クイックビューとまばたき検出

撮影直後には、撮影した画像が画像モニターに1秒間表示(クイック ビュー)されます。顔検出機能([p.70](#page-71-1))が働いているときに、被写体が 目を閉じたとカメラが認識すると、「目を閉じていました」というメッ セージが3秒間表示されます(まばたき検出)。

- 顔検出が行われなかったときは、まばたき検出も行われません。また  $x \neq$ 顔検出した場合でも、検出した顔の条件によってまばたき検出ができ ないことがあります。
	- まばたきを検出しないように設定することもできます([p.111](#page-112-1))。

### <span id="page-68-0"></span>撮影モードを設定する

Optio P70には、多彩な撮影モードが用意されています。撮影モードパ レットで撮影するシーンに合った撮影モードを選ぶだけで手軽にぴっ たりの雰囲気の写真の撮影、動画の記録ができます。

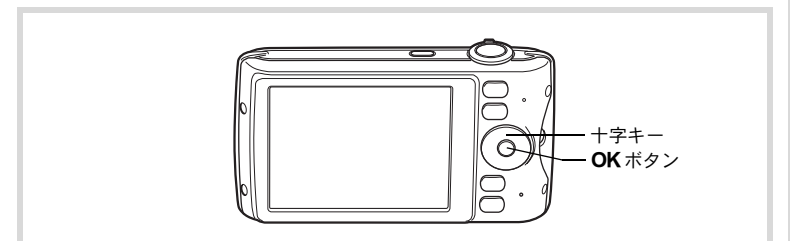

- 1 △モードで十字キー(▼)を押す 撮影モードパレットが表示されます。
- $2$  十字キー (AV<br/>+) で撮影モード を選択する

撮影モードパレットでアイコンを選択する と、選んだ撮影モードの説明が表示されま す。

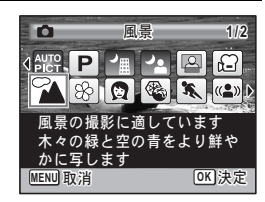

3 撮 影

# 3 OKボタンを押す

撮影モードが選択され、撮影できる状態に なります。

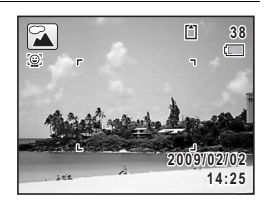

撮影モードには、次の24種類があります。

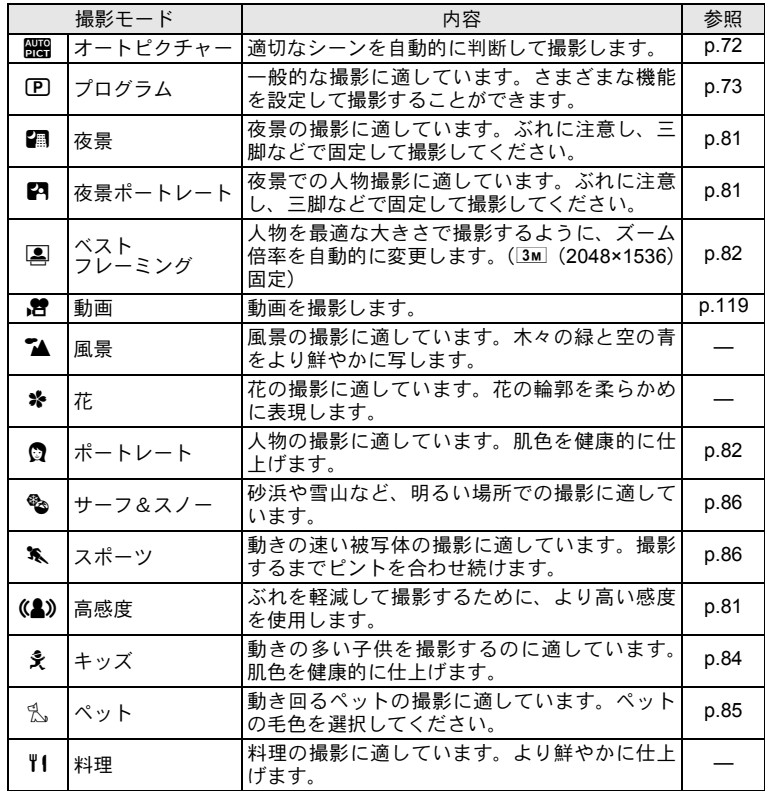

**68**

3 撮 影

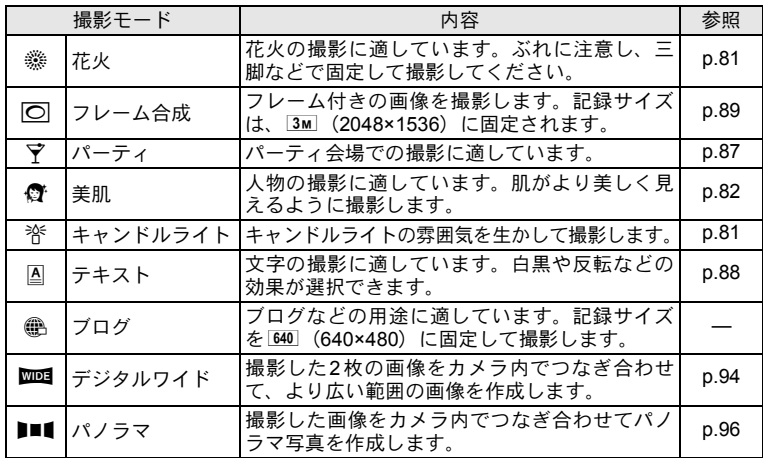

• 回/圖/當/(2)/回/10 / 2022 / 11以外の撮影モードでは、彩度・ コントラスト・シャープネス・ホワイトバランスなどが自動的に各 モードに最適な値に設定されています。

XE

• 撮影モードによっては、一部の機能が設定できなかったり、制限があ る場合があります。詳しくは[、「各撮影モードの機能対応」\(](#page-223-0)[p.222](#page-223-0)) をご確認ください。

3 撮 影

## <span id="page-71-1"></span><span id="page-71-0"></span>顔検出機能を利用する

Optio P70では、すべての撮影モードで、「顔検 出」機能が利用できます。

顔検出機能は、カメラが人物の顔を検出する と、画像モニター上の顔の位置に黄色の顔検出 枠を表示し、ピント合わせ(顔認識AF)と露 出補正(顔認識AE)を行います。

顔検出枠は、被写体の人物が動くと、顔を追尾 して位置や大きさが変化します。

人物の顔は最大32人まで検出できます。複数 の顔を検出した場合は、メインの顔に黄色の枠 が表示され、他の顔には白い枠が表示されま す。枠は、メイン枠・白い枠を合わせて最大15 個まで表示できます。

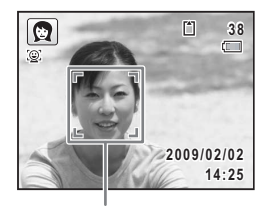

顔検出枠

複数の顔を検出した場合

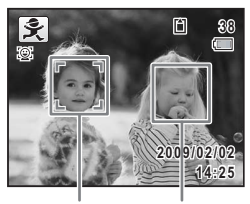

メイン枠 白い枠

- サングラスなどで被写体の顔の一部がさえぎられている場合や、顔の 向きが正面ではない場合は、顔認識AFと顔認識AEが働かないことが あります。
	- 被写体の顔が認識できない場合は、選択されている AF エリアでピン トを合わせます。
	- •「スマイルキャッチ」機能がオンの場合、検出した顔が小さすぎるな どの条件によっては「スマイルキャッチ」機能が働かず、自動的に シャッターが切れないことがあります。その場合はシャッターボタン を押すと、シャッターが切れます。

#### 顔検出機能を切り替える

初期状態では、顔認識機能がオンになっています。被写体が笑顔にな るとシャッターを自動的に切る「スマイルキャッチ」機能に切り替え ることもできます。カメラ本体のIボタンを押すたびに、スマイル キャッチ→顔検出機能オフ(顔認識オフ)→顔認識オンと切り替わり ます。

3 撮 影

XE
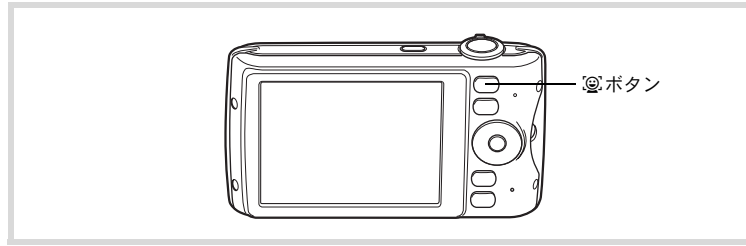

顔検出機能を切り替えると、顔認識機能またはスマイルキャッチ機能 を示すアイコンが画像モニターに表示されます(顔検出機能がオフの ときには、アイコンは表示されません)。

顔認識オン スマイルキャッチ 顔検出機能オフ(顔認識オフ)

3 撮 影

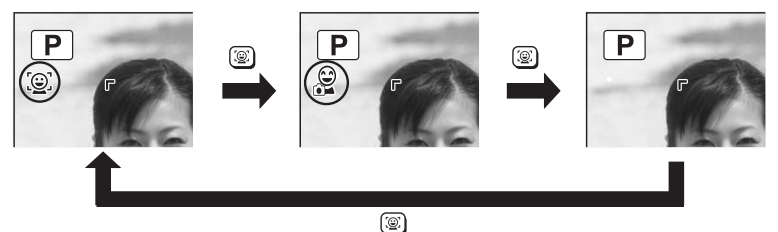

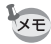

• | | (オートピクチャー) / | | (夜景ポートレート) / | | (ベストフ レーミング) / ◎(ポートレート) / え(キッズ) / ◎(美肌) モー ドでは、顔検出機能をオフにはできません。顔認識機能またはスマイ ルキャッチ機能のどちらかが必ずオンになります。

- ● (グリーン) / | | (オートピクチャー) / | 24 (夜景ポートレート) /国 (ベストフレーミング) / 曽 (動画) / ◎ (ポートレート) /  $\hat{\mathcal{R}}$  (キッズ) /  $\hat{\mathfrak{G}}$  (美肌) モードを選択すると、自動的に顔検出機 能がオンになります。これらの撮影モードから他の撮影モードに移行 すると、元の顔検出機能設定に戻ります。
- ストロボモードをん (オート)に設定しているときに顔認識された場 合は、自動的に ®(強制+赤目)になります。

# カメラまかせで撮影する(オートピクチャーモード)

b(オートピクチャー)モードでは、カメラが被写体やシーンを自動 的に判別して最適な撮影モードで撮影できます。

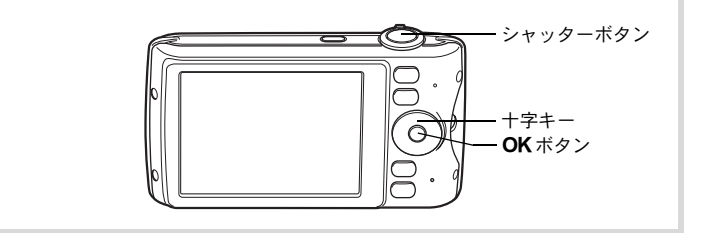

7 △エードで十字キー (▼) を押す 撮影モードパレットが表示されます。

#### 2 十字キー (▲▼ 4▶) で、|| 部を選ぶ

# 3 OKボタンを押す

オートピクチャーモードが選択され、撮影 できる状態になります。 カメラが人物の顔を検出すると、顔認識機 能が働き、顔検出枠が表示されます([p.70](#page-71-0))。

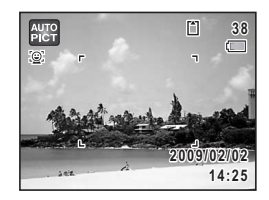

#### 4 シャッターボタンを半押しする

判別された撮影モードが画像モニター左上に表示されます。

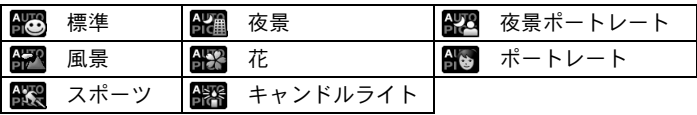

また、ピントが合った位置で、画像モニターのフォーカスフレームが 緑色に変わります。

5 シャッターボタンを全押しする

撮影されます。

**XE** 

bモードでは以下の制限があります。

- 顔検出機能はオフにできません。
- AFエリアは[ ] (マルチ) 固定になります。
- デジタルズーム/インテリジェントズームを使用しているときは、 「花」は選択されません。
- ストロボモードを勾(オート)/®(オート+赤目)に設定していて 「夜景」が選ばれた場合は、自動的に⑤(発光禁止)になります。
- ストロボモードを \*\*(オート)に設定していて「夜景ポートレート」 が選ばれた場合に、カメラが人物の顔を検出し、かつストロボ発光が 必要と判断すると、自動的に®(強制+赤目)になります。
- フォーカスモードが AF(標準)/W(マクロ)になっている場合は、 常にピント合わせが行われます。

### お好みの設定で撮影する(プログラムモード)

R(プログラム)モードでは、シャッタースピードと絞り値をカメラ が自動的に設定して撮影しますが、ストロボの発光方式や記録サイズ などその他の機能は自由に設定できます。

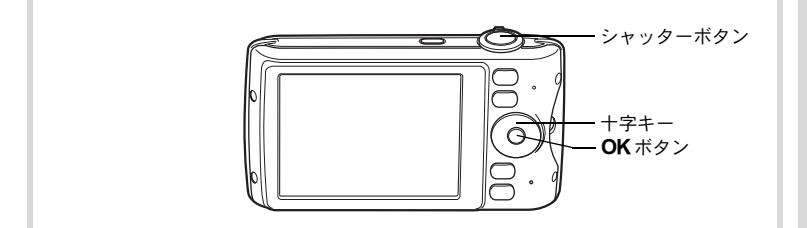

1 △モードで十字キー(▼)を押す

撮影モードパレットが表示されます。

 $2$   $+$  $=$  $(4$ v $+$  $)$ で $P$ を選ぶ

#### 3 OK ボタンを押す プログラムモードが選択され、撮影できる

状態になります。 カメラが人物の顔を検出すると、顔認識機

能が働き、顔検出枠が表示されます([p.70](#page-71-0))。

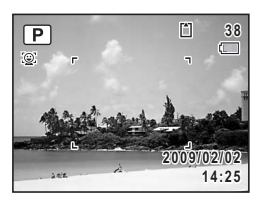

#### 4 必要に応じて設定を変更する

設定のしかたは[、「撮影のための機能を設定する」\(](#page-100-0)[p.99](#page-100-0)~[118](#page-119-0)) をご 覧ください。

### 5 シャッターボタンを半押しする

ピントが合った位置で、画像モニターのフォーカスフレームが緑色に 変わります。

#### 6 シャッターボタンを全押しする 撮影されます。

# 簡単撮影モードで撮影する(グリーンモード)

●(グリーン)モードでは、「■撮影」メニューの設定に関係なく、標 準設定で手軽に撮影を楽しめます。

■モードの設定値は、以下のとおりです。

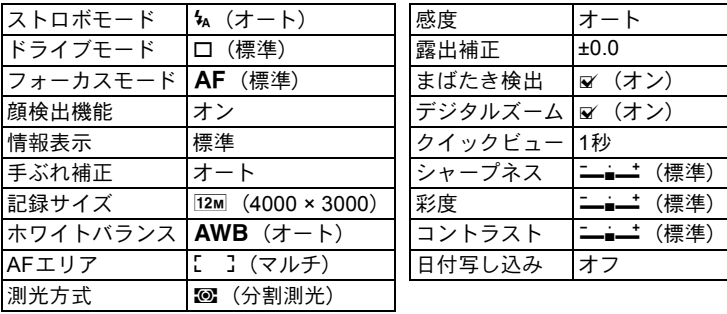

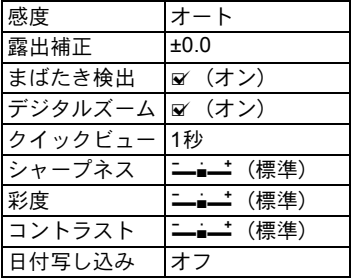

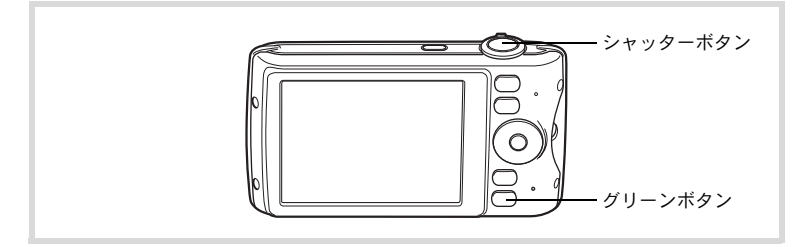

1 ロモードでグリーンボタンを押す ■モードに切り替わります。 もう1回グリーンボタンを押すと、● モー ドに入る前の撮影モードに戻ります。 カメラが人物の顔を検出すると、顔認識機 能が働き、顔検出枠が表示されます([p.70](#page-71-0))。

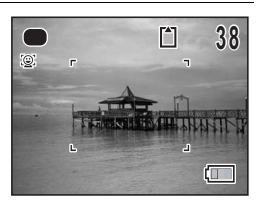

### 2 シャッターボタンを半押しする

ピントが合った位置で、画像モニターのフォーカスフレームが緑色に 変わります。

# 3 シャッターボタンを全押しする

撮影されます。

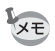

- ● モードを利用する場合は、「△ 撮影」メニューの「グリーンボタ ン」に●モードを登録しておきます ([p.117](#page-118-0)) (初期設定では●モー ドに設定されています)。
	- ■モードでは、OK/DISPLAYボタンを押して情報表示を切り替える ことはできません。
	- ●モードでMENUを押すと、「ヽ設定」メニューが表示されます。「△ 撮影」メニューは表示できません。
	- •撮影モードを●モードにしたまま電源を切ると、次回も●モードで 起動します。

# ズームを使って撮影する

ズーム機能を使って、写る範囲を変えて撮影できます。

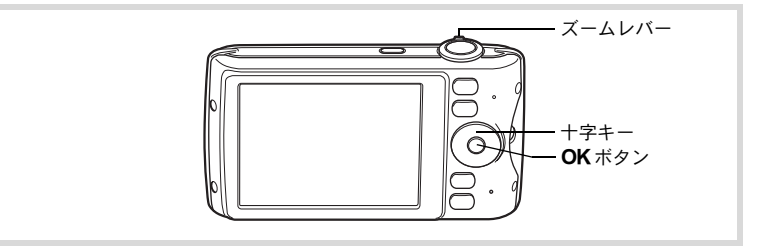

7 ▲ △モードでズームレバーを回す 右(4) 望遠 被写体を拡大して写す 左(444) 広角 被写体を広い範囲で写 す

> 右(●)に回し続けると、自動的に光学 ズームからインテリジェントズームに切 り替わり、デジタルズームの切り替わり点 で止まります。

> いったんズームレバーから指を離して、も う一度回すとデジタルズームになります。

**25.0 x** ズームバー ズーム倍率

**38**

Q. M

ズームバーは、次のように表示されます。

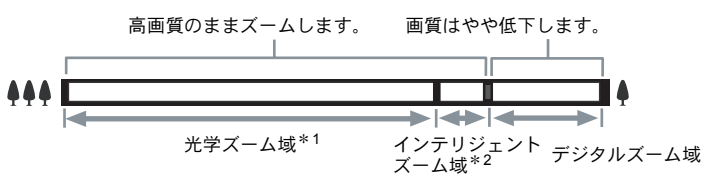

- \*1 光学4倍までズームできます。
- \*2 記録サイズにより、インテリジェントズーム域は変化します。次 の表をご覧ください。

#### 記録サイズと最大ズーム倍率

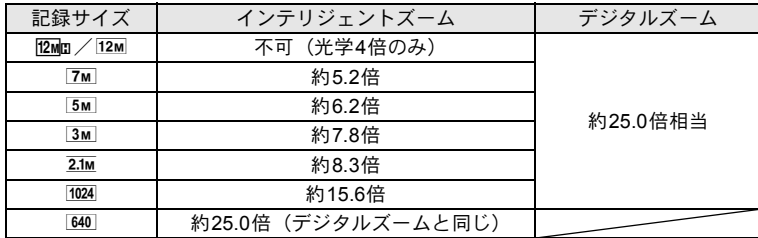

- **XE**
- 高倍率の撮影では、手ぶれを防止するため三脚などのご使用をお勧め します。
	- デジタルズーム領域で撮影すると、光学ズーム領域で撮影したときよ りも画像があらくなります。
	- 次の場合、インテリジェントズームは使えません。
		- •記録サイズが12Mm/12Mのとき(光学4倍ズームは使用可)
		- (2) (高感度) モード
		- 感度を3200/6400に設定しているとき
	- インテリジェントズームで高倍率に拡大すると、画像モニターの画像 があらく見えることがあります。撮影した静止画の画質には、影響は ありません。
	- a (動画) モードで撮影中は、デジタルズームのみ使えます。

#### デジタルズーム機能を設定する

初期設定では、デジタルズームはマ(オン)に設定されています。光 学ズームとインテリジェントズーム領域だけを使って撮影したい場合 は、□(オフ)に設定します。

1 **ロ**モードでMENUボタンを押す

「△撮影」メニューが表示されます。

#### 2 十字キー(▲▼)を押して「デジタルズーム」を選ぶ

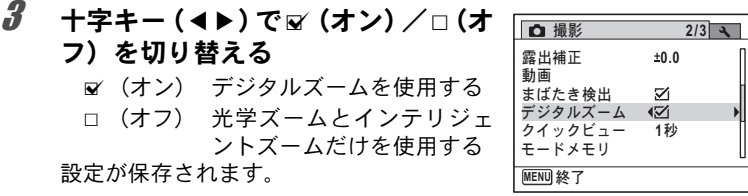

### 4 MENUボタンを押す

撮影できる状態になります。

3 撮 影

[デジタルズーム機能の設定を保存する](#page-124-0) ☞[p.123](#page-124-0)

## 携帯電話感覚で気軽に撮影する(携帯ショット)

カメラを縦位置に構えて、OKボタンと十字キーを使って携帯電話のよ うな操作で撮影ができます。

初期設定[の「携帯ショットを設定する」\(](#page-47-0)p.46)で「設定」を選んでい れば、下記の手順ですぐに携帯ショットの撮影が楽しめます。初期設 定で「キャンセル」を選んでいても、メニュー操作で携帯ショット撮 影ができるように設定できます。設定方法は[、「携帯ショットの設定を](#page-81-0) [変更する」\(](#page-81-0)p.80)をご覧ください。

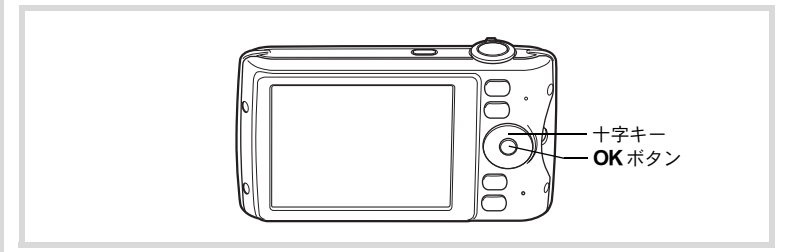

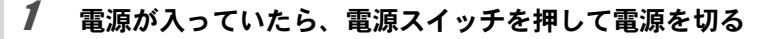

### 2 OKボタンを長押しする

携帯ショットで起動します。

#### $3$  カメラを時計方向に回して縦位置に 構える

携帯ショット中は、画像モニターの表示は すべて縦になります。

カメラが人物の顔を検出すると、顔認識機 能が働き、顔検出枠が表示されます([p.70](#page-71-0))。

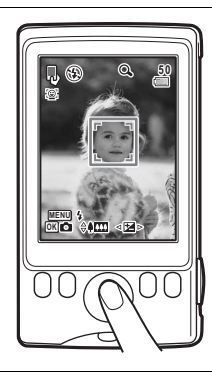

**OK MENU**

l.o

**5 0**

 $Q$ 

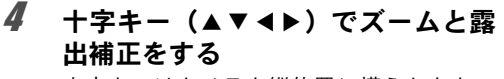

十字キーはカメラを縦位置に構えたときの 方向になります。

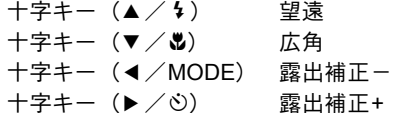

#### $5$  OKボタンを押す

撮影されます。

 $\bm{6}$  携帯ショットを終了するときは、電源ボタンを押す 電源が切れます。続けて通常の撮影モードで撮影する場合は、電源ボ タンを押します。

• 携帯ショットでの撮影は次の設定に固定されます。

- •フォーカスモード PF (パンフォーカス)
- ドライブモード □ (標準)
- •記録サイズ 5M (2592×1944)
- 携帯ショット中でもシャッターボタンで撮影することができます。 シャッターボタンを半押ししてピントが合ったときは、AF (標準) で撮影されます。ピントが合わなかったときには、PF (パンフォー カス)で撮影されます。
- 携帯ショットのストロボモードの初期設定は⑤(発光禁止)です。 MENUボタンを押すと、¼(オート)と⑤(発光禁止)の切り替えが できます。
- 携帯ショットでストロボ撮影をするときは、ストロボ発光部を手で覆 わないよう注意してください。
- 携帯ショット中は、グリーンボタンとズームレバーは動作しません。
- 携帯ショット中に5分間何も操作をしないと、自動的に電源が切れま す。

<span id="page-81-0"></span>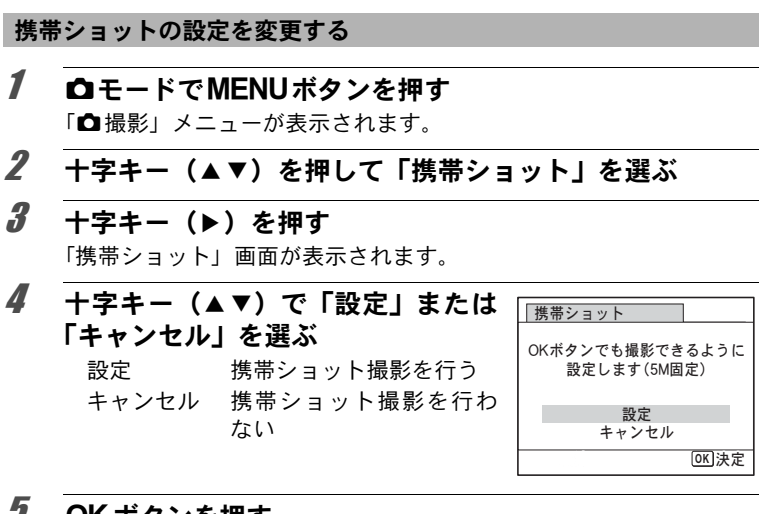

#### *J* OKボタンを押す

設定が保存されます。

3 撮 影 XE

#### **6 MENUボタンを押す**

撮影できる状態になります。

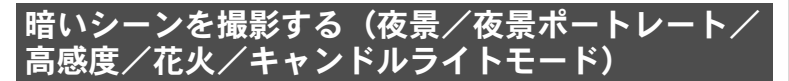

夜景など暗いシーンを撮影するのに適切な設定にセットされます。

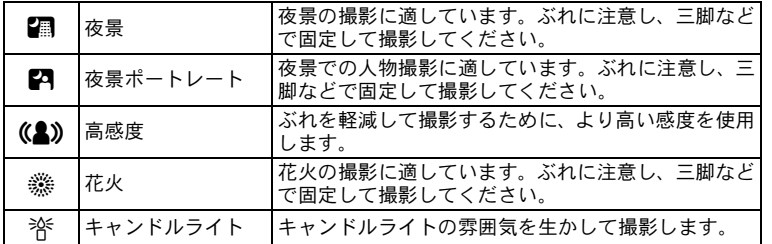

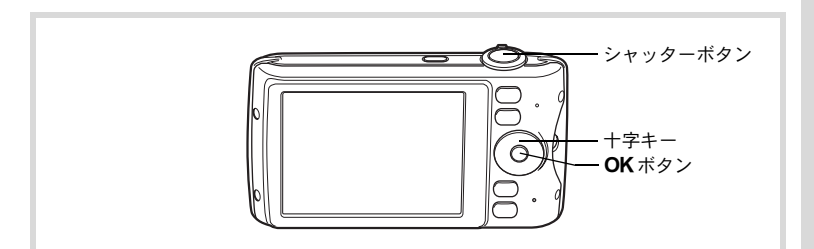

#### 1 △モードで十字キー(▼)を押す 撮影モードパレットが表示されます。

#### 2 十字キー (▲▼◀▶) で、 個/四/(▲)/ ※/ ※を選ぶ

### 3 OKボタンを押す

撮影モードが選択され、撮影できる状態になります。 カメラが人物の顔を検出すると、顔認識機能が働き、顔検出枠が表示 されます([p.70](#page-71-0))。

#### 4 シャッターボタンを半押しする

ピントが合った位置で、画像モニターのフォーカスフレームが緑色に 変わります。

#### 5 シャッターボタンを全押しする

撮影されます。

- XE • 暗いシーンの撮影は、シャッタースピードが遅くなります。
	- 手ぶれを防ぐには、手ぶれ補正機能([p.112](#page-113-0))を設定するか、三脚と セルフタイマー([p.91](#page-92-0))を使った撮影が有効です。
	- (&)モードでは、感度は「オート」、記録サイズは 5m (2592×1944) に固定されます。
	- ※モードでは、感度は最低感度に固定されます。
	- Aでストロボモードをみ (オート)に設定しているときに顔認識され た場合は、自動的に®(強制+赤目)になります。

#### 人物を撮影する(ベストフレーミング/ポートレー ト/美肌モード)

■(ベストフレーミング) / ◎(ポートレート) / ● (美肌) モード は、人物を撮影するのに適しています。またいずれの撮影モードも、顔 検出機能([p.70](#page-71-0))が自動的にオンになるので、被写体の顔を主体にした 写真を簡単に撮ることができます。

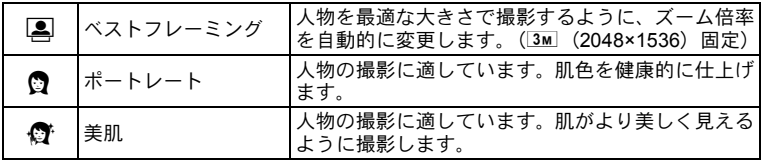

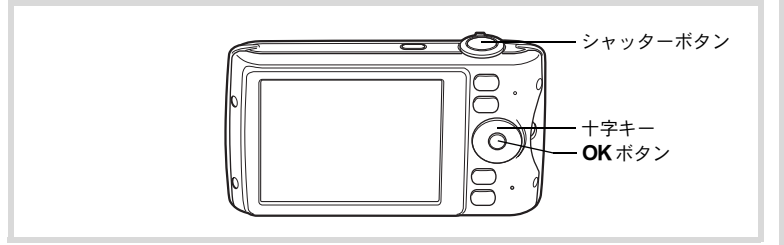

# 1 △モードで十字キー(▼)を押す

撮影モードパレットが表示されます。

#### $2 +7 + (-1)$ で、2/0/ **◎を選んでOKボタンを押す**

撮影モードが選択され、撮影できる状態に なります。

カメラが人物の顔を検出すると、顔認識機 能が働き、顔検出枠が表示されます([p.70](#page-71-0))。 ■モードで人物の顔を認識すると、ズーム

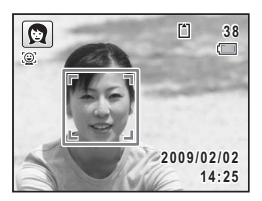

アップされる範囲を示すオレンジ色の枠が表示されます。

# 3 シャッターボタンを半押しする

ピントが合った位置で、画像モニターのフォーカスフレームが緑色に 変わります。 Cモードで人物の顔を認識していると、自動でズームし、手順2の

オレンジ色の枠の範囲がアップで表示されます。

#### 4 シャッターボタンを全押しする

撮影されます。

# 子供を撮影する(キッズモード)

R(キッズ)モードは、動きの多い子供を撮影するのに適しています。 また、肌色を明るく健康的に仕上げることができます。タモードでは、 顔検出機能([p.70](#page-71-0))が自動的にオンになるので、被写体の顔を主体にし た写真を簡単に撮ることができます。

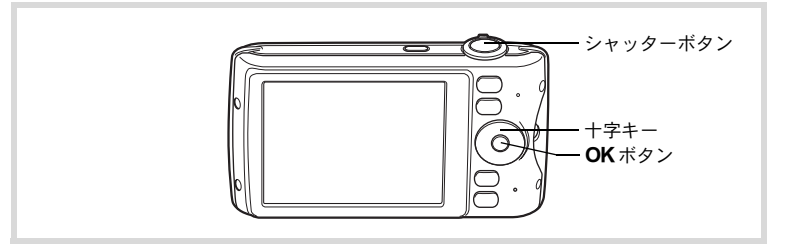

1 △モードで十字キー(▼)を押す 撮影モードパレットが表示されます。

### 2 十字キー (▲▼◀▶) で、えを選ぶ

# $3$  OK ボタンを押す

キッズモードが選択され、撮影できる状態 になります。 カメラが人物の顔を検出すると、顔認識機

能が働き、顔検出枠が表示されます([p.70](#page-71-0))。

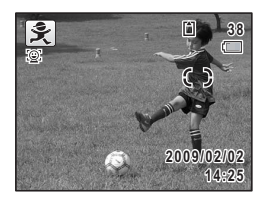

# 4 シャッターボタンを半押しする

ピントが合った位置で、画像モニターのフォーカスフレームが緑色に 変わります。

 $\bar{\bm{J}}$  シャッターボタンを全押しする 撮影されます。

# ペットを撮影する(ペットモード)

Y(ペット)モードでは、動き回るペットにフォーカスを合わせ続け、 ペットの毛色を活かしてきれいに写すことができます。撮りたいペッ トの毛色が白っぽいか、黒っぽいか、中間の色かでアイコンの色を選 択してください。

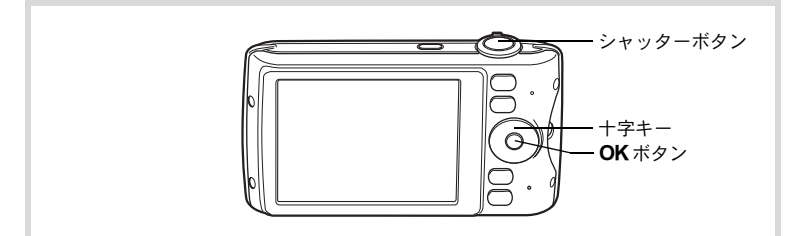

- 1 △モードで十字キー(▼)を押す 撮影モードパレットが表示されます。
- 2 十字キー (▲▼◀▶) で乳を選ぶ
- 3 OKボタンを押す

ペットモードの選択画面が表示されます。

4 十字キー(▲▼)でも/1/1/5/ /b/bを選ぶ

ペットアイコンには犬柄と猫柄がありま す。犬アイコンと猫アイコンは絵柄が違う だけで、撮影効果は同じです。お好みで使 い分けてください。

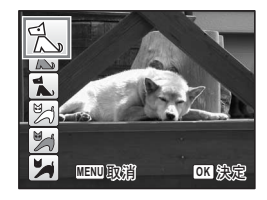

# $5$  OK ボタンを押す

ペットモードが選択され、撮影できる状態 になります。

カメラが人物の顔を検出すると、顔認識機 能が働き、顔検出枠が表示されます([p.70](#page-71-0))。

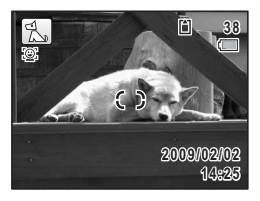

#### 6 シャッターボタンを半押しする ピントが合った位置で、画像モニターのフォーカスフレームが緑色に 変わります。 シャッターボタンを半押しし続けている間、フォーカスフレームが被 写体を追い続けます。

#### 7 シャッターボタンを全押しする 撮影されます。

### レジャーシーンやスポーツを撮影する(サーフ&ス ノー/スポーツモード)

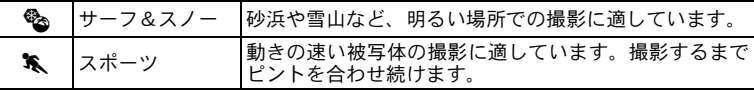

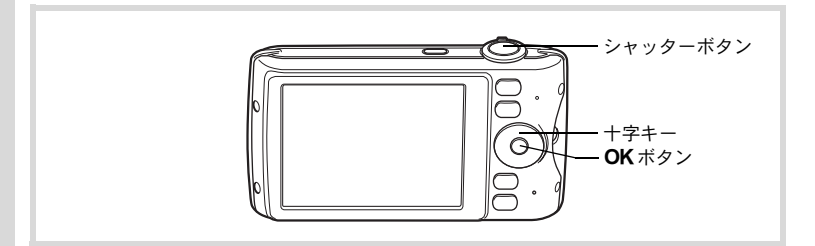

1 △モードで十字キー(▼)を押す 撮影モードパレットが表示されます。

### $2 +7$  +  $(40)$ で、

# 3 OKボタンを押す

撮影モードが選択され、撮影できる状態に なります。 カメラが人物の顔を検出すると、顔認識機

能が働き、顔検出枠が表示されます([p.70](#page-71-0))。

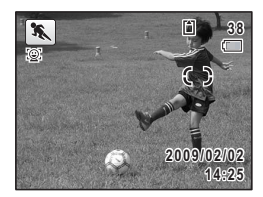

#### ■ シャッターボタンを半押しする ピントが合った位置で、画像モニターのフォーカスフレームが緑色に 変わります。 スポーツモードを選択した場合は、シャッターボタンを半押しし続け ている間、フォーカスフレームが被写体を追い続けます。

5 シャッターボタンを全押しする 撮影されます。

### 室内で撮影する (パーティモード)

B(パーティ)モードは、パーティ会場などの室内で撮影するのに適 しています。

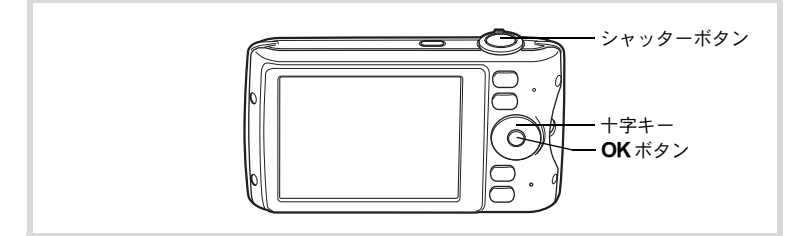

# 1 △モードで十字キー(▼)を押す

撮影モードパレットが表示されます。

#### $2 +7+-(1)$ で、マを選ぶ

# 3 OKボタンを押す

パーティモードが選択され、撮影できる状態になります。 カメラが人物の顔を検出すると、顔認識機能が働き、顔検出枠が表示 されます([p.70](#page-71-0))。

- 4 シャッターボタンを半押しする ピントが合った位置で、画像モニターのフォーカスフレームが緑色に 変わります。
- 5 シャッターボタンを全押しする 撮影されます。

# 文字を撮影する(テキストモード)

文字をくっきりと読みやすく撮影します。大事な書類を画像にして保 存するときや、テキストの文字が小さくて読みにくいときに便利です。

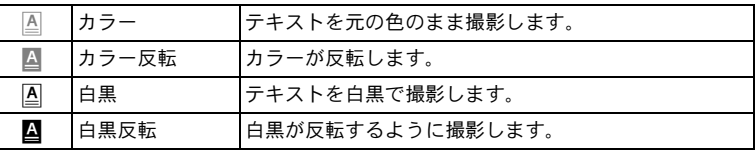

3 撮 影

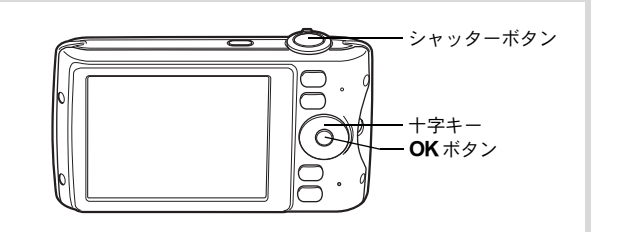

- 1 ロモードで十字キー(▼)を押す 撮影モードパレットが表示されます。
- 2 十字キー (▲▼ 4▶) で国を選ぶ
- $3$  OK ボタンを押す

テキストモード選択画面が表示されます。

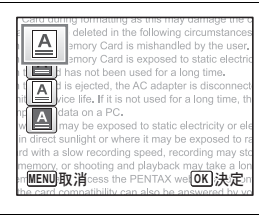

4 十字キー (▲▼) で、A/A/A/A/Dを選ぶ

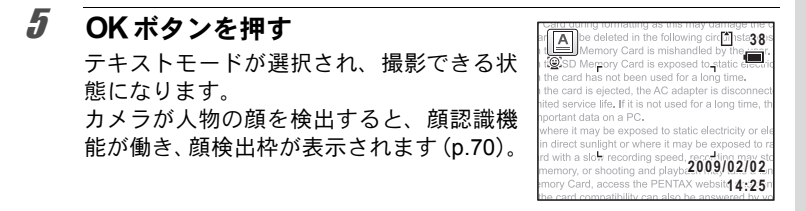

#### 6 シャッターボタンを半押しする

ピントが合った位置で、画像モニターのフォーカスフレームが緑色に 変わります。

7 シャッターボタンを全押しする 撮影されます。

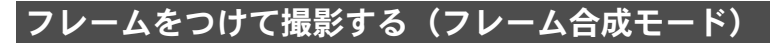

N(フレーム合成)モードでは、カメラに保存されているフレームに 合わせて撮影することができます。

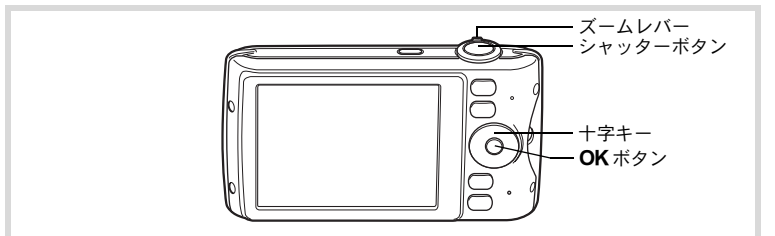

1 △エードで十字キー (▼) を押す

撮影モードパレットが表示されます。

2 十字キー (▲▼<▶) でIのを選択し、OKボタンを押す フレーム選択の9分割画面が表示されます。

a → +字キー (▲▼◀▶) で使用するフ レームを選ぶ

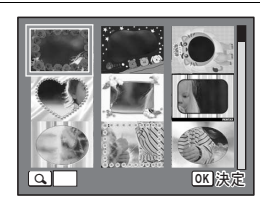

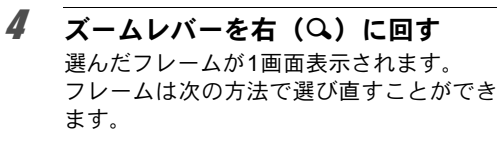

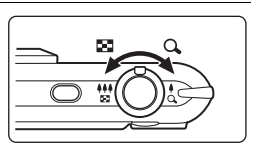

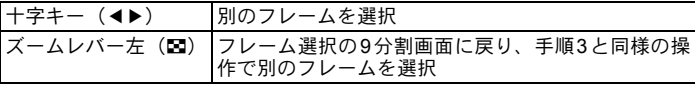

# $5$  OK ボタンを押す

ます。

フレーム付きの撮影画面が表示されます。 カメラが人物の顔を検出すると、顔認識機 能が働き、顔検出枠が表示されます([p.70](#page-71-0))。

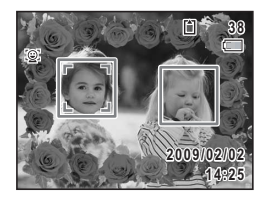

#### 6 シャッターボタンを半押しする

ピントが合った位置で、画像モニターのフォーカスフレームが緑色に 変わります。

### 7 シャッターボタンを全押しする

撮影されます。

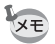

• 回モードの記録サイズは、[3m] (2048×1536)に固定されます。

• 工場出荷時には、デフォルトフレーム3種類、オプションフレーム87 種類が内蔵されています(付属のCD-ROMには、デフォルトフレー ムを含む90種類のフレームが収録されています)。

#### オプションのフレーム画像について

Optio P70の内蔵メモリーには、オプションのフレームが登録されています。 このオプションフレームは、パソコンから内蔵メモリーのファイルを削除した り、内蔵メモリーをフォーマットすると削除されます。オプションフレームを 内蔵メモリーに再度登録する場合は、付属のCD-ROM (S-SW87)からコピー してください([p.163](#page-164-0))。

■[撮影した画像にフレームを合成する](#page-162-0) ☞[p.161](#page-162-0)

### <span id="page-92-0"></span>セルフタイマーを使って撮影する

シャッターボタンを押してから、10秒後または2秒後に撮影されます。 セルフタイマーを使って撮影するときは、カメラを三脚等に固定して ください。

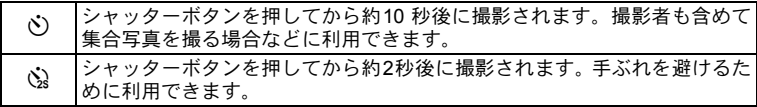

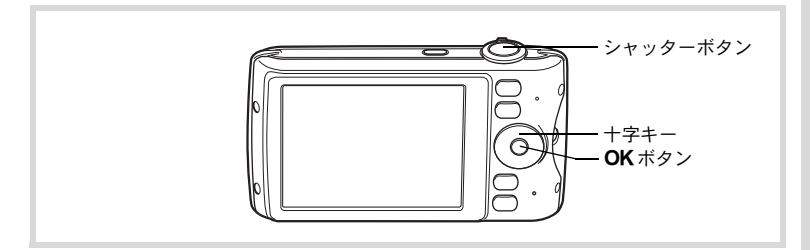

1 △ △モードで十字キー(▲)を押す

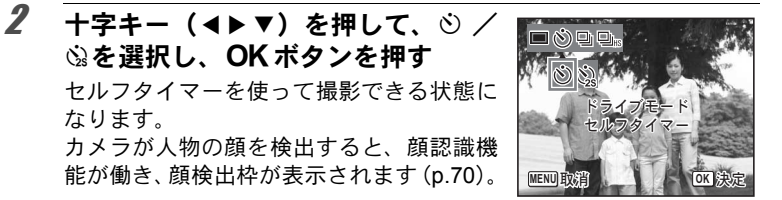

#### 3 シャッターボタンを半押しする

ピントが合った位置で、画像モニターのフォーカスフレームが緑色に 変わります。

#### 3 撮 影

#### 4 シャッターボタンを全押しする

10秒後または2秒後に撮影されます。

静止画撮影の場合、セルフタイマーランプの点滅中に構図を変えると、 注意 ピントが合わなくなります。

- 曾 (動画)モードでは、10秒後または2秒後に動画撮影が始まります。 XE
	- カウントダウン中にシャッターボタンを半押しするとカウントダウ ンを中止し、全押しするとカウントダウンをやり直します。
		- ©は● (グリーン) モードの初期設定では選択できません。ただし、 他の撮影モードで2を選んでから、撮影モードを●モードに切り替 えると、選択できるようになります。
		- 携帯ショット時は、セルフタイマー撮影はできません。

#### 連続して撮影する(連続撮影/高速連写)

シャッターボタンを押している間、連続して撮影します。

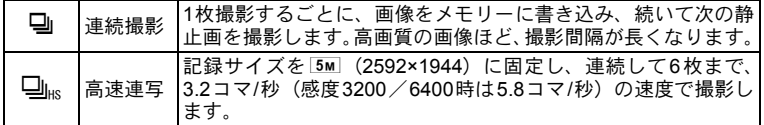

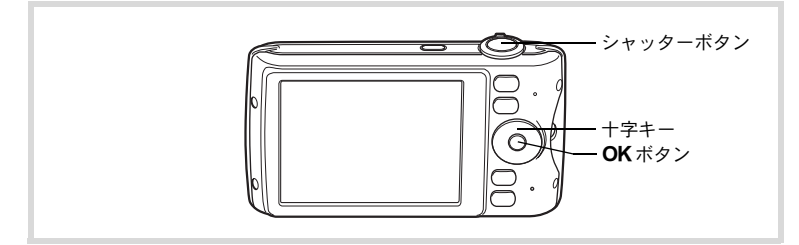

#### 1 △モードで十字キー(▲)を押す

2 十字キー (◀▶) を押して、 コ/□ks を選択し、4ボタンを押す 連続撮影できる状態になります。

⊏⊮ ドライブドード  $\mu$ ស $\mu$ ࠨ **OK MENU EX:**肖

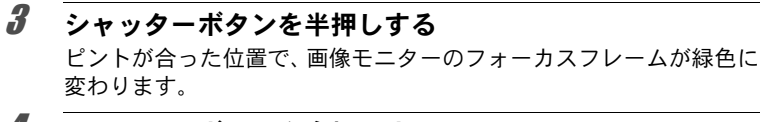

#### 4 シャッターボタンを全押しする

シャッターボタンを押し続けている間、連続して写真が撮影されます。

- 马/❑ksでは、ストロボは発光しません。 全注意
	- ● (グリーン) / | | (オートピクチャー) / (夜景) / 岩 (動 画) / ※ (花火) / 〇 (フレーム合成) / 2001 (デジタルワイド) /■■(パノラマ)モード、および携帯ショットでは、国/国は選 択できません。
- XE
- 马 は SD メモリーカードまたは内蔵メモリーがいっぱいになるまで。 連続撮影できます。
- 』の撮影間隔は、記録サイズや画質の設定によって異なります。
- ピント・露出・ホワイトバランスは、1枚目で固定されます。
- 顔検出機能([p.70](#page-71-0))がオンの場合は、1枚目の撮影時のみ顔検出機能 が働きます。
- まばたき検出は、最後に撮影された画像に対して行われます。

### デジタルワイドを使って撮影する(デジタルワイド モード)

X(デジタルワイド)モードでは、2枚の撮影画像をカメラ内で合成 することで、最大で約21mm相当(35mmフィルム換算)の広角撮影が できます。

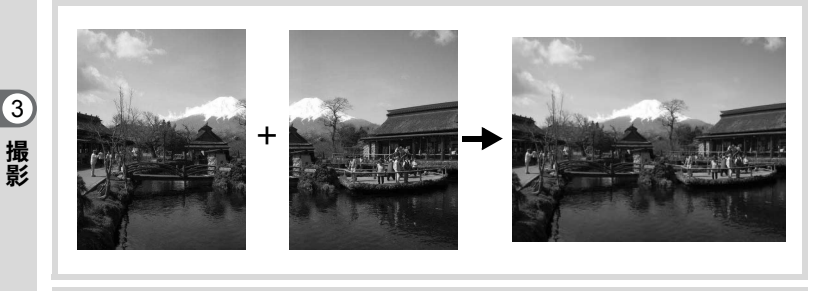

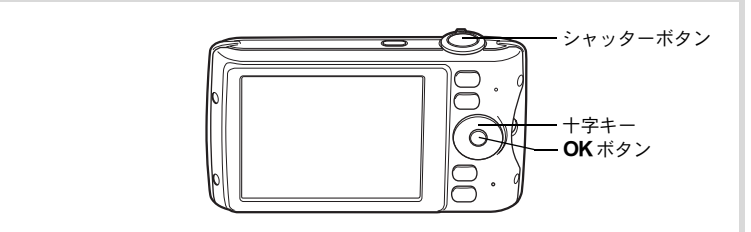

- 1 △モードで十字キー(▼)を押す 撮影モードパレットが表示されます。
- 2 十字キー (▲▼◀▶) で四項を選ぶ

# $3$  OK ボタンを押す

WDE モードになります。 カメラを反時計方向に90°回して縦位置に 構え、1枚目の構図を決めます。 カメラが人物の顔を検出すると、顔認識機 能が働き、顔検出枠が表示されます([p.70](#page-71-0))。

# 4 シャッターボタンを半押しする

ピントが合った位置で、画像モニターのフォーカスフレームが緑色に 変わります。

#### <span id="page-96-0"></span>5 シャッターボタンを全押しする 1枚目の撮影画像が記憶され、2枚目の撮影 画面が表示されます。

#### 6 **2**枚目を撮影する

画面左の位置合わせガイドに画像を重ねて、2枚目の構図を決めます。 手順4~5と同じ操作で2枚目の撮影をすると、1枚目と2枚目の撮影 画面が合成されます。 合成された画像は画像モニターに1秒間表示(クイックビュー)され

た後、保存されます。

- 2枚目を撮影するときは、位置合わせガイドの右端を軸にしてカメラ **XE** を旋回させるようにすると、ひずみの少ない写真ができます。
	- 1枚目と2枚目の重ね合わせ部分に、動くものや繰り返しパターンの像 があったり、逆に何もない場合は、うまく合成できないことがありま す。
	- 顔検出機能([p.70](#page-71-0))がオンの場合は、1枚目の撮影時のみ顔検出機能 が働きます。
	- 2001モードで撮影した画像は、5M (2592×1944) で保存されます。

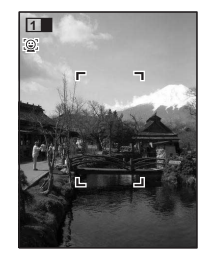

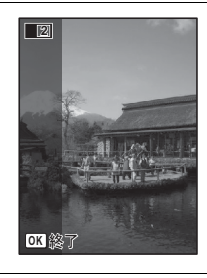

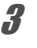

**1**枚目で撮影をやめるとき

#### 1 **[p.95](#page-96-0)**の手順**5**で**2**枚目の撮影画面が表示されているときに、 OK ボタンを押す

確認の画面が表示されます。

#### $2$  十字キー (AV) で処理を選び、OK ボタンを押す

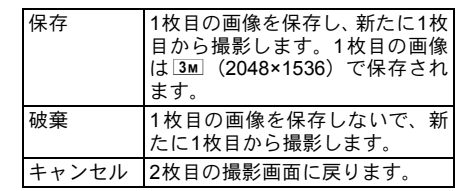

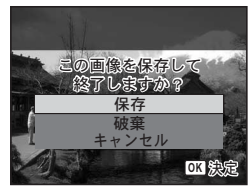

# パノラマ撮影をする(パノラマモード)

■■【パノラマ)モードでは、2枚または3枚の撮影画像をカメラ内で合 成してパノラマ写真を作成します。

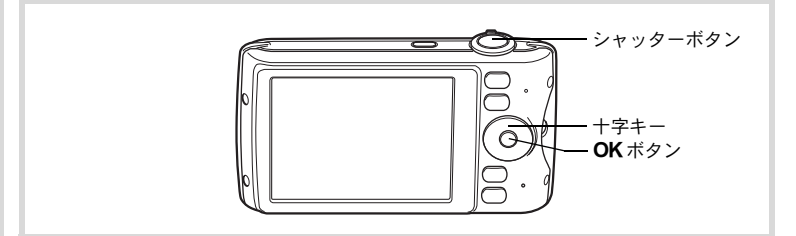

#### 1 △モードで十字キー(▼)を押す 撮影モードパレットが表示されます。

### $2$   $+$  $=$  $(4$ v $+$  $)$   $=$  $0$  $=$  $($  $)$  $=$  $($  $)$  $=$  $($  $)$  $=$  $($  $)$  $=$  $($  $)$  $=$  $($  $)$  $=$  $($  $)$  $=$  $($  $)$  $=$  $($  $)$  $=$  $($  $)$  $=$  $($  $)$  $=$  $($  $)$  $=$  $($  $)$  $=$  $($  $)$  $=$  $($  $)$  $=$  $($  $)$  $=$  $($  $)$  $=$  $($  $)$  $=$  $($  $)$  $=$  $($  $)$  $=$  $($  $)$  $=$

# $3$  OK ボタンを押す

■■エードになり、「移動する方向を指定してください」とメッセージ が表示されます。

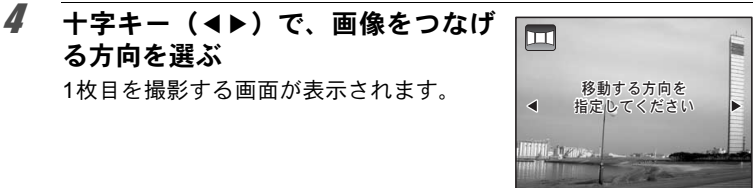

カメラが人物の顔を検出すると、顔認識機 能が働き、顔検出枠が表示されます([p.70](#page-71-0))。

1枚目を撮影する画面が表示されます。

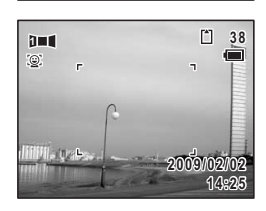

3 撮 影

#### 5 シャッターボタンを半押しする

る方向を選ぶ

ピントが合った位置で、画像モニターのフォーカスフレームが緑色に 変わります。

#### <span id="page-98-0"></span>6 シャッターボタンを全押しする

1枚目の画像が撮影され、2枚目を撮影する画面が表示されます。

#### 手順**4**で5を選んでいる場合

画面の左端に、1枚目に撮った画像の右端部分が透過表示されます。

#### 手順**4**で4を選んでいる場合

画面の右端に、1枚目に撮った画像の左端部分が透過表示されます。

#### 7 **2**枚目の画像を撮影する

実画像が1枚目の画像の透過表示に重なる ようにカメラを移動し、シャッターを切り ます。

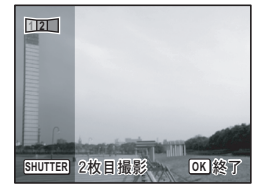

### 8 **3**枚目の画像を撮影する

3枚目も手順5~7を繰り返して撮影します。 画像がパノラマ合成され、合成結果が表示されます。 クイックビュー([p.67](#page-68-0)、[p.113](#page-114-0))がオフの場合は、合成結果は表示さ れません。

- XE • 1枚目と2枚目、または2枚目と3枚目の重ね合わせ部分に、動くもの や繰り返しパターンの像があったり、逆に何もない場合は、うまく合 成できないことがあります。
	- 顔検出機能([p.70](#page-71-0))がオンの場合は、1枚目の撮影時のみ顔検出機能 が働きます。

#### **1**枚目または**2**枚目で撮影をやめるとき

#### 1 **[p.97](#page-98-0)**の手順**6**で**1**枚目の画像を撮影後、または手順**7**で**2**枚目 の画像を撮影後に、OKボタンを押す

確認の画面が表示されます。

#### **2** 十字キー (▲▼) で処理を選び、OK ボタンを押す

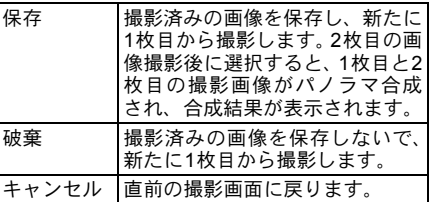

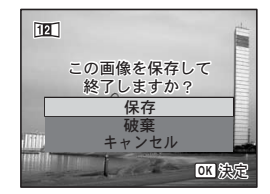

**■■■モードで撮影した合成前の画像は、2M (1600×1200)に固定され** ます。

3 撮 影

XE

<span id="page-100-0"></span>撮影のための機能を設定する

#### ストロボの発光方法を選択する

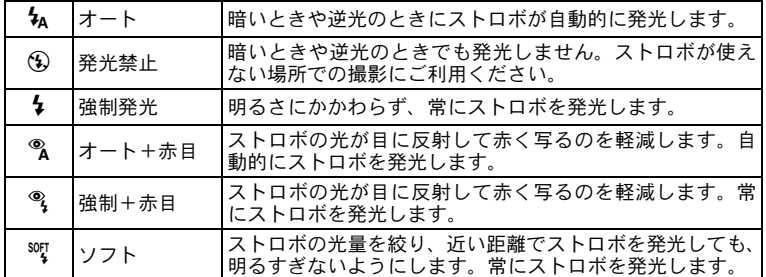

• 以下のときは、9固定になります。 **XE** 

- •撮影モードがき(動画) / ※ (花火)のとき
- ドライブモードが马 (連続撮影) / 马k (高速連写) のとき
- フォーカスモードが▲ (無限遠)のとき
- ● (グリーン) モードでは、 4/8のみ選択できます。
- 图 (夜景) モードでは、 4/%は選択できません。
- &のときに顔認識された場合、自動的に®になります。
- 赤目軽減機能を使用した場合は、本発光の前にプリ発光(予備発光) を行います。

近距離撮影時にストロボを発光させると、ストロボの配光にムラができ 注意 る場合があります。

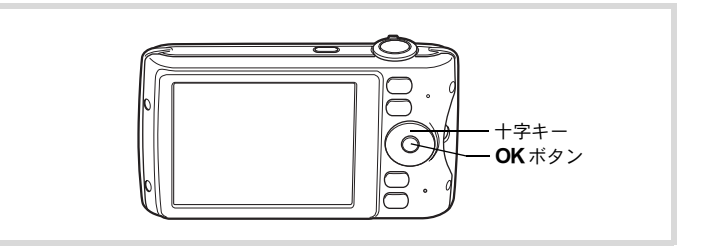

࠻ࠝ ࠼ࡕࡏࡠ࠻ࠬ

**B**  $^{\circledR}$  $\ddot{\theta}$  $\bullet$ 

**MENU 取銷 OKI 決定** 

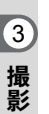

#### 1 △モードで十字キー(4)を押す 押すたびに発光方法が切り替わります。十 字キー(▲▼)でも切り替えられます。

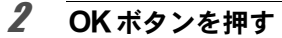

設定が保存され、撮影できる状態になります。

#### ストロボ撮影の赤目現象について

ストロボ撮影で人物の目が赤く写ることがあります。これは、目の網膜にスト ロボの光が反射して発生する現象です。赤目現象は、人物の周りを明るくした り、撮影距離を近くして広角側で撮影すると、発生しにくくなります。また、 ストロボの発光方法を含やさにするのも有効です。 それでも赤目になってしまった画像は、赤目補正機能([p.160](#page-161-0))を使って修正 できます。

[ストロボ発光方法の設定を保存する](#page-124-0) ®[p.123](#page-124-0)

# ピントの合わせ方を選ぶ(フォーカスモード)

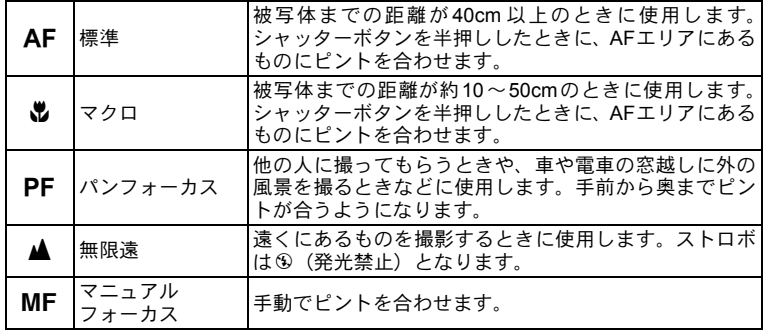

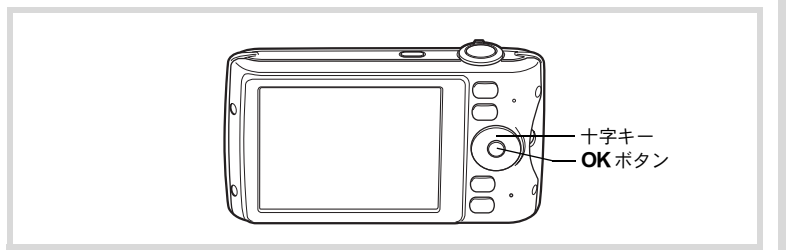

# 1 ロモードで十字キー(▶)を押す

押すたびにフォーカスモードが切り替わり ます。十字キー(▲▼)でも切り替えられ ます。

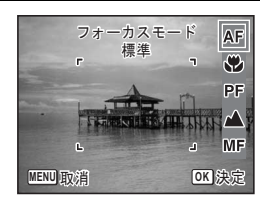

# 2 OKボタンを押す

設定が保存され、撮影できる状態になります。

- ● (グリーン) モードでは、AF/W/PFのみ選択できます。
	- ※ (花火) モードは▲、携帯ショットはPFに固定されます。
	- AFを選択し、被写体までの距離が40cmより近いと、自動的に10cm からのピント合わせが行われます(オートマクロ)。その場合は、画 像モニターにいが表示されます。
	- qを選択して撮影する場合、被写体までの距離が50cmより遠いと、自 動的に∞(無限遠)までのピント合わせが行われます。また、ピント が合っていなくても、シャッターを全押しすると撮影できます。

[フォーカスモードの設定を保存する](#page-124-0) ☞[p.123](#page-124-0)

#### 手動でピントを合わせる(マニュアルフォーカス)

MFでのピント合わせを説明します。

- 1 △モードで十字キー(▶)を押す
- **2** 十字キー(▶)を押してMFを選ぶ

# 3 OKボタンを押す

画面中央部が画像モニターいっぱいに拡大 して表示されます。

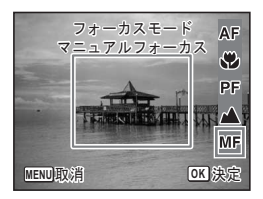

#### 4 十字キー (▲▼) を押す

画像モニターにMFバーが表示され、おお よその距離が表示されます。これを目安に 十字キー(23)でピントを合わせます。 2 遠くにピントが合う

▼ 近くにピントが合う

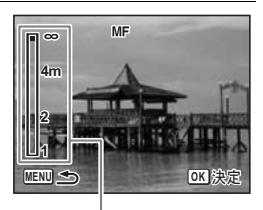

 $MF / \check{N} -$ 

3 撮 影 XE

### $5$  OK ボタンを押す

フォーカス位置が決定し、撮影できる状態になります。 フォーカス位置を決定させた後、もう一度十字キー (▶)を押すと、 MFバーが表示され、ピントを合わせ直すことができます。

XE

MFから他のフォーカスモードに切り替えるときは、MFバーが表示さ れている間に十字キー(5)を押してください。

#### オートフォーカス範囲を設定する(**AF**エリア)

オートフォーカスの対象となる範囲(AFエリア)を設定します。

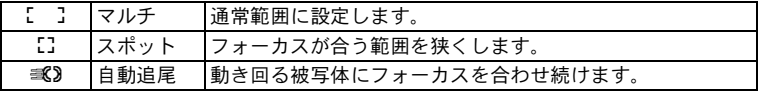

1 **ロ**モードでMENUボタンを押す 「△撮影」メニューが表示されます。

- **2 十字キー (▲▼) を押して「AFエリア」を選ぶ**
- 3 十字キー(▶)を押す

ポップアップが表示されます。

#### **4 十字キー (▲▼) でAFエリアを選ぶ**  $O$ **MENU 取消** 記録サイズ 手ぶれ補正 ホワイトバランス <u>AWB</u> 測光方式 感度 **AF**エリア

 $5$  OK ボタンを押す

設定が保存されます。

**1/3**

**12M**  $x - k$ 

 $\Omega$ 

ࠨ **OK 0.0**

<sup>\</sup>バーが表示されている間は、撮影モードやドライブモードを変更で **【注意** きません。

#### $6$  MENUボタンを押す

撮影できる状態になります。

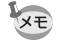

3 撮 影 • 曽 (動画) /I〇 (フレーム合成) モードでは、 ■ は選択できません。

- ●(グリーン)/|| (オートピクチャー)モードでは、[ ]に固定 されます。
- •「AFエリア」の設定をよく変更する場合は、グリーンボタンに登録し ておくとすぐに呼び出せます([p.117](#page-118-1))。

# 記録サイズを選択する

静止画像の記録サイズ(横×縦の画素数)を8種類から選択できます。 記録サイズが大きいほど、プリントしたときに、より鮮明な画像が得ら れます。ただし、写真の美しさ、鮮明さは画質や露出制御、使用するプ リンターの解像度なども関係するので、むやみに大きくする必要はあり ません。はがきサイズにプリントする場合は、3M程度が目安です。記 録サイズが大きくなるほど、画像が大きくなりファイルサイズも増えま す。

次の表を参考に、用途に応じて適切な「記録サイズ」を設定してくだ さい。

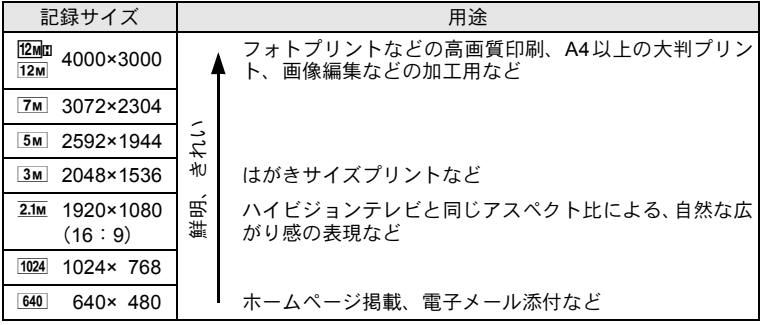

初期設定は、 12m です。

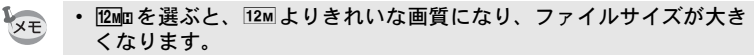

•  $\overline{2.1M}$ を選ぶと、画像の横縦比が16:9にな り、撮影/再生時の画像モニターの表示 は右のようになります。

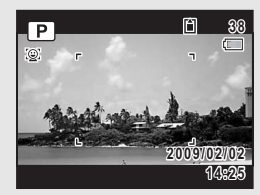

1 **ロ**モードでMENUボタンを押す 「△撮影」メニューが表示されます。

- 2 十字キー(▲▼)を押して「記録サイズ」を選ぶ
- 3 十字キー(▶)を押す ポップアップが表示されます。
- 4 十字キー(▲▼)で記録サイズを選ぶ □撮影可能枚数 **MENU** ৾ક **OK** ࠨ **12 7M 5M 3M 12M** 記録サイズ 12MB 手ぶれ補正 ホワイトバランス 測光方式 感度 **AF**IUT オート
- $5$  OK ボタンを押す

設定が保存されます。

#### **6 MENUボタンを押す**

撮影できる状態になります。

- ● (グリーン) モードで撮影した画像は、 12M に固定されます。
- 2 (ベストフレーミング) / ○(フレーム合成) モードで撮影した 画像は、[3м]に固定されます。
- (4) (高感度) / 2001 (デジタルワイド) モードで撮影した画像は、 fに固定されます(2枚目の撮影をせずにデジタルワイドを終了し た場合は 3m になります)。
- ● (ブログ) モードで撮影した画像は、 640 に固定されます。
- •「記録サイズ」の設定をよく変更する場合は、グリーンボタンに登録 しておくとすぐに呼び出せます ([p.117](#page-118-1))。

#### 露出を補正する

<sup>影</sup> 撮影する画像全体の明るさを調整します。 意図的に露出をオーバー(明るく)やアンダー(暗く)にして撮影す るときに利用します。

# 1 **ロ**モードでMENUボタンを押す

「△撮影」メニューが表示されます。

# 2 十字キー (▲▼) を押して「露出補正」を選ぶ

#### 3 十字キー (4▶) を押して、補正量 を選ぶ

明るくする場合は+側に、暗くする場合は –側に設定します。 露出補正の値は、–2.0~+2.0EVの範囲を 1/3EV単位で選択できます。

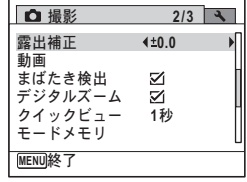

### 4 MENUボタンを押す

撮影できる状態になります。

XE
- 静止画撮影/再生モードでヒストグラムを表示すると、露出が適切か どうかを確認できます([p.25](#page-26-0))。
	- ● (グリーン) / | (オートピクチャー) モードでは、露出補正は 使用できません。
	- •「露出補正」の設定をよく変更する場合は、グリーンボタンに登録し ておくとすぐに呼び出せます([p.117](#page-118-0))。

[露出補正の設定を保存する](#page-124-0) ☞[p.123](#page-124-0)

## <span id="page-108-0"></span>ホワイトバランスを調整する

**XE** 

<sup>撮</sup> 撮影時の光の状態に応じて、画像を自然な色合いに調整する度合いを <sup>影</sup> 設定します。

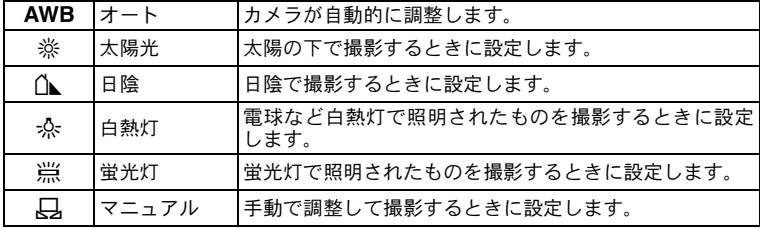

- · ホワイトバランスを AWB に設定して撮影した画像がお好みの色合 XE いでない場合には、ホワイトバランスをAWB以外に設定してくださ い。
	- 撮影モードによっては、ホワイトバランスが変更できない場合があり ます。詳しく[は「各撮影モードの機能対応」\(](#page-223-0)[p.222](#page-223-0))をご覧ください。
- 1 **ロ**モードでMENUボタンを押す 「△撮影」メニューが表示されます。
- 2 十字キー(▲▼)を押して「ホワイトバランス」を選ぶ
- 3 十字キー(▶)を押す 「ホワイトバランス」画面が表示されます。

3

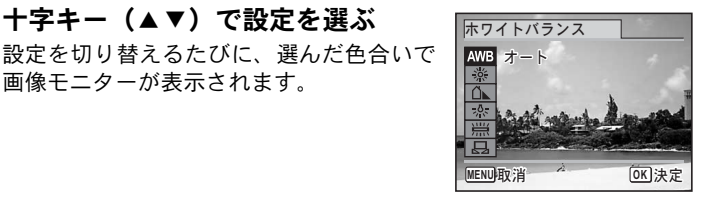

## $5$  OKボタンを押す

設定が保存されます。

4 十字キー (▲▼) で設定を選ぶ

画像モニターが表示されます。

## $6$  MENUボタンを押す

撮影できる状態になります。 マニュアルで設定する場合は、次をご覧ください。

「ホワイトバランス」の設定をよく変更する場合は、グリーンボタンに XE 登録しておくとすぐに呼び出せます ([p.117](#page-118-0))。

[ホワイトバランスの設定を保存する](#page-124-0) 1[p.123](#page-124-0)

#### マニュアルで設定する

あらかじめ、白い紙などホワイトバランスの調整に用いる素材を用意 しておきます。

- 1 「ホワイトバランス」画面で十字キー (▲▼) を押して K(マニュアル)を選ぶ
- 2 ホワイトバランスの調整に用いる素 材(白い紙など)にレンズを向け、画 像モニター中央に表示されている枠 の中いっぱいに素材が入るよう、カ メラを構える

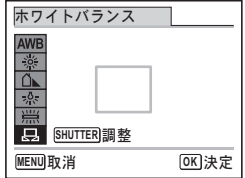

## 3 シャッターボタンを全押しする

ホワイトバランスが自動的に調整されます。

- 4 OK ボタンを押す 設定が保存され、「△撮影」メニューに戻ります。
- 5 MENUボタンを押す

撮影できる状態になります。

### <span id="page-110-0"></span>測光方式を設定する

画面のどの部分で明るさを測り、露出を決めるのかを設定します。

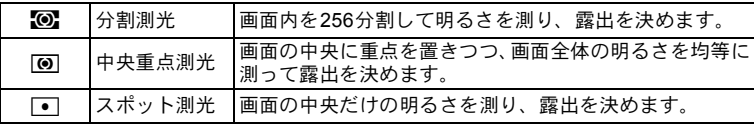

- 1 **ロ**モードでMENUボタンを押す 「△撮影」メニューが表示されます。
- 2 十字キー (▲▼) で「測光方式」を選ぶ
- 3 十字キー(▶) を押す

ポップアップが表示されます。

4 十字キー (▲▼) で測光方式を選ぶ  $O$   $R$ オート 手ぶれ補正 記録サイズ **12M** ホワイトバランス <u>AWB</u> **AF**IUT 測光方式  $\overline{\bullet}$  $\overline{\bullet}$ 

### $5$  OK ボタンを押す

設定が保存されます。

**6** MENUボタンを押す

撮影できる状態になります。

**MENU** ৾ક **OK** ࠨ

感度

**1/3**

- 測光は、シャッターボタンを半押ししたときに行われ、露出が決定さ れます。
	- 画面の中央にない被写体を「スポット測光」を利用して適正露出で撮 影したいときは、いったん被写体を画面中央に置き、シャッターボタ ンを半押しして露出を固定してからカメラを動かし、撮りたい構図を 決めます。
	- 撮影モードによっては、測光方式が変更できない場合があります。詳 しくは[「各撮影モードの機能対応」\(](#page-223-0)[p.222](#page-223-0))をご覧ください。
	- •「測光方式」の設定をよく変更する場合は、グリーンボタンに登録し ておくとすぐに呼び出せます。([p.117](#page-118-0))

3 撮 影 XE

[測光方式の設定を保存する](#page-124-0) ☞[p.123](#page-124-0)

### <span id="page-111-0"></span>感度を設定する

撮影する場所の明るさに応じて、感度を設定することができます。

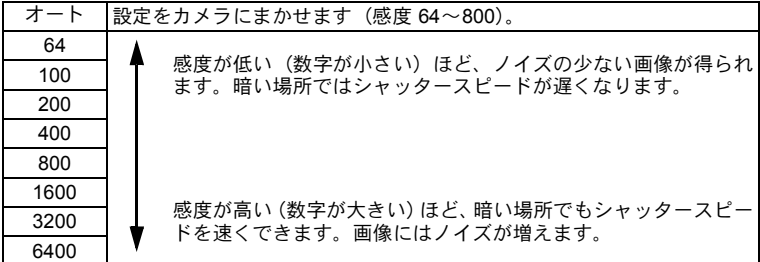

## 1 **ロ**モードでMENUボタンを押す

「△撮影」メニューが表示されます。

2 十字キー (▲▼) を押して「感度」を選ぶ

## 3 十字キー(▶)を押す ポップアップが表示されます。

## 4 十字キー(▲▼)で感度を選ぶ

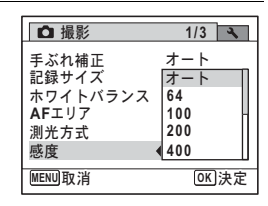

## $5$  OKボタンを押す

設定が保存されます。

### $6$  MENUボタンを押す

**XE** 

撮影できる状態になります。

- 感度を3200/6400に設定すると、記録サイズは 5m (2592×1944)に 固定されます。
	- ●(グリーン)/ 磬(動画)モードに設定されているときは、「オー ト」(感度64~800)のみになります。
	- (4) (高感度) モードに設定されているときは、「オート」(感度 64~ 6400)のみになります。
	- S(花火)モードに設定されているときは、最低感度に固定されます。
	- •「感度」の設定をよく変更する場合は、グリーンボタンに登録してお くとすぐに呼び出せます([p.117](#page-118-0))。

[感度の設定を保存する](#page-124-0) ☞[p.123](#page-124-0)

### まばたき検出を設定する

顔検出機能が働いたときに、まばたき検出を行うかどうかを設定しま す。初期設定は■ (オン)です。

### 1 **ロ**モードでMENUボタンを押す

「△撮影」メニューが表示されます。

### 2 十字キー(▲▼)を押して「まばたき検出」を選ぶ

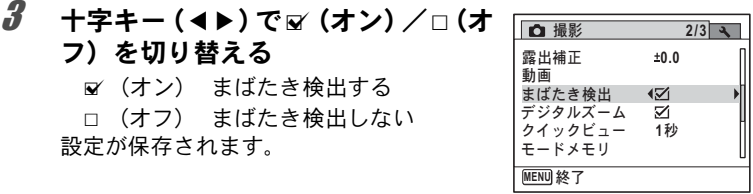

## 4 MENUボタンを押す

撮影できる状態になります。

[まばたき検出](#page-68-0) ☞p.67

### 手ぶれ補正を設定する

撮影時の手ぶれを補正することができます。手ぶれ補正を設定すると、 撮影した画像の手ぶれをカメラが自動的に補正します。初期設定は 「オート」です。

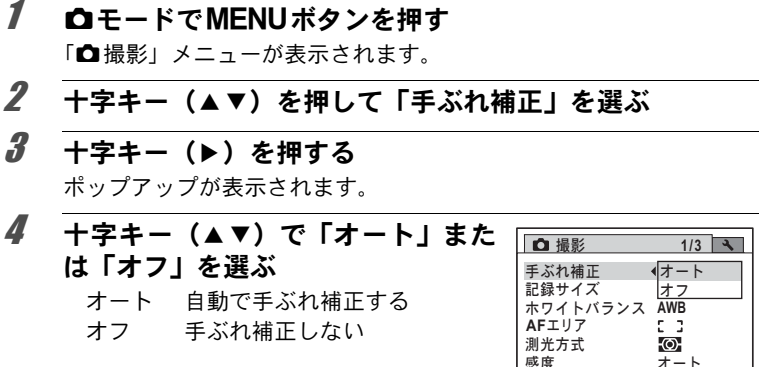

**MENU取消** 

ࠨ **OK**

感度

## $5$  OK ボタンを押す

設定が保存されます。

## $6$  MENUボタンを押す

撮影できる状態になります。

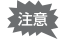

以下のときには、手ぶれ補正は働きません。

- •撮影モードが国(ベストフレーミング)/回(フレーム合成)/ X(デジタルワイド)/F(パノラマ)のとき
- ドライブモードが心(セルフタイマー)/国(連続撮影)/国kk(高 速連写)のとき
- ストロボが発光するとき
- 感度を1600以上に設定しているとき
- 動画、ボイスレコーディングのとき

## クイックビューを設定する

撮影直後に画像を表示するクイックビューを表示するかしないかを設 定します。初期設定は「1秒」(1秒間表示する)です。

- 1 <del>ウ</del>モードでMENUボタンを押す 「△撮影」メニューが表示されます。
- 2 十字キー (▲▼) を押して「クイックビュー」を選ぶ
- 3 十字キー(▶)を押す ポップアップが表示されます。
- 4 十字キー(23)で「**1**秒」または「オ フ」を選ぶ 1秒 クイックビューを1秒間表示 動画

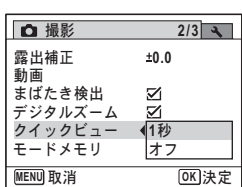

オフ クイックビューを表示しない

### $5$  OK ボタンを押す

設定が保存されます。

## $6$  MENUボタンを押す

撮影できる状態になります。

する

[クイックビュー](#page-68-0) 1p.67

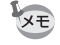

3 撮 影

撮影時にまばたき検出が行われた場合は、クイックビュー時に「目を閉 じていました」と3秒間表示されます。

### シャープネスを設定する

画像の輪郭をシャープまたはソフトにします。

- 1 **ロ**モードでMENUボタンを押す 「△撮影」メニューが表示されます。
- 2 十字キー (▲▼) を押して「シャープネス」を選ぶ

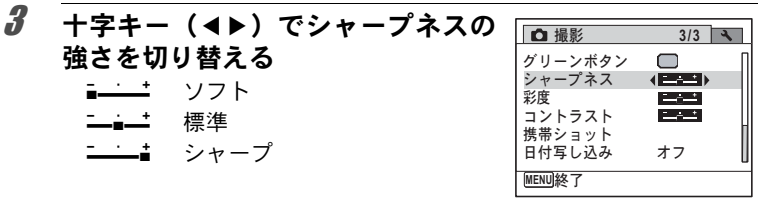

4 MENUボタンを押す

保存された設定で、撮影できる状態になります。

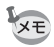

「シャープネス」の設定をよく変更する場合は、グリーンボタンに登録 しておくとすぐに呼び出せます ([p.117](#page-118-0))。

## 彩度を設定する

色の鮮やかさを設定します。

- 1 **ロ**モードでMENUボタンを押す 「△撮影」メニューが表示されます。
- 2 十字キー(▲▼)を押して「彩度」を選ぶ

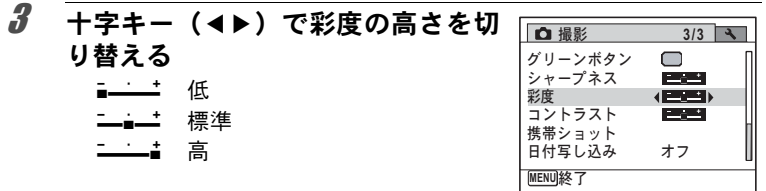

### 4 MENUボタンを押す

保存された設定で、撮影できる状態になります。

XE

「彩度」の設定をよく変更する場合は、グリーンボタンに登録しておく とすぐに呼び出せます([p.117](#page-118-0))。

## コントラストを設定する

画像の明暗差の度合いを設定します。

- 1 **ロ**モードでMENUボタンを押す 「△撮影」メニューが表示されます。
- 2 十字キー (▲▼) を押して「コントラスト」を選ぶ
- 3 十字キー(45)でコントラストの 高さを切り替える
	- 二■一 標準 三 估  $-1$ 高

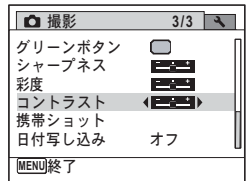

### 4 MENUボタンを押す

保存された設定で、撮影できる状態になります。

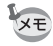

「コントラスト」の設定をよく変更する場合は、グリーンボタンに登録 しておくとすぐに呼び出せます ([p.117](#page-118-0))。

## 日付写し込みを設定する

静止画撮影時に日付と時刻を写し込むかどうかを設定します。

### 1 **ロ**モードでMENUボタンを押す 「△撮影」メニューが表示されます。

### $2$  +字キー(▲▼)を押して「日付写し込み」を選ぶ

## 3 十字キー(▶)を押す

ポップアップが表示されます。

4 十字キー (▲▼) で写し込む内容を  $Q$ **3/3** 選ぶ グリーンボタン  $\Box$ Ē2 シャープネス 「日付」「時刻」「日付&時刻」「オフ」から 彩度 日付 日付&時刻 選択します。 コントラスト 携帯ショット 時刻 日付写し込み オフ **MENU取消 OK 決定** 

## $5$  OK ボタンを押す

設定が保存されます。

### **6 MENUボタンを押す**

撮影できる状態になります。

- •「日付写し込み」で画像に写し込んだ日付/時刻は、あとから消去で 注意 きません。
	- 日付/時刻を写し込んだ画像を印刷するときに、プリンターや画像編 集ソフトで日付を印刷するように設定すると、日付/時刻が重なって 印刷されます。
	- •「日付写し込み」を設定すると、Aモードのときに画像モニターにO と表示されます。
		- 日付/時刻は、「日時設定」([p.45](#page-46-0))で設定した表示スタイルで写し込 まれます。

XE

## <span id="page-118-0"></span>特定の機能をすばやく呼び出す

グリーンボタンに機能を登録すると、グリーンボタンを押すだけで、そ の機能をすばやく呼び出すことができます。よく使う機能を登録して おくと、少ない操作で設定ができます。

グリーンボタンに登録できるのは、次の機能です。

- ● (グリーン) モード AFエリア
- 記録サイズ しゅうしゃ シャープネス
- ホワイトバランス 彩度
- 
- 
- 
- 
- 測光方式 コントラスト
- 感度 ボイスレコーディング
- 露出補正
- XE •「グリーンボタン」の設定は「W 設定」メニューの「リセット」で工 場出荷時の状態に戻ります。
	- ● (グリーン) モードとボイスレコーディング以外の機能は、「△撮 影」メニューでも同じように設定できます。
	- •同じ項目について、グリーンボタンで表示する機能と「△ 撮影」メ ニューで設定する機能に異なる設定値を登録することはできません。

#### グリーンボタンに登録する

1 **ロ**モードでMENUボタンを押す

「←撮影」メニューが表示されます。

- 2 十字キー(▲▼)を押して「グリーンボタン」を選ぶ
- 3 十字キー(▶)を押す

ポップアップが表示されます。

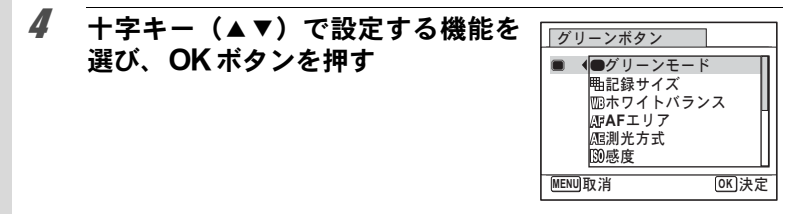

5 MENUボタンを押す 選択した機能がグリーンボタンに登録されます。

3 撮 影

グリーンボタンを使う

- 1 ロモードでグリーンボタンを押す グリーンボタンに割り当てた機能が呼び出されます。
- 2 十字キー (4▶) で設定を変更し、 OKボタンを押す

撮影できる状態になります。

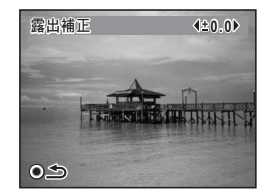

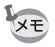

グリーンボタンに● (グリーン) モード以外の機能を割り当てている 場合は、グリーンボタンを押してから1分間何もしないと元の画面に戻 ります。

動画を撮影する

## 動画を撮影する

動画を撮影します。音声も同時に記録されます。

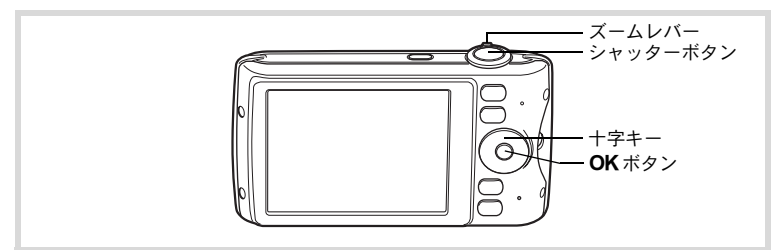

- 7 △エードで十字キー(▼)を押す 撮影モードパレットが表示されます。
- 2 十字キー (▲▼◀▶)で潜(動画)を  $\overline{\bullet}$ 選ぶ

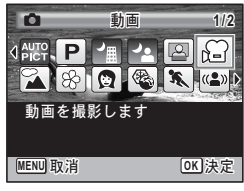

3 OKボタンを押す

C(動画)モードが選択され、撮影できる状態になります。

画像モニターに次の情報が表示されます。

- **1** 動画モードアイコン
- **2** 録画中アイコン(録画中に点滅)
- **3** 撮影可能時間
- **4** フォーカスフレーム(録画中は表示さ れません)
- **5** 手ぶれ補正アイコン

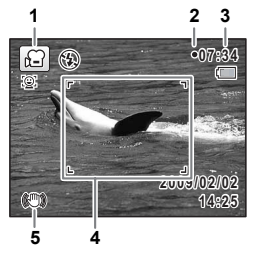

ズームレバーを左右に回すと、被写体の写 る範囲が変わります。

右(4) 被写体を拡大して写す

左 (444) 被写体を広い範囲で写す

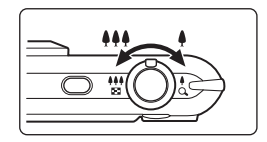

### 4 シャッターボタンを全押しする

録画が開始されます。録画は連続で内蔵メモリー/SDメモリーカー ドの容量いっぱい、または最大で2GBまで可能です。

## 5 シャッターボタンを全押しする

録画が終了します。

[動画を再生する](#page-128-0) ®[p.127](#page-128-0)

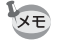

3 撮 影

- 曾 (動画) モードでは、ストロボは発光しません。
- フォーカスモードは、撮影開始前に変更することができます。
- フォーカスモードをMF (マニュアルフォーカス)に設定している場 合は、撮影開始前にピントを調整することができます。
- 光学ズームとデジタルズームは、撮影開始前に使うことができます。 デジタルズームは撮影中にも使うことができます。
- 動画撮影中は、OK/DISPLAY ボタンを使って画像モニターの表示を 切り替えても、ヒストグラムは表示されません。
- •撮影モードをき(動画)にすると、顔検出機能がオンになります。動 画の撮影を開始する前に 2ボタンを押して、スマイルキャッチ機能 を選択するか、または顔検出機能をオフにできます([p.70](#page-71-0))。スマイ ルキャッチ機能が選択されている場合は、笑顔を検出すると自動的に 動画の撮影が開始されます。ただし検出した顔の条件によっては「ス マイルキャッチ」機能が働かず、自動的に動画の撮影が開始されない ことがあります。その場合は、シャッターボタンを押すと撮影が開始 されます。

#### シャッターボタンを押し続けて撮影する

シャッターボタンを1秒以上押し続けると、シャッターボタンを押し続 けている間だけ動画が撮影されます。シャッターボタンから指を離す と撮影が終了します。

## 動画の記録サイズとフレームレートを選択する

動画の記録サイズとフレームレートを選択できます。

「記録サイズ」が大きいほど鮮明な画像になりますが、ファイルサイズ が増えます。また、「フレームレート」が大きい方が滑らかな動きにな りますが、ファイルサイズが増えます。

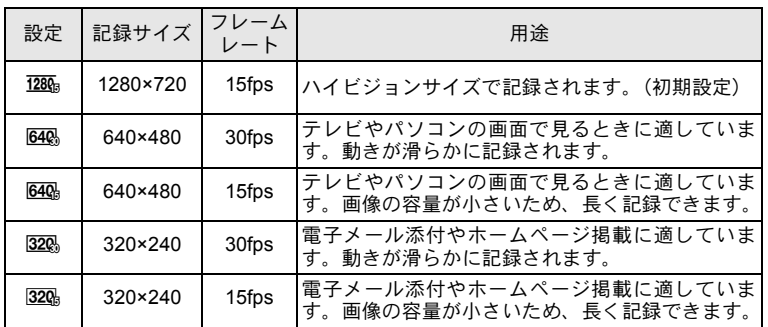

※ フレームレート (fps) は1秒あたりの画面数を表します。

### 1 **ロ**モードでMENUボタンを押す 「△撮影」メニューが表示されます。

- 2 十字キー (▲▼) を押して「動画」を選ぶ
- 3 十字キー(▶)を押す

「動画」画面が表示されます。

4 十字キー (▲▼) で「記録サイズ」を選ぶ

## 5 十字キー(▶)を押す

ポップアップが表示されます。

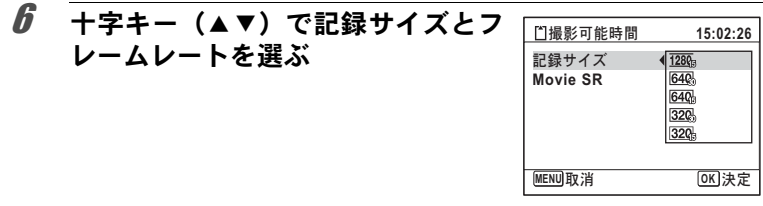

7 OKボタンを押す 設定が保存されます。

### 8 MENUボタンを2回押す 撮影できる状態になります。

## 動画の手ぶれ補正を設定する(**Movie SR**)

■ (動画) モードでは、Movie SR (動画手ぶれ補正) を使って動画撮 影中の手ぶれを補正することができます。

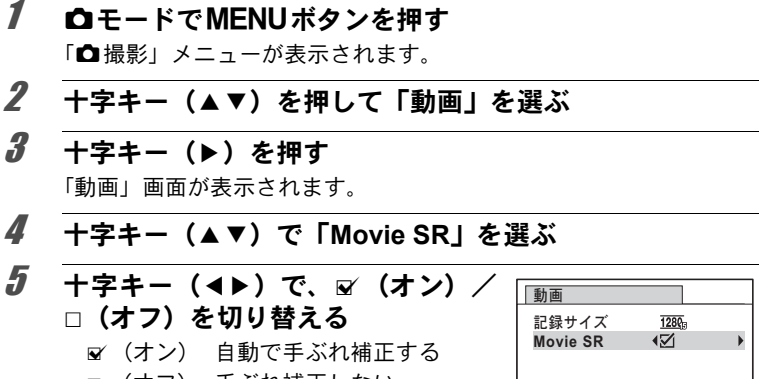

□ (オフ) 手ぶれ補正しない 設定が保存されます。

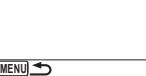

 $\boldsymbol{6}$  MENUボタンを2回押す

撮影できる状態になります。

<span id="page-124-0"></span>設定を保存する(モードメモリ)

カメラの電源を切っても、カメラの諸設定を維持する機能を「モード メモリ」と呼びます。

撮影のための設定には、モードメモリが常にay (オン)のもの(電源 を切っても常に設定を維持するもの)と、モードメモリのオン/オフ が選べるもの(電源を切ったときに設定を維持するかどうかを選べる もの)があります。モードメモリのオン/オフが選べる項目を表に示 します(ここに示した項目以外は、電源を切っても常に設定が保存さ れます)。

■ (オン) を選ぶと、電源切る直前の設定状態が保存されます。□ (オ フ)を選ぶと、電源を切ったときにその項目の設定が工場出荷時の状 態に戻ります。表では、モードメモリの初期設定がオンか、オフかも 示しています。

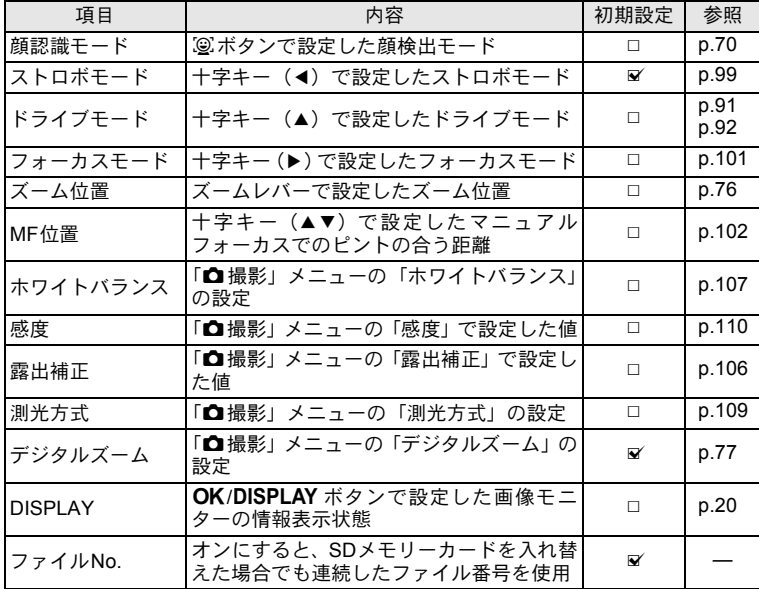

## 1 **ロ**モードでMENUボタンを押す 「△撮影」メニューが表示されます。 2 十字キー (▲▼) を押して「モードメモリ」を選ぶ

- 3 十字キー(▶)を押す 「モードメモリ」画面が表示されます。
- 4 +字キー (▲▼) で項目を選ぶ

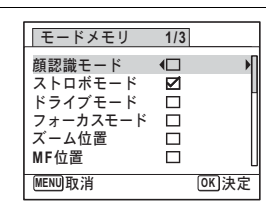

## $\overline{\bm{5}}$  十字キー(◀▶)で $\overline{\bm{\mathsf{w}}}$ (オン)/□(オフ)を切り替える

## $6$  OKボタンを押す

設定が保存されます。

7 MENUボタンを押す 撮影できる状態になります。

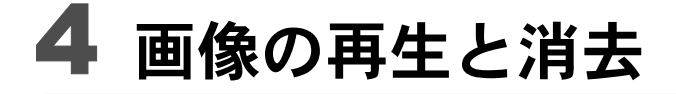

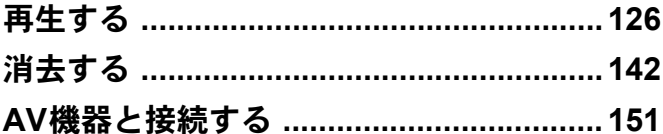

<span id="page-127-0"></span>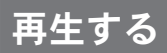

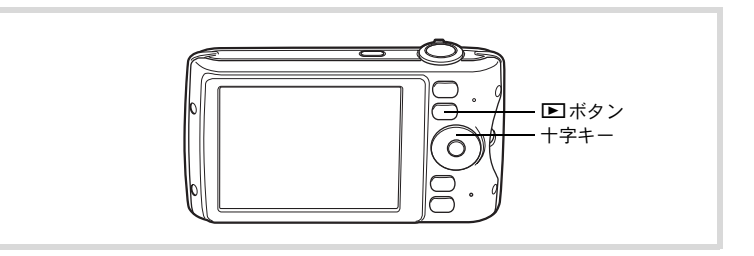

## 1 撮影後に■ボタンを押す

■モードになり、撮影した画像が画像モニ ターに表示されます。また、Qモード時に 画像が1枚だけ表示されている状態(■モー ドの初期状態)を「1画面表示」と呼びます。

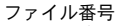

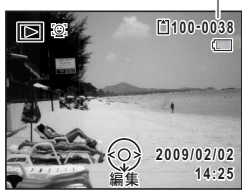

#### 前後の画像を再生する

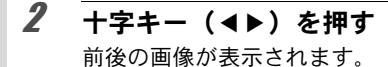

#### 表示した画像を消去する

画像表示中に 面ボタンを押すと、表示中の画像 を消去する画面が表示されます。十字キー(▲) を押して「消去」を選びOKボタンを押すと、 表示中の画像を消去できます。

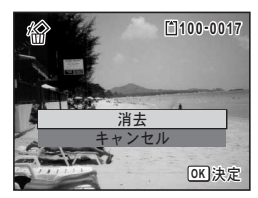

[その他の消去のしかた](#page-143-0) mp.142

## <span id="page-128-0"></span>動画を再生する

動画を再生します。動画再生時には、音声も同時に再生されます。

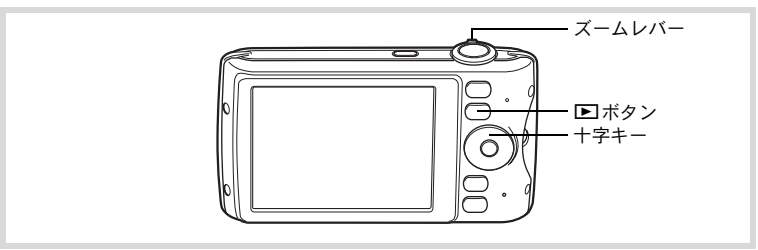

## 1 □モードに入り、十字キー(4▶)で再生したい動画を選ぶ

## 2 十字キー (▲) を押す

再生が開始します。

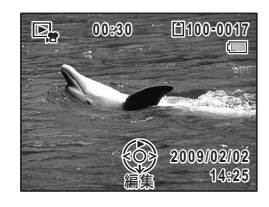

#### 再生中にできる操作

十字キー(▲) 一時停山 ズームレバー 右 (4) ズームレバー 左 (444) 十字キー(▶)長押し  $+77 + - (4)$ 十字キー (◀) 長押し

#### 一時停止中にできる操作

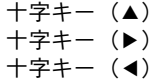

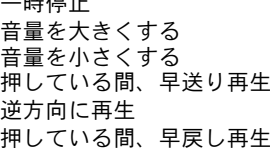

#### 再生を再開 コマ送りする コマ戻しする

 $3$  十字キー (v) を押す

再生が停止します。

像 の 再 生 と 消 去

画

4

## 複数の画像を表示をする

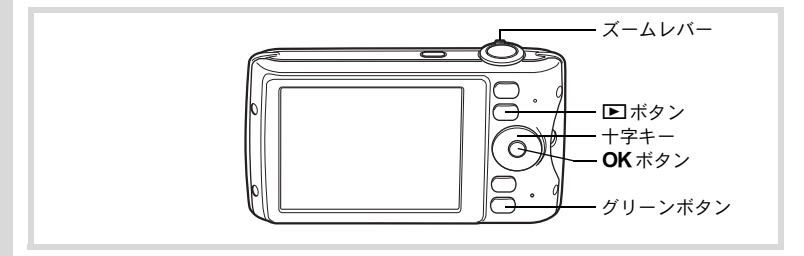

#### **4**画面表示/**9**画面表示

4 複数の画像を同時に4枚または9枚ずつ画像モニターに表示します。

### 1  $\Sigma$ モードで、ズームレバーを左(M) に回す

4画面表示になり、画像が4コマずつ1ペー ジに表示されます。もう一度ズームレバー を左(f)に回すと、9画面表示になります。

画像は4コマまたは9コマずつ1ページに表 示され、ページ単位で表示される画像が切 り替わります。

十字キー(2345)で選択枠が移動しま す。1ページに表示されていない画像がある 場合は、1の画像を選択しているときに十 字キー (▲ ◀) を押すと前のページが表示さ れ、2 の画像を選択しているときに十字 キー(▼▶)を押すと次のページが表示され ます。

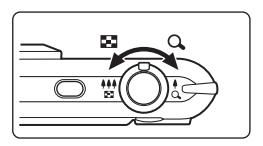

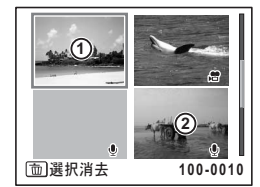

4画面表示

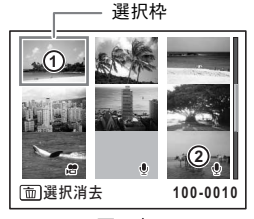

9画面表示

画像に表示される記号の意味は次のとおりです。

|   | (無印)   | 音声なしの静止画       |
|---|--------|----------------|
|   | (画像あり) | 音声付きの静止画       |
| 潛 |        | 動画(1コマ目の画像を表示) |
| ٠ | (画像なし) | 音声のみのファイル      |

OKボタンを押すと、選択した画像の1画面表示に切り替わります。 ■ボタンを押すと、■モードに切り替わります。

#### フォルダー表示/カレンダー表示

9画面表示でズームレバーを左(M)に回すと、フォルダー表示または カレンダー表示に切り替わります。フォルダー表示とカレンダー表示 は、グリーンボタンで切り替えます。

## 1 □モードで、ズームレバーを左(図) に**2**回回す

画面が9画面表示に切り替わります。

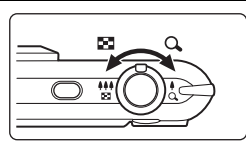

## 2 ズームレバーを左(図)に回す

画面がフォルダー表示またはカレンダー表示に切り替わります。

#### フォルダー表示

画像や音声が記録されているフォルダーが 一覧表示されます。

十字キー(▲▼4▶)で選択枠が移動します。 フォルダーを選択してズームレバーを右 (Q)に回すかOKボタンを押すと、 フォル ダー内の画像が9画面表示されます。

選択枠**100 101 102 103 104**  $\blacksquare$ **100\_0707** 画 像 の 再 生 と 消 去

4

#### カレンダー表示

撮影した画像や録音した音声が、日付ごと にカレンダー形式で表示されます。

カレンダーには、各日付で撮影された最初 の画像が表示されます。

その日付で最初に記録されているのが音声 だけのデータの場合は、Oが表示されます。 十字キー(▲▼4▶)で選択枠が移動します。 日付を選択してズームレバーを右 (Q) に 回すと、その日付に撮影した画像が9画面 表示されます。

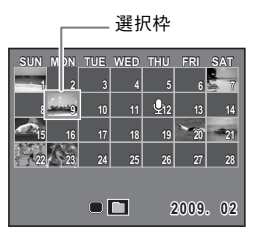

日付を選択してOKボタンを押すと、その日付で最初に撮影した画像 の1画面表示に切り替わります。

- フォルダー表示/カレンダー表示でMENUボタンを押すと、9画面表 示に切り替わります。
	- フォルダー表示/カレンダー表示で■ボタンまたはシャッターボタ ンを半押しすると、△モードに切り替わります。

#### 再生機能を使う

1 □モードで十字キー (▼) を押す

再生モードパレットが表示されます。

## 2 十字キー (▲▼ 4▶) でアイコンを選ぶ

選択した機能の説明が下に表示されます。

## 3 OKボタンを押す

再生機能が呼び出されます。

4

XE

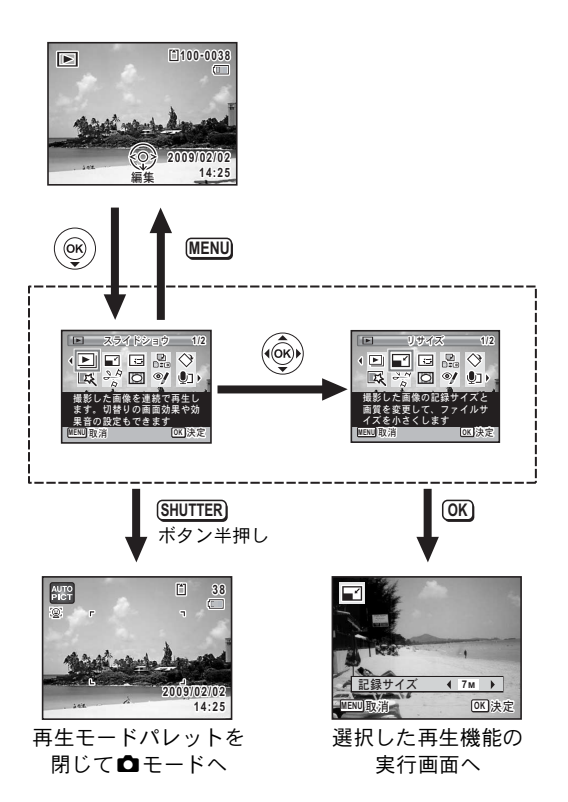

### 再生モードパレット一覧

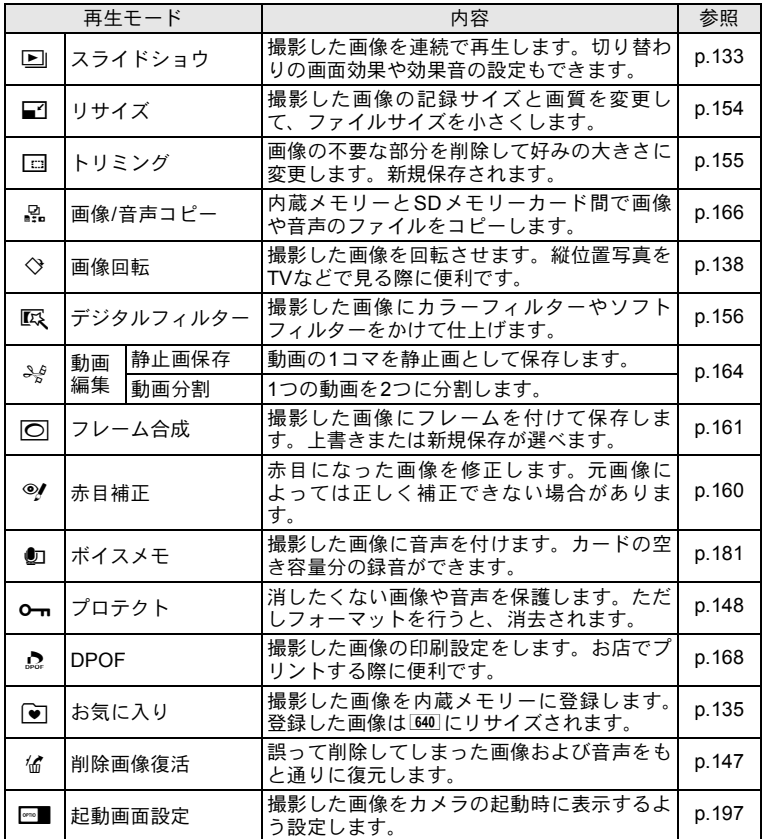

画 像 の 再 生 と 消 去 4

## <span id="page-134-0"></span>スライドショウで連続再生する

保存されている画像を連続して再生します。

- 1 □モードに入り、十字キー(◀▶)でスライドショウを開 始する画像を選ぶ
- 2 十字キー (▼) を押す

再生モードパレットが表示されます。

3 **+字キー(▲▼**4▶)で国(スライ ドショウ)を選ぶ

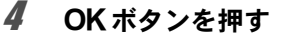

スライドショウの設定画面が表示されます。

## <span id="page-134-1"></span> $5$  OK ボタンを押す スライドショウがスタートします。

スライドショウの途中で OK ボタンを押す と、一時停止します。もう一度OKボタン を押すと再開します。

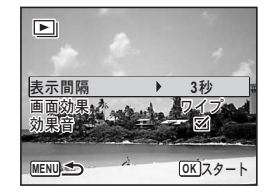

スライドショウ 1*/2* 

 $\overline{\mathbf{a}}$  像を前 替りの画面効果や効 設定もできます

 $\langle \blacksquare \blacksquare \square \square \square \rangle \langle \rangle$  $\overline{\mathbb{R}}$   $\rightarrow$   $\overline{\mathbb{R}}$   $\rightarrow$   $\overline{\mathbb{R}}$  )

 $[OK]$  決定

 $\bm{0}$  OK ボタン以外のどれかのボタンを押す スライドショウが終了します。

#### スライドショウの条件を設定する

再生時の表示間隔と画像切り替え時の画面効果・効果音を設定します。

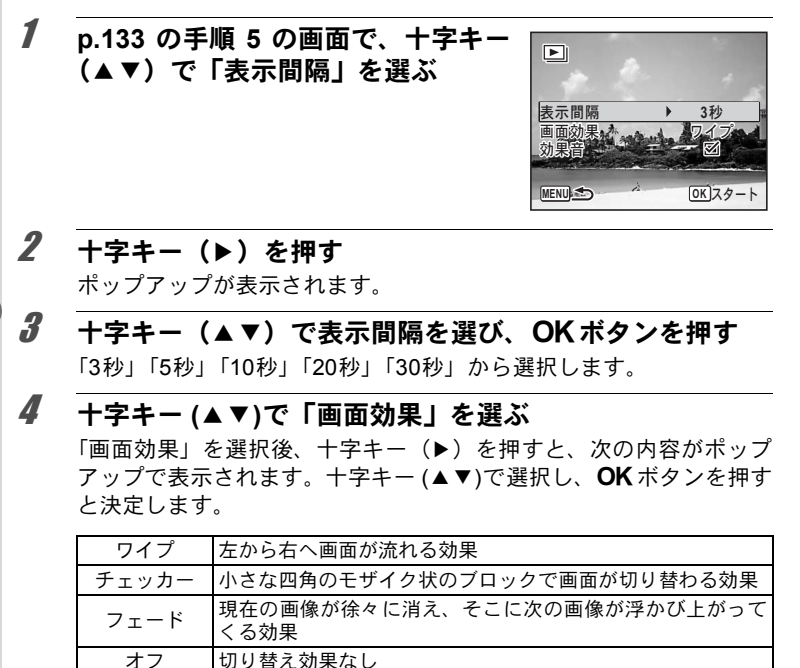

 $\overline{5}$  十字キー (AV) で「効果音」を選ぶ

 $\pmb{\theta}$  十字キー(◀▶)で $\bm{\mathsf{y}}$ (オン)/□(オフ)を切り替える

画面効果を「オフ」以外に設定すると、画面が切り替わるときに流れ る音のオン(⊠)/オフ(□)を切り替えることができます。

7 OKボタンを押す 設定した表示間隔と画面効果でスライドショウが始まります。

画 像 の 再 生 と 消 去

4

- スライドショウは、OKボタン以外のどれかのボタンを押して終了す るまで何度も繰り返します。
	- 動画や音声付き画像は表示間隔の設定にかかわらず、すべて再生されて から次の画像に移ります。ただし、動画の再生中や音声付き画像の音声 再生中に十字キー(5)を押すと、すぐに次の画像へ移ります。
	- ボイスレコーディングで録音した音声は、スライドショウでは再生さ れません。
	- スライドショウの再生にパノラマ画像が含まれる場合は、パノラマ画 像は表示間隔や画面効果の設定にかかわらず、4秒間かけて左から右 へスライド表示されます。

AV[機器と接続する](#page-152-0) ☞[p.151](#page-152-0)

 $xE$ 

#### <span id="page-136-0"></span>お気に入りの画像を登録/再生する

撮影した画像の中で、気に入った画像だけを「お気に入り」に登録し、 簡単に再生することができます。

#### お気に入りの画像を登録する

お気に入りに登録できるのは、このカメラで撮影した静止画像のみで 【注意】 す。次のファイルは登録できません。

- 動画/音声
- <del>2.1</del>M (1920×1080) で撮影された画像
- デジタルワイド/パノラマ画像
- 128%。で撮影した動画から静止画保存した画像

### 1 □モードに入り、十字キー(◀▶)でお気に入りに登録す る画像を選ぶ

### 2 十字キー (▼) を押す

再生モードパレットが表示されます。

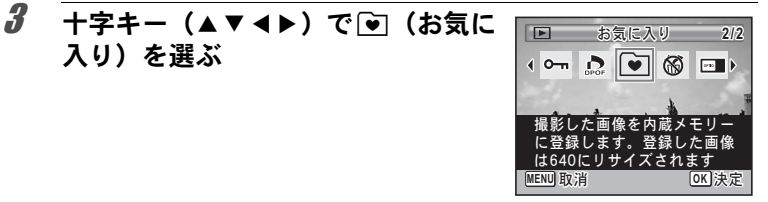

# 4 OKボタンを押す

「再生」または「登録」を選択する画面が表示されます。

### <span id="page-137-0"></span>5 十字キー (▲▼) で「登録」を選ぶ  $\blacktriangleright$ 再生 晉録 **MENU OK 決定**

## $6$  OKボタンを押す

入り)を選ぶ

「この画像を登録します」とメッセージが表示されます。 登録する画像を変更する場合は、十字キー(45)を押して、画像を 選び直します。

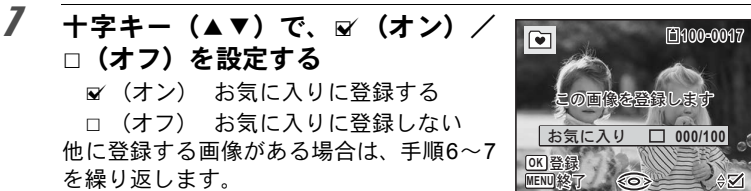

## $\boldsymbol{B}$  OK ボタンを押す

お気に入りに登録されます。

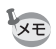

• お気に入りに登録された画像は、640 (640×480)のサイズでコピー され、内蔵メモリーのFAVORITEフォルダーに保存されます(元の画 像はそのままのサイズで残ります)。

**MENU**

- お気に入りは、内蔵メモリーの空き容量いっぱいまで登録できます。
- 内蔵メモリーに異常が起きてフォーマットを行った場合、FAVORITE フォルダーごと登録画像が削除されます。

#### お気に入りの画像を再生する

お気に入りに登録した画像を再生します。画像は1画面表示以外に、4 画面表示/9画面表示で見たり、スライドショウで連続再生することも できます。

1 **[p.136](#page-137-0)**の手順**5**で「再生」を選ぶ  $\blacktriangleright$ 登録されている最初の画像が表示されま す。 再生 登録 ࠨ **OK MENU** 

2 十字キー (◀▶) で画像を選ぶ

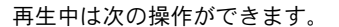

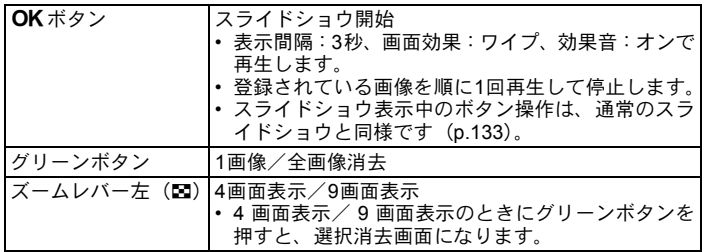

## **3 MENUボタンを3回押す**

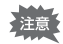

- お気に入りに登録した画像を、通常の再生モードで再生したり、再生 モードパレットの処理を行うことはできません。
	- お気に入りに登録した画像に DPOF を設定したり、カメラにプリン ターを接続して印刷(PictBridge)することはできません。

画 像 の 再 生 と 消 去

**MENU OK** 

囘

4

**1/5**

阿

**OK LE** 

## <span id="page-139-0"></span>画像を回転表示する

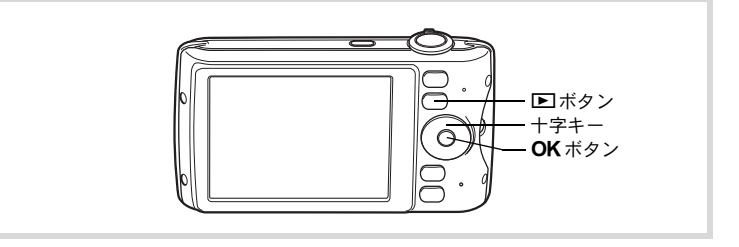

### 1 撮影後に■ボタンを押す

撮影した画像が画像モニターに表示されます。

## 2 十字キー (▼) を押す

再生モードパレットが表示されます。

 $3$  十字キー (AV(A) で (画像回転)を選び、OKボタ ンを押す

回転方向を4種類(0/右90/左90/180°)から選ぶ画面が表示さ れます。

### 4 十字キー (▲▼◀▶) で回転方向を 選び、OKボタンを押す

回転した状態で画像が保存されます。

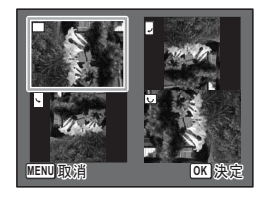

- XE • パノラマ撮影された画像や動画は回転表示できません。
	- プロテクトされた画像は、回転表示はできますが、回転された状態は 保存されません。

## 再生画像を拡大する

画像を再生するときに、最大10倍まで拡大表示できます。

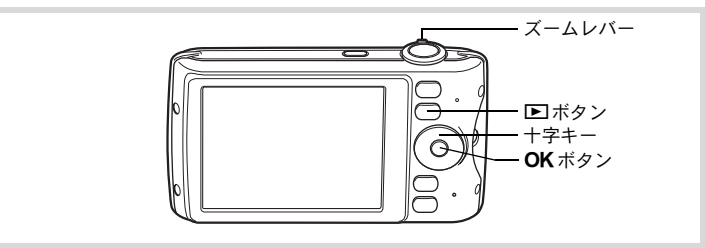

7 □モードに入り、十字キー(◀▶)で拡大表示したい画像 を選ぶ

# 2 ズームレバーを右 (Q) に回す

画像が大きく(1.1~10倍)表示されます。 ズームレバーを右 (Q) に回し続けると連 続的に大きさが変わります。

画像のどの部分を拡大しているかを画面左 下のガイド表示の+マークで確認できま す。

#### 拡大表示中にできる操作

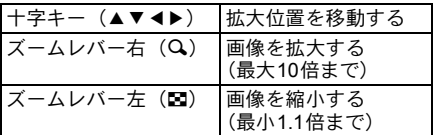

## 3 OKボタンを押す

1画面表示に戻ります。

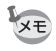

動画は拡大表示できません。

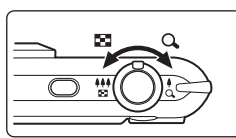

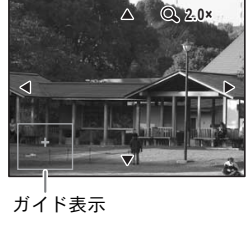

## 被写体の顔を自動的に拡大する(顔アップ再生)

撮影時に顔検出機能が働いて被写体の顔を検出した画像を再生する場 合は、Iボタンを押すだけで、被写体の顔をクローズアップした再生 (顔アップ再生)ができます。

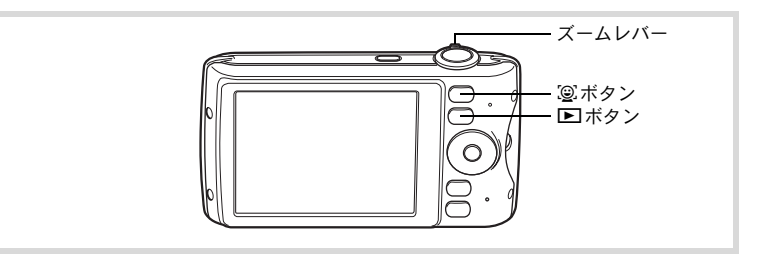

1 □モードに入り、十字キー(4▶)で拡大表示したい画像 を選ぶ

2 画像に ② アイコンが表示されているのを確認し、 ③ ボタン を押す

メインの顔を中心に、顔アップ再生されま す。

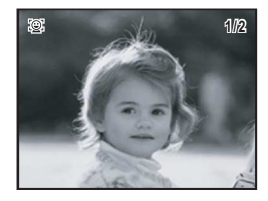

撮影時に複数の顔を検出した場合は、図ボ タンを押すたびに、それぞれの被写体の顔 を中心にした顔アップ再生が行われます。

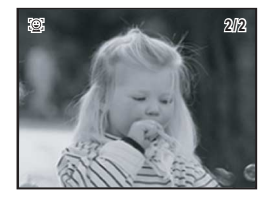

4

#### 顔アップ再生中にできる操作

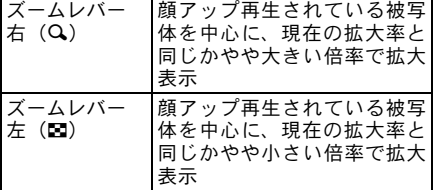

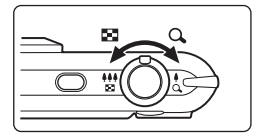

## $3$  OKボタンを押す。

1画面表示に戻ります。

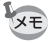

顔アップ再生時の拡大倍率は、撮影時に検出された顔の大きさなどの条 件によって異なります。

## <span id="page-143-0"></span>消去する

失敗したり、不要になった画像や音声を消去します。

#### **うっかり!必要な画像や音声を消してしまったら・・・**

Optio P70には、このカメラで撮影した画像、または録音した音声を復活させ る機能があります([p.147](#page-148-0))。 画像や音声を消去した後、SDメモリーカードを取り出さない限り電源を切っ ても復活させることは可能です。消去後に撮影/画像プロテクト/DPOF設定 /リサイズ/トリミング/お気に入りの登録/お気に入り登録画像の消去な どのデータ書き込み操作やフォーマットをすると、消去した画像や音声は復活 できません。

## **1**画像/音声ずつ消去する

1画像、1音声ずつ消去します。

プロテクトされている画像/音声は消去できません ([p.148](#page-149-0))。 注意

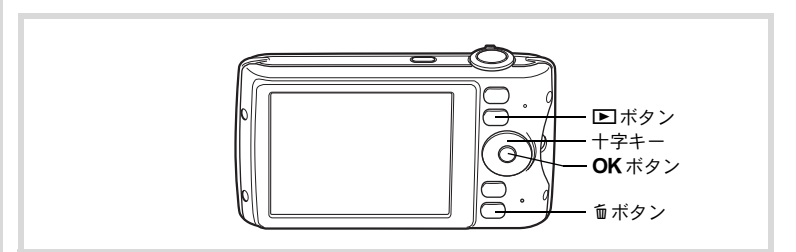

1 □モードに入り、十字キー(4▶)で消去したい画像/音 声を選ぶ

## 2 面ボタンを押す

消去を確認する画面が表示されます。
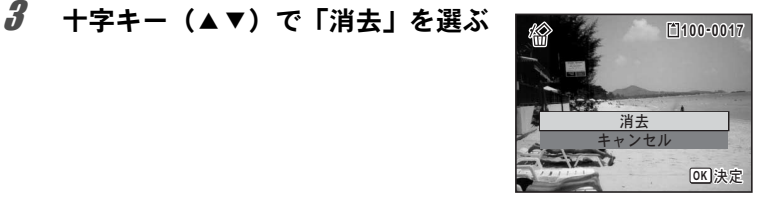

## 4 OKボタンを押す

消去されます。

——<br>[消去した画像を復活する](#page-148-0) ☞[p.147](#page-148-0)

#### 音声を消去する

音声(ボイスメモ)付きの画像([p.181](#page-182-0))の場合は、画像は消去せずに 音声のみを消去することができます。

- 1 □モードに入り、十字キー(4▶)で音声付きの画像を選ぶ
- 2 面ボタンを押す 消去を確認する画面が表示されます。

 $3$  十字キー(▲▼)で「音声消去」を選ぶ

#### 4 OK ボタンを押す

音声が消去されます。

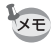

• 画像と音声の両方を消去するには、手順3で「消去」を選びます。 • 動画の音声だけを消去することはできません。

**OK** 決定

**100-0017**

消去 音声消去 キャンセル

## 選択して消去する

4画面表示/9画面表示で複数の画像/音声を選択し、まとめて削除し ます。

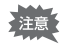

画 像 の 再 生 と 消 去

4

プロテクトされている画像/音声は消去できません ([p.148](#page-149-0))。

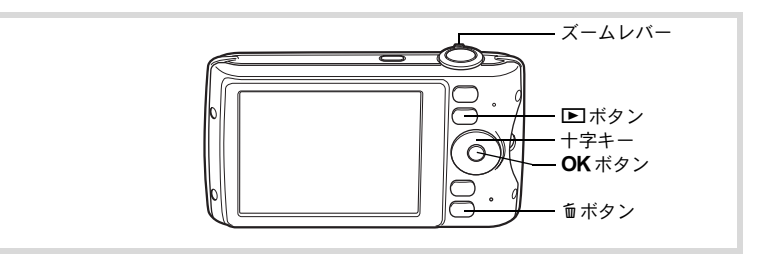

1  $\Sigma$ モードで、ズームレバーを左(E) E. に**1**回または**2**回回す 4画面表示または9画面表示になります。 藝

## 2 面ボタンを押す

画像/音声に□が表示されます。

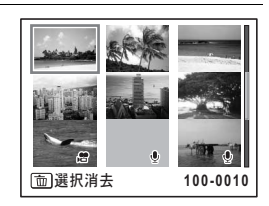

#### 3 十字キー (▲▼4▶) で削除する画 像または音声に移動し、OK ボタン を押す

画像が選択され、■が表示されます。 ズームレバーを右(Q)に回すと、回して いる間だけ選択した画像が1画面表示され るので、削除したい画像かどうかを確認で きます(ズームレバーから指を離すと4画面 表示/9画面表示に戻ります)。ただし、プ ロテクトされた画像は1画面表示できませ  $h_{\alpha}$ 

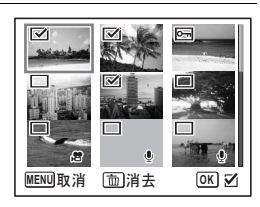

選択消去 キャンセル **MENU つきまく OK 決定** 

選択された画像/音声が すべて消去されます 選択された画像/音声が

## ■ 面ボタンを押す

消去を確認する画面が表示されます。

 $\overline{\bm{5}}$  十字キー(▲▼)で「選択消去」を選ぶ

#### $6$  OK ボタンを押す

選択した画像/音声が消去されます。

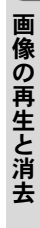

4

## まとめて消去する

保存されているすべての画像/音声を消去します。

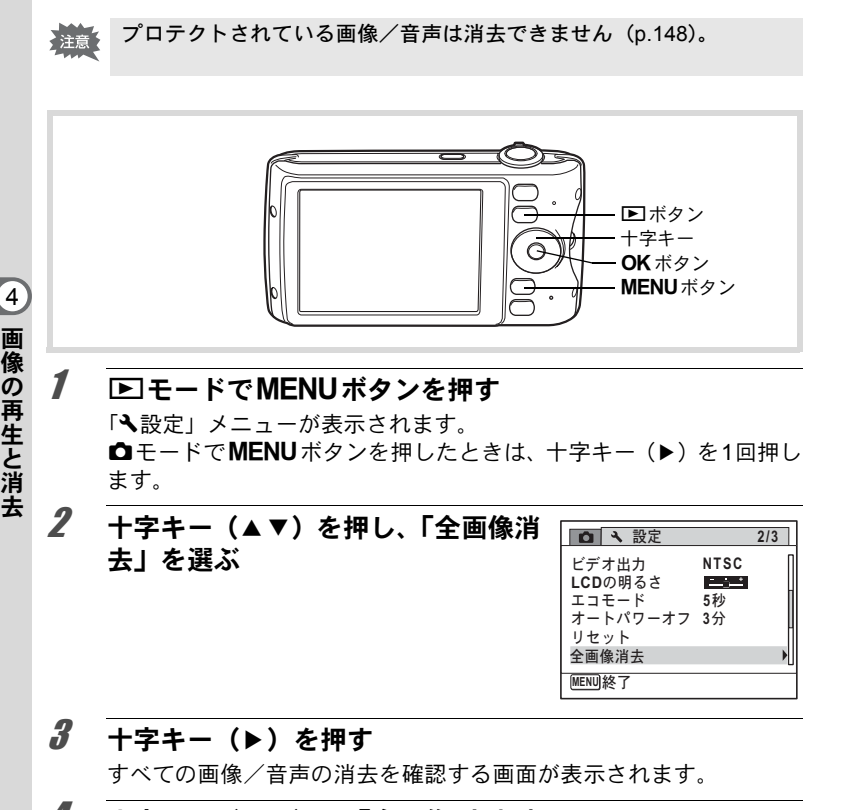

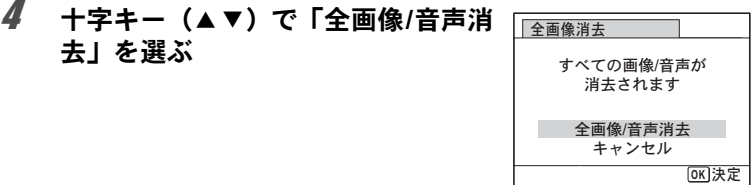

## $5$  OK ボタンを押す

すべての画像/音声が消去されます。

#### <span id="page-148-0"></span>消去した画像を復活する

このカメラで撮影した画像や録音した音声であれば、いったん消去し てしまっても元に戻すことができます。

画像を消去後、撮影/プロテクト/DPOF設定/リサイズ/トリミング 注意 /お気に入りの登録/お気に入り登録画像の消去などのデータ書き込 み操作やフォーマットをしたり、SDメモリーカードを取り出すと、手 順3で「処理できる画像がありません」とメッセージが表示され、消去 した画像/音声の復活ができなくなります。

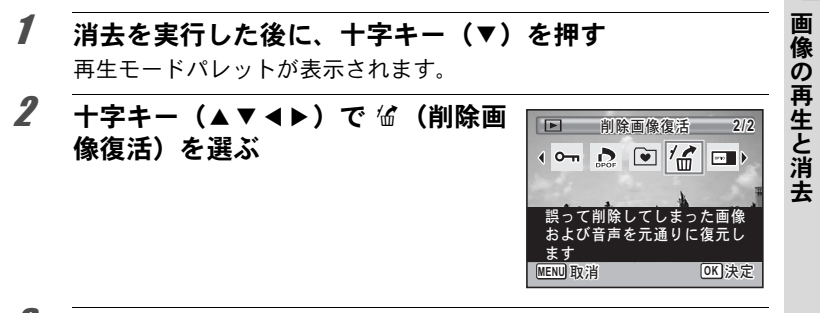

## $3$  OK ボタンを押す

復活可能な画像の枚数が表示されます。 復活できる画像がない場合は、「処理できる画像がありません」と表 示されます。

4 十字キー (▲▼) で「復活」を選ぶ

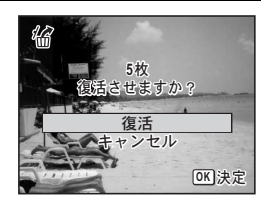

 $\left( 4\right)$ 

## $5$  OK ボタンを押す

画像が復元されます。

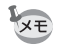

• 復活させた画像/音声は、消去する前と同じファイル名になります。 • 削除画像の復活ができるのは、999枚までです。

•「お気に入り」から削除した画像は、復活できません。

## <span id="page-149-0"></span>消去できないようにする(プロテクト)

記録した画像/音声を誤って消去しないようにプロテクト(保護)し ます。

- 7 □モードに入り、十字キー(◀▶)でプロテクトする画像 を選ぶ
- 2 十字キー (▼) を押す 再生モードパレットが表示されます。

 $3$   $+7+-(49)$  Com (プロテ クト)を選ぶ

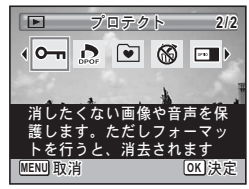

## 4 OKボタンを押す

「1画像/音声」または「全画像/音声」を選択する画面が表示されます。

<span id="page-149-1"></span>5 十字キー(23)で「**1**画像**/**音声」を 選ぶ

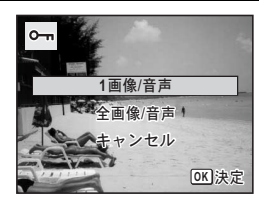

画 像 の 再 生 と 消 去 4

## f OK ボタンを押す

「この画像/音声にプロテクト設定を行います」 とメッセージが表示さ れます。 別の画像/音声をプロテクトする場合は、十字キー(4▶)で画像/ 音声を選びます。

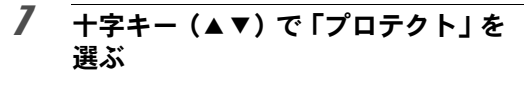

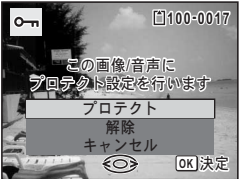

#### $\boldsymbol{\beta}$  OK ボタンを押す

選択した画像/音声がプロテクトされます。

- **XE**
- プロテクトを解除するときは、手順7で「解除」を選びます。
	- プロテクトされている画像/音声には、再生時に左上に © が表示さ れます。
	- •「1画像/音声」で続けてプロテクトできる画像/音声は99個までです。

#### すべての画像と音声をプロテクトするには

1 **[p.148](#page-149-1)**の手順**5**で「全画像**/**音声」を選 ぶ

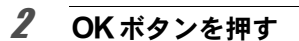

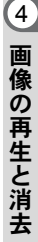

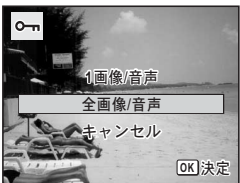

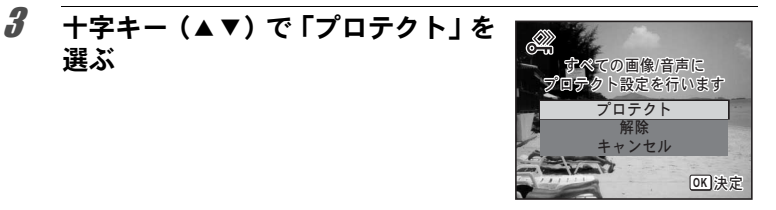

## 4 OK ボタンを押す

すべての画像/音声がプロテクトされます。

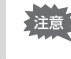

SDメモリーカードをフォーマットすると、プロテクトされている画像 /音声も消去されます([p.184](#page-185-0))。

手順3で「解除」を選ぶと、すべての画像/音声のプロテクト設定が解 XE 除されます。

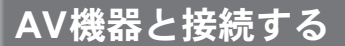

付属のAVケーブル(I-AVC7)を使用すると、テレビなどのビデオ入力 端子を備えた機器をモニターにして撮影や再生ができます。

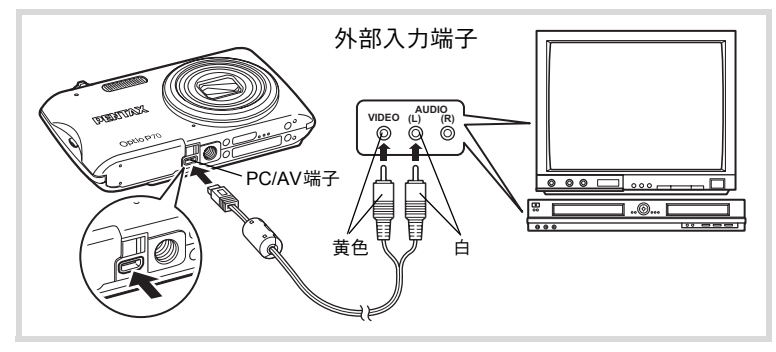

1 **AV**機器とカメラの電源を切る

## 2 カメラの**PC/AV**端子に**AV**ケーブルを接続する

AVケーブルの端子の を、カメラ底面のPC/AV端子の4側に向けて 接続してください。

#### 3 **AV**ケーブルのもう一方の端子(映像:黄色、音声:白)を、 **AV**機器の映像入力端子と音声入力端子に接続する

ステレオ音声の機器に接続するときは、音声端子をL(白)に差し込 んでください。

## 4 **AV**機器の電源を入れる

カメラを接続した機器と画像を映し出す機器が別の場合は、両方の電 源を入れます。 複数の映像入力端子があるAV機器(テレビなど)で画像を見る場合 は、ご使用のAV機器の使用説明書をご確認の上、カメラを接続して いる映像入力端子を選択してください。

## 5 カメラの電源を入れる

画 像 の 再 生 と 消 去

 $\left( 4\right)$ 

- 長時間使用するときは、別売のACアダプターキット(K-AC88J)の ご使用をお勧めします ([p.33](#page-34-0))。
	- 国や地域によってはビデオ出力方式が初期設定(「NTSC」)になって いると画像や音声を再生できない場合があります。その場合は、出力 方式を「PAL」に切り替えてください([p.193](#page-194-0))。
	- AV 機器に接続している間は、カメラの画像モニターは表示されませ ん。
	- AV 機器に接続している間は、カメラのズームレバーで音量調整はで きません。

XE

# 5 画像の編集と印刷

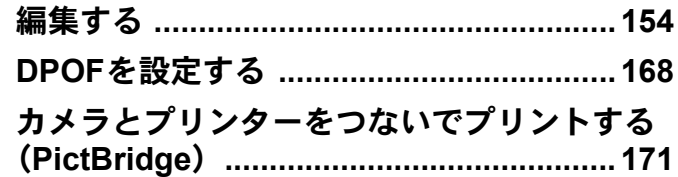

## <span id="page-155-0"></span>画像のサイズを変更する(リサイズ)

選択した画像の記録サイズを変更して、元の画像よりもファイルサイ ズを小さくすることができます。SDメモリーカードまたは内蔵メモ リーがいっぱいになって撮影できなくなったとき、画像をリサイズし て上書きすれば、空き容量が増え、続けて撮影ができます。

- $\overline{2.1m}$  (1920×1080) で撮影された画像やパノラマ撮影された画像、動 注意 画はリサイズできません。
	- 元の画像よりも大きいサイズは選択できません。
- 1 □モードに入り、十字キー(◀▶)でリサイズする画像を 選ぶ
- 2 十字キー (▼) を押す 再生モードパレットが表示されます。
- $3$   $+7+-(4)$   $+1$   $+1$   $+1$ ズ)を選ぶ

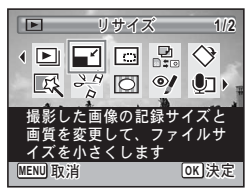

4 OKボタンを押す

記録サイズを選択する画面が表示されます。

**5 +字キー(4▶)で「記録サイズ」を** 選択する

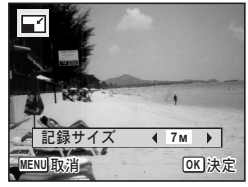

画 像 の 編 集 と 印 刷

5

## f OK ボタンを押す

上書きを確認する画面が表示されます。 画像がプロテクトされている場合は、このときに新規保存され、次の 確認画面は表示されません。

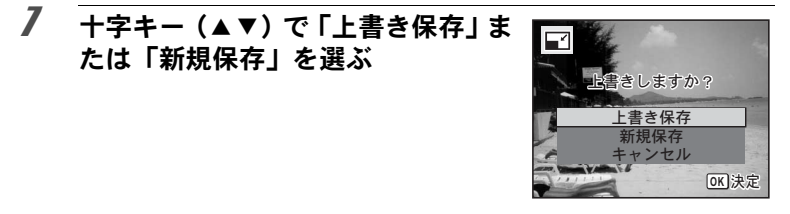

## $\boldsymbol{\beta}$  OK ボタンを押す

リサイズされた画像が保存されます。

## 画像をトリミングする

画像周囲の不要な部分をカットして、別の画像として保存します。

- $\overline{2.1M}$  (1920×1080)で撮影された画像やパノラマ撮影された画像、動画 注意 はトリミングできません。
- 1 □モードに入り、十字キー(4▶)でトリミングする画像 を選ぶ
- 2 十字キー (▼) を押す 再生モードパレットが表示されます。
- $3$   $+7+$   $(474)$   $\overline{C}$   $(115)$ ング)を選ぶ

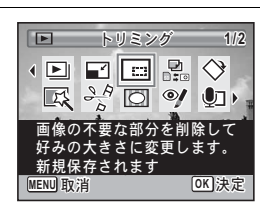

5 画 像 の 編 集 と 印 刷

## 4 OK ボタンを押す

トリミングを行う画面が表示されます。 画面にはトリミングできる最大の範囲が緑の枠で表示されます。この 範囲を越えてトリミングはできません。

## 5 トリミング範囲を決める

以下の操作で緑の枠を動かして、画面のど の部分をトリミングするか決めます。

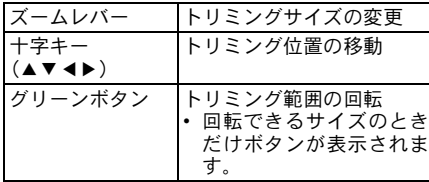

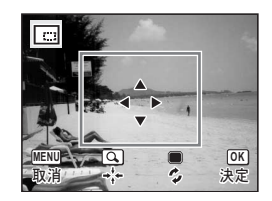

## $6$  OK ボタンを押す

トリミングされた画像が新しいファイル名で保存されます。 トリミング後の記録サイズは、トリミングサイズに応じて自動的に設 定されます。

## デジタルフィルターを使う

選択した画像の色調を変えたり、特殊な加工を施します。

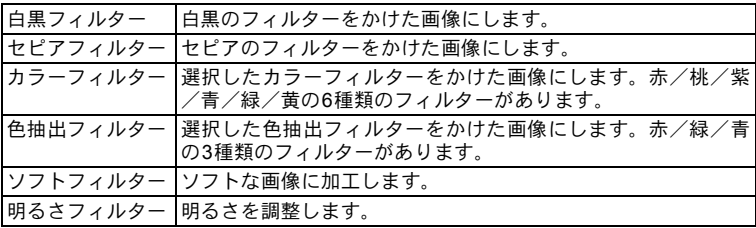

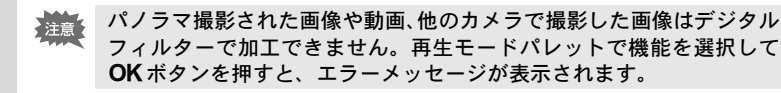

1 □モードに入り、十字キー(4▶)で編集する画像を選ぶ

- 2 十字キー (▼) を押す 再生モードパレットが表示されます。
- **3** 十字キー (▲▼◀▶) で厩 (デジタ ルフィルター)を選ぶ

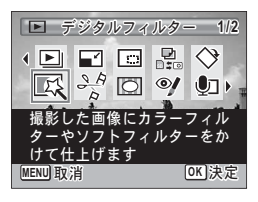

4 OKボタンを押す

デジタルフィルターを選択する画面が表示 されます。

- **1** 白黒フィルター
- **2** セピアフィルター
- **3** カラーフィルター
- **4** 色抽出フィルター
- **5** ソフトフィルター
- **6** 明るさフィルター

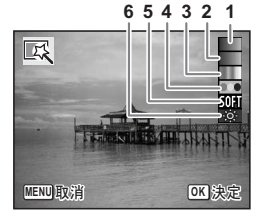

白黒フィルター/セピアフィルター/ソフトフィルターを選んだ場 合

 $\bar{\bm{J}}$  十字キー(▲▼)で使用するデジタルフィルターを選ぶ フィルターに応じた加工結果がプレビュー表示されます。

#### 6 **OK**ボタンを押す

上書きを確認する画面が表示されます。 画像がプロテクトされている場合は、このときに新規保存され、次の 確認画面は表示されません。

5

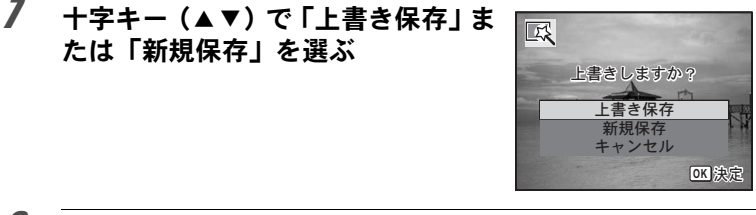

## 8 **OK**ボタンを押す

フィルターで加工された画像が保存されます。

#### カラーフィルター/色抽出フィルターを選んだ場合

## 5 十字キー(▲▼)で使用するデジタルフィルターを選ぶ

#### $\bm{6}$  十字キー(◀▶)で効果を調整する

カラーフィルターの場合は、十字キー(5)を押すごとに、赤→桃→ 紫→青→緑→黄の順に切り替わります。 色抽出フィルターの場合は、十字キー(5)を押すごとに、赤→緑→ 青の順に切り替わります。

## 7 OK ボタンを押す

上書きを確認する画面が表示されます。 画像がプロテクトされている場合は、このときに新規保存され、次の 確認画面は表示されません。

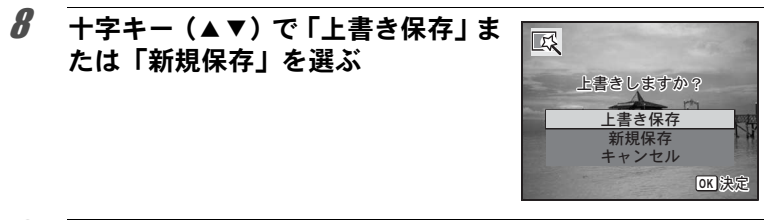

#### 9 **OK**ボタンを押す

フィルターで加工された画像が保存されます。

明るさフィルターを選んだ場合

- 5 十字キー(▲▼)で使用するデジタルフィルターを選ぶ
- $\overline{\textbf{6}}$  十字キー (<) で効果を調整する 十字キー(5)で明るく、十字キー(4) で暗くなります。

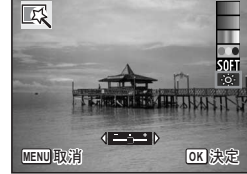

上書き保存 視保存 ャンセル

上書きしますか?

区

## 7 OKボタンを押す

上書きを確認する画面が表示されます。 画像がプロテクトされている場合は、このときに新規保存され、次の 確認画面は表示されません。

8 十字キー (▲▼) で「上書き保存」ま たは「新規保存」を選ぶ

#### $9$  OK ボタンを押す

フィルターで加工された画像が保存されます。

**OK 決定** 

## 赤目を補正する

ストロボ撮影で人物の目が赤く写った画像を補正します。

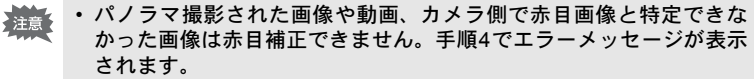

• 赤目補正できるのは、このカメラで撮影した静止画像のみです。

- 1 □モードに入り、十字キー(4▶)で赤目補正する画像を 選ぶ
- 2 十字キー (▼) を押す 再生モードパレットが表示されます。
- 3 十字キー (▲▼◀▶) での (赤目補  $\boxed{E}$ 正)を選ぶ 1回口口品  $\mathbb{R}$   $\rightarrow$   $\overline{A}$   $\mathbb{C}$   $\overline{O}$

## 4 OK ボタンを押す

上書きを確認する画面が表示されます。 画像がプロテクトされている場合は、このときに新規保存され、次の 確認画面は表示されません。

赤目補正

っては正

**1/2**

◆

( ⊓را

 $\text{ENU}$  if  $\mathbf{v}$  :

赤目になった画像を<br>す。元画像によって

 $\overline{\mathbb{I}^{\mathbb{L}}}$ できない場合があ

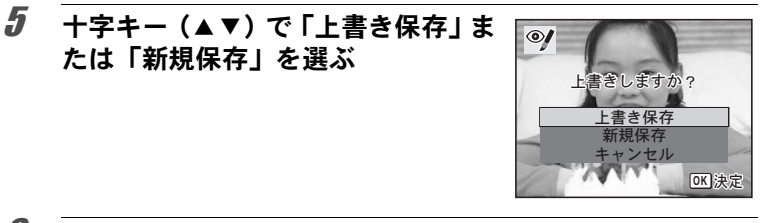

## $6$  OK ボタンを押す

赤目補正された画像が保存されます。

## フレームを合成する

撮影した静止画に、フレーム(飾り枠)を合成します。あらかじめ90 種類のフレームが登録されています。

- $\overline{2.1M}$  (1920×1080)で撮影された画像やパノラマ撮影された画像、動画、 注意 3M (2048×1536) より小さいサイズの画像は、フレームが合成できま せん。手順4でエラーメッセージが表示されます。
- 1 □モードに入り、十字キー(◀▶)でフレーム合成する画 像を選ぶ
- 2 十字キー (▼) を押す 再生モードパレットが表示されます。
- 3 +字キー (▲▼◀▶) で回 (フレー ム合成)を選ぶ

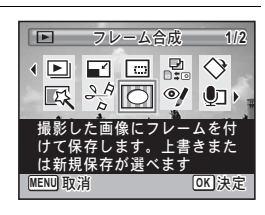

#### 4 OKボタンを押す

フレーム選択の9分割画面が表示されます。

5 +字キー (▲▼◀▶) で使用するフ レームを選ぶ

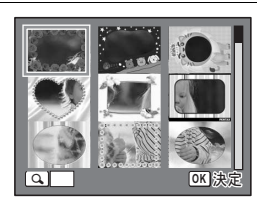

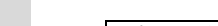

ます。

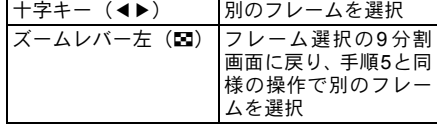

選んだフレームが1画面表示されます。

**6** ズームレバーを右(Q)に回す

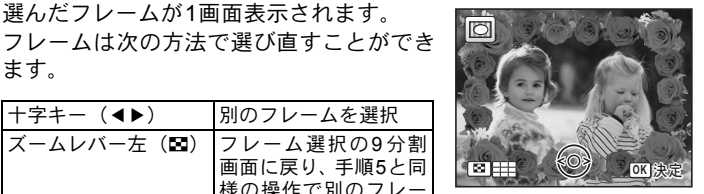

ĸ

## 7 OK ボタンを押す

画像の位置調整と拡大/縮小を行う画面が 表示されます。

次の方法で調整ができます。

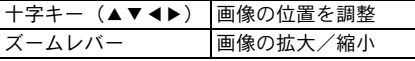

#### 8 4ボタンを押す

上書きを確認する画面が表示されます。

画像がプロテクトされている場合は、このときに新規保存され、次の 確認画面は表示されません。

 $9$  +  $7$ キー(AV)で「上書き保存」ま たは「新規保存」を選ぶ

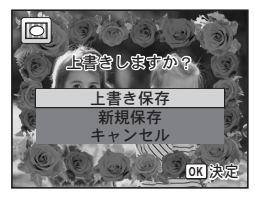

**MENU OK** w∭ show the state of the state of the state of the state of the state of the state of the state of the state o

#### 10 OK ボタンを押す

フレームが合成された画像が、[3M] (2048×1536)の記録サイズで保 存されます。

画 像 の 編 集 と 印 刷 5

#### オプションのフレーム画像について

Optio P70の内蔵メモリーには、オプションのフレームが登録されています。こ のオプションフレームは、パソコンから内蔵メモリーのファイルを削除したり、 内蔵メモリーをフォーマットすると削除されます。オプションフレームを内蔵 メモリーに再度登録する場合は、付属のCD-ROM(S-SW87)からコピーして ください。

#### フレーム画像のコピーのしかた

- 1 カメラから**SD**メモリーカードを抜く SDメモリーカードがセットされていると、内蔵メモリーではなく、 SDメモリーカードにコピーされます。
- 2 付属の**USB**ケーブル(**I-USB7**)でパソコンとカメラを接 続する

接続のしかたは[、「パソコンと接続する」\(](#page-200-0)p.199)をご覧ください。

- 3 パソコンにデバイス検出の画面が表示されたら、「キャン セル」をクリックする
- 4 **CD-ROM**(**S-SW87**)をパソコンにセットする

5 インストール画面が表示されたら、「**EXIT**」をクリックする

- $\boldsymbol{\theta}$  カメラ(リムーバブルディスク)のルートディレクトリ に**FRAME**フォルダーがない場合は作成する
- 7 **CD-ROM** のルートディレクトリにある **FRAME** フォル ダーから、コピーしたいファイルをカメラ(リムーバブ ルディスク)の**FRAME**フォルダーにコピーする パソコンのファイル操作については、お使いのパソコンの説明書な どをご覧ください。
- 8 パソコンとカメラから**USB**ケーブルを外す [「パソコンと接続する」\(](#page-200-0)p.199)を参考にしてください。

• 内蔵メモリーと SD メモリーカードの両方にフレームが登録できますが、数 が多くなると処理に時間がかかる場合があります。

5 画 像 の 編 集 と 印 刷

#### 新しく入手したフレームを使う

ペンタックスのホームページなどから入手したフレームを使用して、 フレームを合成することもできます。

- XE • ダウンロードしたフレームは解凍して、内蔵メモリーやSDメモリー カードのFRAMEフォルダーにコピーしてください。
	- FRAMEフォルダーは、SDメモリーカードを本機でフォーマットする と作成されます。
	- ダウンロードの手順などの詳細は、当社ホームページをご覧くださ い。

#### 動画を編集する

撮影した動画中のひとコマを切り出して静止画として保存したり、動 画を分割したりすることができます。

## 7 □モードに入り、十字キー(◀▶)で編集する動画を選ぶ

2 十字キー (▼) を押す

再生モードパレットが表示されます。

 $\boldsymbol{\beta}$  +字キー(▲▼◀▶)で $\%$ (動画編 集)を選ぶ

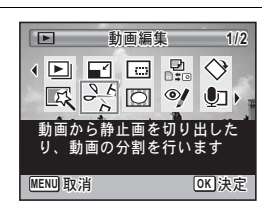

## 4 OKボタンを押す

動画編集を選択する画面が表示されます。 続けて以下に進んでください。

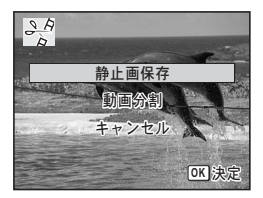

動画の**1**コマを静止画として保存する

## $5$  動画編集を選択する画面で、「静止画保存」を選ぶ

## $\boldsymbol{\theta}$  OK ボタンを押す

静止画として保存するコマを選択する画面が表示されます。

#### 7 十字キー(▲▼◀▶)を押して保存 するコマを選ぶ

- ▲ 再生/一時停止
- ▼ 停止して最初のコマに戻る
- 4 コマ戻し
- ▶ コマ送り

## $\boldsymbol{\beta}$  OK ボタンを押す

選択したコマが静止画として保存されます。

#### 動画を分割する

 $\bm{5}$  動画編集を選択する画面で、「動画分割」を選ぶ

#### $6$  OK ボタンを押す

分割位置を選択する画面が表示されます。

- 7 十字キー(▲▼◀▶)を押して分割 位置を決める
	- ▲ 再生/一時停止
	- 3 停止して最初のコマに戻る
	- コマ戻し
	- ▶ コマ送り

## $\boldsymbol{\beta}$  OK ボタンを押す

分割位置を確認する画面が表示されます。

**165**

5 画 像 の 編 集 と 印 刷

༗ంْ̳ͥ௨ͬ 过訳してください

 $B$ 

**MENU 取消 くつグ OKI 決定 1**

> <u>iko</u>elopkac 过訳してください

00:09

嘂

**1**

**MENU取消 \VV** OK 決

**00:09 100-0042**

**00:06 100-0042**

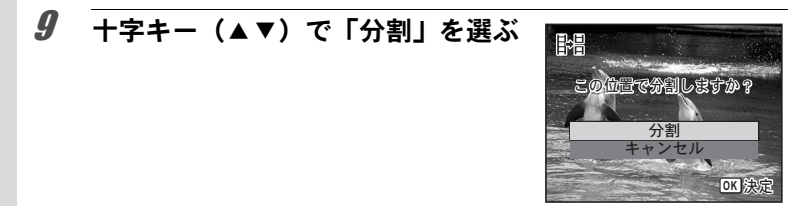

## 10 OK ボタンを押す

指定位置で分割した動画がそれぞれ新しいファイル名で保存され、元 の動画は削除されます。

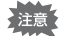

プロテクトされている動画は、分割できません。

## 画像/音声をコピーする

内蔵メモリーとSDメモリーカード間で画像/音声をコピーします。カ メラにSDメモリーカードが入っていないと、この機能は選択できませ ん。

SDメモリーカードをセットするときや取り出すときは、必ず電源を 【注意 切ってください。

- 1 □モードで十字キー (▼) を押す 再生モードパレットが表示されます。
- 2 **十字キー (▲▼ 4▶) で品 (画像/音** □ 画像/音声コピー **1/2** 声コピー)を選ぶ  $\overline{1}$   $\overline{1}$   $\overline{$  $\mathbb{R}$   $\rightarrow$   $\overline{N}$   $\mathbb{R}$ ۱ ⊺® 内蔵メモリーとSDメモリー 官声のファ ͼσͬάȜ̱̳͘

<u>MENUJ</u> 取消

ࠨ **OK**

## 3 OKボタンを押す

コピー方法を選択する画面が表示されます。

#### 内蔵メモリーから**SD**メモリーカードにコピーする場合

内蔵メモリー内のすべての画像/音声をSDメモリーカードにコピーし ます。画像をコピーする前に、SDメモリーカードに充分な空き容量が あることを確認してください。

4 十字キー(▲▼)を押して「◯■⇒ 5回」 を選ぶ

## $5$  OK ボタンを押す

すべての画像/音声がコピーされます。

#### **SD**メモリーカードから内蔵メモリーにコピーする場合

SDメモリーカード内の画像/音声を1つずつ選んで、内蔵メモリーに コピーします。

- 4 十字キー (▲▼) を押して「⊠■● ■」を選ぶ
- $\overline{5}$  OK ボタンを押す
- 6 +字キー (◀▶) でコピーする画像 /音声を選ぶ

#### 7 OK ボタンを押す

選択した画像/音声がコピーされます。

- •音声(ボイスメモ)付きの画像は、音声付きのままコピーされます。
	- SDメモリーカードから内蔵メモリーにコピーする場合は、新しいファ イル名で画像がコピーされます。

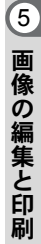

 $[OK]$  決定

**100-0017**

の画像/音声を ヨピーします

묎

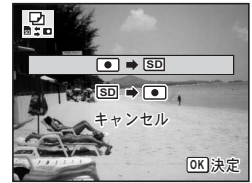

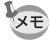

<span id="page-169-0"></span>**DPOF**を設定する

DPOF(Digital Print Order Format)とは、デジタルカメラで撮影した 静止画像に、プリントのための情報を記録するためのフォーマットで す。撮影した静止画にDPOFを設定すると、DPOF対応プリンターやプ リントサービス店でDPOFの設定に従ったプリントができます。 動画や音声のみのファイルには、DPOF は設定できません。

- •「日付写し込み」([p.116](#page-117-0))で日付/時刻を写し込んだ画像には、DPOF 注意 設定で「日付」をマ(オン)にしないでください。マ(オン)にす ると、日付が重なって印刷されます。
	- •「お気に入り」に登録した画像は DPOF 設定ができません。元の画像 に設定をしてください。

## <span id="page-169-1"></span>**1**画像ずつ設定する

各画像ごとに、以下の項目を設定します。

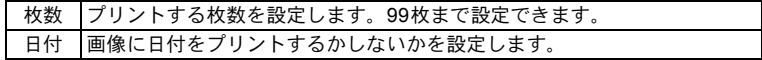

1 □モードで十字キー(▼)を押す

再生モードパレットが表示されます。

2 十字キー(2345)でr(**DPOF**)  $\Box$ を選ぶ

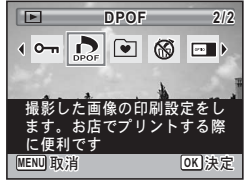

## 3 OKボタンを押す

「1画像」または「全画像」を選択する画面が表示されます。

<span id="page-170-0"></span>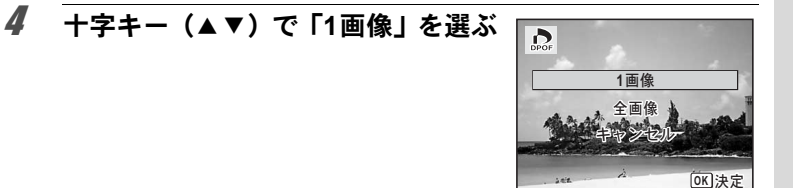

## $\overline{5}$  OK ボタンを押す

「この画像にDPOF設定を行います」とメッセージが表示されます。 別の画像にDPOFを設定する場合は、十字キー(45)で画像を選択 します。

すでにDPOFが設定されている画像は、設定された枚数と日付の⊠ (オン)/ロ(オフ)が表示されます。

#### <span id="page-170-1"></span> $\bm{6}$  十字キー (▲▼)でプリント枚数を 設定する

#### 7 グリーンボタンを押し、日付の Ⅳ (オ ン) /□ (オフ) を設定する ■ (オン) 日付をプリントする

□ (オフ) 日付をプリントしない その他の画像にもDPOFを設定したい場合 は、十字キー(4▶)で画像を選び、手順 6~7を繰り返します。

#### $8$  OK ボタンを押す

設定が保存され、DPOF設定の最初の画面に戻ります。

プリンターやプリントサービス店のプリント機器によっては、DPOF設 定で「日付」をオンにしても日付がプリントされないことがあります。

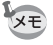

DPOF設定を解除する場合は、手順6で枚数を「00」に設定して、OK ボタンを押します。

ࠨ **OK**

**100-0017**

**0 1**

 $\triangledown$ 

**0 0**

**100-0017**

ཿତ

日付

枚数 日付

<u>ー間</u>付<br><mark>MENU</mark>取消

 $\sum_{\text{max}}$ 

 $\sum_{\text{max}}$ 

この画像に DPOF設定を行います

**MENU** ৾ક **OK** ࠨ ັ

この画像に DPOF設定を行います

## 全画像を設定する

カメラに保存されているすべての画像に同じ「枚数」「日付」の設定を 適用します。

## 1 **[p.169](#page-170-0)**の手順**4**で「全画像」を選ぶ

## 2 OKボタンを押す

「すべての画像にDPOF設定を行います」とメッセージが表示されま す。

## $3$  プリント枚数と日付の o (オン) / □ (オフ) を設定する

設定のしかたは「1[画像ずつ設定する」の](#page-169-1)手 順6~7([p.169](#page-170-1))をご覧ください。

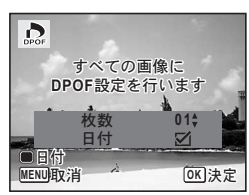

## 4 OKボタンを押す

設定した値で全画像の設定が保存され、DPOF設定の最初の画面に戻 ります。

• 全画像設定では、すべての画像に同じプリント枚数が設定されます。 お注意 プリントをする前に、必ず枚数の設定が正しいか確認してください。

•「全画像」で設定を行うと、1画像ずつの設定は解除されます。

## <span id="page-172-0"></span>カメラとプリンターをつないでプリントする (**PictBridge**)

付属のUSBケーブル(I-USB7)でカメラをPictBridge対応プリンター に接続すると、パソコンを介さなくてもカメラから直接画像をプリン トすることができます。プリントする画像の選択やプリント枚数など は、カメラとプリンターを接続した状態で、カメラ側で設定します。

- カメラをプリンターに接続するときは、別売の AC アダプターキット 「注音 (K-AC88J)のご使用をお勧めします ([p.33](#page-34-0))。プリンターと通信中に バッテリーが消耗すると、プリンターが誤動作したり、画像データが 壊れることがあります。
	- データ転送中は、USBケーブルを抜かないでください。
	- •「日付写し込み」([p.116](#page-117-0))で日付/時刻を写し込んだ画像には、 PictBridgeで「日付」を図 (オン)にしないでください。図 (オン) にすると、日付が重なって印刷されます。
	- プリンターの機種によっては、カメラ側の設定(印刷設定/DPOF設 定など)が一部反映されないことがあります。
	- 設定したプリント枚数が500枚以上になる場合は、正しくプリントさ れないことがあります。
	- 1枚の用紙に複数画像をプリントする設定はカメラではできません。 プリンター側で設定するか、パソコンを使って印刷してください。
	- •「お気に入り」に登録した画像はPictBirdgeで印刷できません。元の画 像を印刷してください。

## **USB**接続モードを変更する

カメラをUSBケーブルで接続するときの接続先を設定します。

必ずプリンターと接続する前に設定してください。USBケーブルでカ 在意 メラとプリンターが接続された状態では設定できません。

#### 1 □モードでMENUボタンを押す

「W設定」メニューが表示されます。 **△モードでMENUボタンを押したときは、十字キー(▶)を1回押し** ます。

**2 十字キー (▲▼) を押し、「USB接続」を選ぶ** 

5 画 像 の 編 集 と 印 刷

## 3 十字キー(▶)を押す

ポップアップが表示されます。

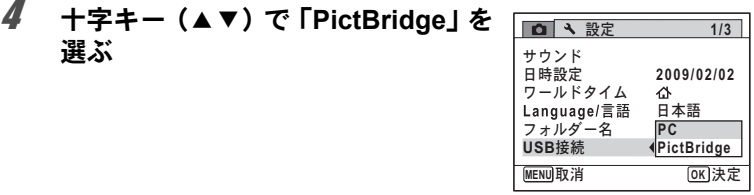

## $5$  OK ボタンを押す

設定が保存されます。

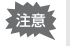

「USB接続」を「PC」に設定してカメラをプリンターに接続しないでく ださい。

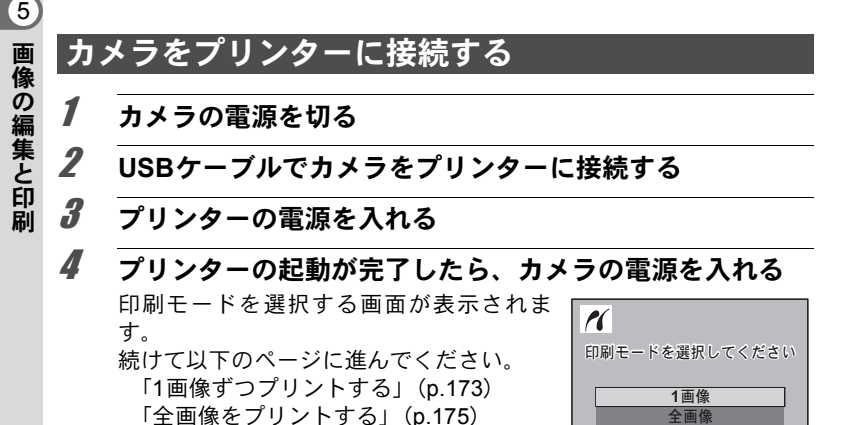

**DPOF**ঐ

**OK** 決定

「DPOF[の設定でプリントする」\(](#page-177-0)[p.176](#page-177-0))

## <span id="page-174-0"></span>**1**画像ずつプリントする

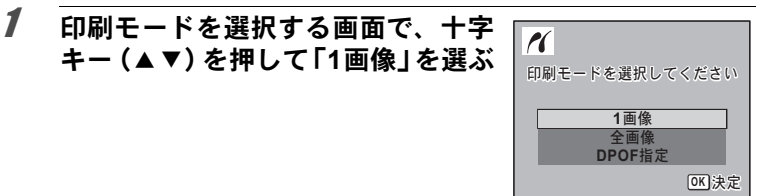

## 2 OKボタンを押す

印刷条件を設定する画面が表示されます。

 $3$  十字キー (4) でプリントする画像を選ぶ

## <span id="page-174-1"></span>4 十字キー (▲▼) でプリントする枚 数を選ぶ

99枚まで設定できます。

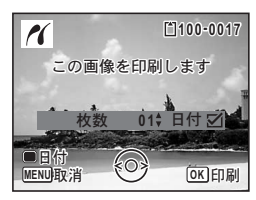

 $\overline{\bm{5}}$  グリーンボタンで、日付の $\bm\varsigma$  (オン)  $\angle$  $\bm\cap$  (オフ) を設定する ■ (オン) 日付をプリントする □ (オフ) 日付をプリントしない

#### $6$  OKボタンを押す 印刷設定の確認画面が表示されます。 プリンター側の印刷設定でプリントすると きは、OKボタンを押します。 印刷設定を変更するときは、手順7へ進み ます。

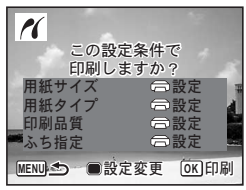

<span id="page-174-2"></span>7 グリーンボタンを押す 印刷設定の変更画面が表示されます。 5 画 像 の 編 集 と 印 刷

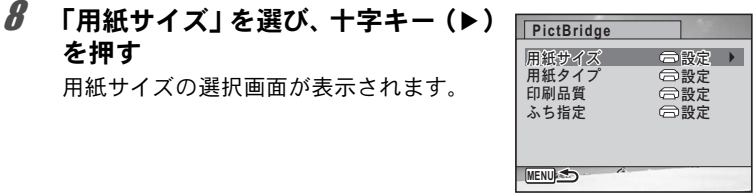

 $9$   $+7+$   $(474)$   $\overline{C}$   $\overline{H}$   $\overline{H}$   $\overline{H}$   $\overline{J}$   $\overline{C}$ を選ぶ

用紙サイズの選択画面が表示されます。

お使いのプリンターで印刷可能な用紙だけ が選択できます。

**MENU**取消 <sup>2</sup> OK 決定 **2L L 100×150 A4**<br>レタ -**4"×6" A3 8"×10"** レター<br>11"×17" 用紙サイズ カード はがき 日設定

## 10 OK ボタンを押す

を押す

用紙サイズの設定が保存され、印刷設定の変更画面に戻ります。

**11** 十字キー (▲▼) で「用紙タイプ」を選び、十字キー(▶) を押す

ポップアップが表示されます。

## 12 +字キー(▲▼)で用紙タイプを選び、OKボタンを押す

用紙タイプの設定が保存され、印刷設定の変更画面に戻ります。引き 続き、手順11~12と同様の操作で「印刷品質」「ふち指定」を設定します。 それぞれ「\_設定」を選択するとプリンター側の設定に従います。 用紙タイプは、★の数が多いほど高品質な用紙に対応します。 印刷品質は、★の数が多いほど高品質な印刷を行います。 各項目の設定が終了するごとに、印刷設定を確認する画面が表示され ます。

## 13 MENUボタンを押す

印刷設定を確認する画面に戻ります。

## 14 OK ボタンを押す

設定した値で印刷が開始されます。 MENUボタンを押すと、印刷を中止します。

- プリンターと通信中はセルフタイマーランプが点灯、カードアクセス  $x \in$ 中、プリント中はセルフタイマーランプが点滅してお知らせします。 セルフタイマーランプ点灯/点滅中は、USBケーブルを外さないでく ださい。
	- •「用紙サイズ」「用紙タイプ」「印刷品質」「ふち指定」の設定は、カメ ラの電源を切ると、工場出荷時の状態に戻ります。

## <span id="page-176-0"></span>全画像をプリントする

1 印刷モードを選択する画面で、十字  $\boldsymbol{\kappa}$ キー(▲▼)を押して「全画像」を選ぶ  $m = F + F$   $k = F$ 1画像 全画像

## 2 OKボタンを押す

印刷条件を設定する画面が表示されます。

## 3 プリント枚数、日付プリントの有無 を設定する

全画像を何枚ずつプリントするか、日付を プリントするかどうかを選びます。 設定のしかたは「1[画像ずつプリントする」](#page-174-0) の手順4~5([p.173](#page-174-1))をご覧ください。

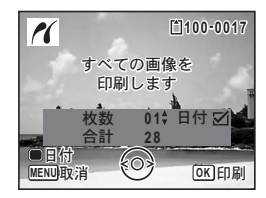

**DPOF**ঐ

## 4 OKボタンを押す

印刷設定の確認画面が表示されます。 印刷設定を変更するときは、「1[画像ずつプリントする」](#page-174-0)の手順7~13 ([p.173](#page-174-2))をご覧ください。

## $5$  印刷設定の確認画面でOK ボタンを押す

設定した条件で全画像のプリントが開始されます。 MENUボタンを押すと、印刷を中止します。

5

ࠨ **OK**

## <span id="page-177-0"></span>**DPOF**の設定でプリントする

1 印刷モードを選択する画面で、十字キー(▲▼)を押して 「**DPOF**指定」を選ぶ

# 2 OKボタンを押す

DPOF設定の内容が表示されます。

十字キー(45)で、画像ごとの印刷枚数、日付の有無、プリント合 計枚数を確認できます。DPOF設定については、[p.168](#page-169-0)をご覧くださ い。

## $3$  OK ボタンを押す

印刷設定の確認画面が表示されます。

印刷設定を変更するときは、「1[画像ずつプ](#page-174-0) [リントする」の](#page-174-0)手順7~13([p.173](#page-174-2))をご覧 ください。

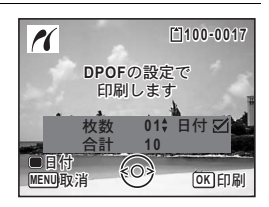

## $4$  印刷設定の確認画面でOK ボタンを押す

設定した内容でプリントされます。 MENUボタンを押すと、印刷を中止します。

## プリンターからケーブルを外す

プリントが終了したら、USBケーブルをカメラとプリンターから外し ます。

- 1 カメラとプリンターの電源を切る
- 2 カメラとプリンターから**USB**ケーブルを外す

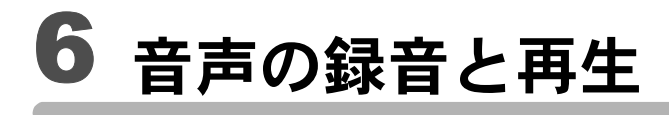

[音声を録音する\(ボイスレコーディング\)](#page-179-0) **[178](#page-179-0)** [画像に音声を付ける\(ボイスメモ\)](#page-182-1) **.......... [181](#page-182-1)**

<span id="page-179-0"></span>音声を録音する(ボイスレコーディング)

音声を記録します。マイクはカメラ正面にありますので、音声を記録 するときは、カメラの向きを調整してください。

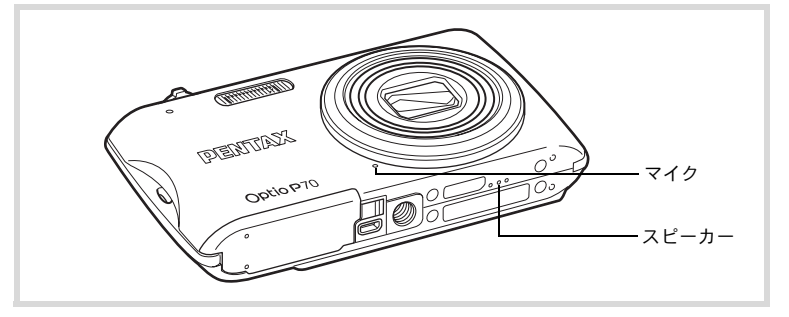

## ボイスレコーディングを設定する

ボイスレコーディング機能を使用するには、グリーンボタンにボイス レコーディングを登録します。

- 1 **ロ**モードでMENUボタンを押す 「△撮影」メニューが表示されます。
- 2 十字キー (▲▼) を押して「グリーンボタン」を選ぶ
- 3 十字キー(▶)を押す ポップアップが表示されます。
- 4 +字キー(▲▼)で「ボイスレコー ディング」を選び、OKボタンを押す

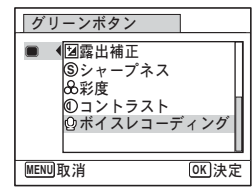

## 5 MENUボタンを押す ボイスレコーディング機能がグリーンボタンに登録されます。
# 音声を録音する

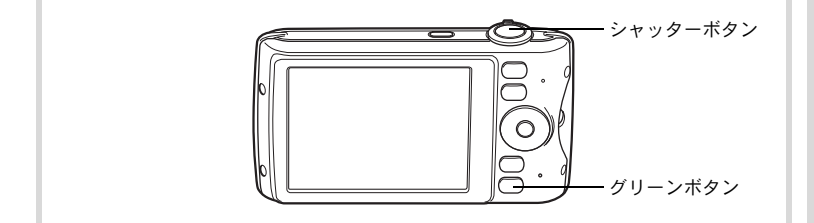

#### 1 1コモードでグリーンボタンを押す ボイスレコーディングモードになり、画像

モニターに録音可能な時間と、これから録 音するファイルの録音時間が表示されま す。

**1** 録音時間

**2** 残り録音可能時間

# 2 シャッターボタンを全押しする

録音が開始されます。録音中は、セルフタ イマーランプが点滅します。 録音は連続で24時間まで可能です。 録音中にグリーンボタンを押すと、録音中 の音声にインデックスを付けることができ ます。

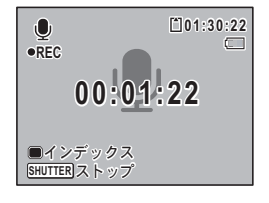

**00:00:00 0:00:00**

**SHUTTER**  $\lambda$  *S* - ト

 $\begin{matrix} \bullet \\ \bullet \end{matrix}$ 

**1 2 01:31:44 1:31:44**

 $\Box$ 

# 3 シャッターボタンを全押しする

録音を停止します。

- 手順2で1秒以上シャッターボタンを押し続けると、シャッターボタン **XE** から指を離したときに録音を停止します。短い音を録音したいときに 便利です。
	- 音声はモノラルのWAVEファイルで記録されます。

6 音 声 の 録 音 と 再 生

# 音声を再生する

ボイスレコーディングで録音した音声を再生します。

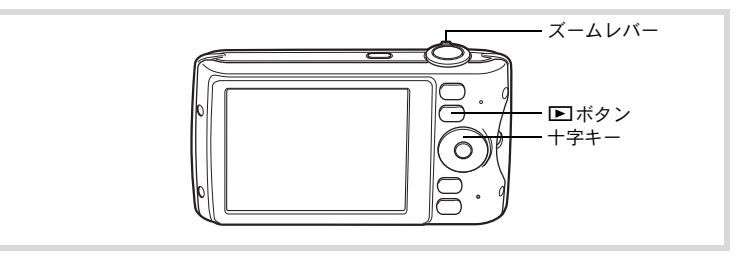

# 1 ■ボタンを押す

# 2 十字キー(4▶)で再生したい音声ファイルを選ぶ

# 3 十字キー (▲) を押す

再生が開始されます。 **1** ファイルの総録音時間 **2** 再生済時間

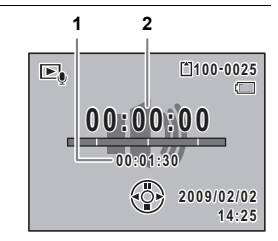

#### 再生中にできる操作

ズームレバー右 (4) ズームレバー左(w) 音量を小さくする インデックスがない場合 十字キー(4) 巻き戻し 十字キー (▶) 早送り インデックスがある場合

# 十字キー(▲) 再生を一時停止<br>*ズームレバー右*(♦) 音量を大きくする

十字キー(4) 前のインデックス位置から再生 十字キー(▶) 次のインデックス位置から再生

#### 一時停止中にできる操作

十字キー(2) 再生を再開 十字キー(4) 約5秒前に戻る 十字キー(▶) 約5秒先に送る

# 4 十字キー (▼) を押す

再生が停止します。

画像に音声を付ける(ボイスメモ)

撮影した静止画像に音声(ボイスメモ)を付けることができます。

## ボイスメモを録音する

- 1 □モードに入り、十字キー(4▶)でボイスメモを付けた い画像を選ぶ
- 2 十字キー (▼) を押す 再生モードパレットが表示されます。
- $3$   $+7+-(49)$ での $(k7)$ メモ)を選ぶ

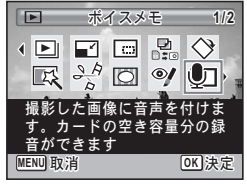

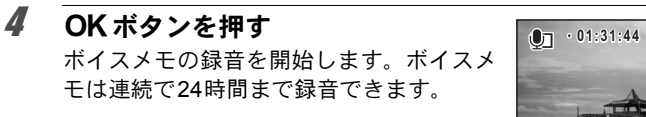

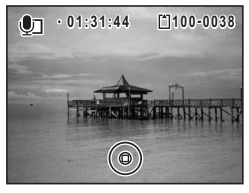

# $5$  OKボタンを押す

ボイスメモの録音が終了します。

- すでにボイスメモが録音されている画像にボイスメモを上書きする XE ことはできません。いったん音声を消去 ([p.143](#page-144-0)) してから、もうー 度録音してください。
	- プロテクトされている画像([p.148](#page-149-0))にボイスメモを付けることはで きません。

6 音 声 の 録 音 と 再 生

# ボイスメモを再生する

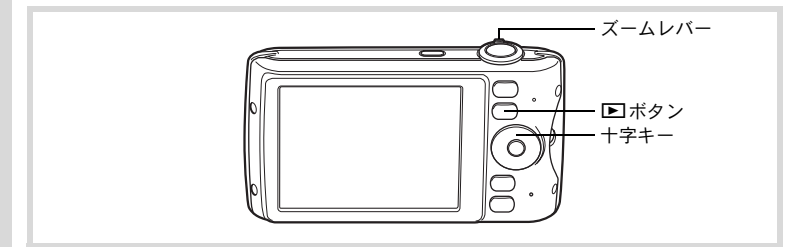

## 1 □モードに入り、十字キー(4▶)でボイスメモを再生す る画像を選ぶ

ボイスメモが録音されている画像は、1画面表示時にUが表示されま す。

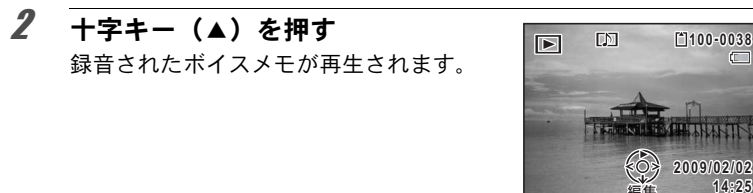

#### 再生中にできる操作

ズームレバー右(4) 音量を大きくする ズームレバー左(w) 音量を小さくする

編集

## $3$  十字キー (v) を押す

ボイスメモの再生が停止します。

[音声を消去する](#page-144-0) ☞[p.143](#page-144-0)

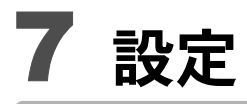

<span id="page-185-0"></span>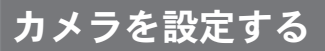

#### **SD**メモリーカードをフォーマットする

SDメモリーカードに保存されているすべてのデータを消去します。 未使用または他のカメラやデジタル機器で使用したSDメモリーカード は、必ずこのカメラでフォーマットしてからご使用ください。

- SD メモリーカードのフォーマット中は、カードを取り出さないでく 注意 ださい。カードが破損して使用できなくなることがあります。
	- フォーマットを行うと、プロテクトされた画像や、このカメラ以外で 記録したデータも消去されます。ご注意ください。
	- パソコンなどこのカメラ以外の機器でフォーマットされた SD メモ リーカードはそのままでは使用できません。必ずカメラでフォーマッ トしてください。
	- 異常があったとき以外、内蔵メモリーはフォーマットできません。

#### 1 EIモードでMENUボタンを押す 「W設定」メニューが表示されます。 **C**モードでMENUボタンを押したときは、十字キー(▶)を1回押し ます。

#### 7 2 十字キー (▲▼) を押し、「フォーマット」を選ぶ

3 十字キー(▶)を押す 「フォーマット」画面が表示されます。

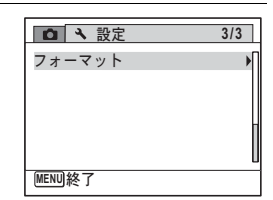

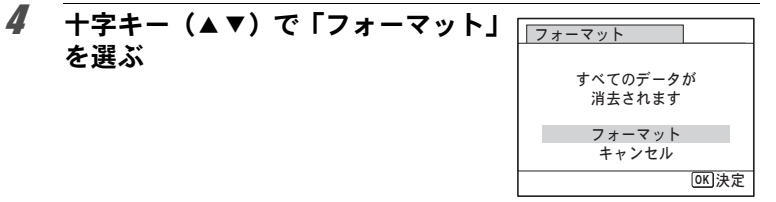

# $5$  OK ボタンを押す

フォーマットが開始されます。

フォーマットが終わると、△モードまたは▶モードに戻ります。

## サウンドの設定を変更する

操作音の音量と音の種類を変更できます。

#### 1 下モードでMENUボタンを押す 「W設定」メニューが表示されます。 **△モードでMENUボタンを押したときは、十字キー(▶)を1回押し** ます。

- 2 十字キー (▲▼) を押し、「サウンド」を選ぶ
- 3 十字キー(▶)を押す 「サウンド」画面が表示されます。

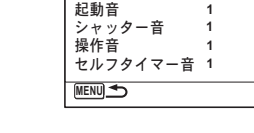

 $(0$ of homes

サウンド 退作音를

再牛音量

操作音量/再生音量を変更する

- 4 十字キー(▲▼)を押して「操作音量」を選ぶ
- $5$  十字キー (4) を押して音量を調節する 音量を0にすると起動音・シャッター音・操作音・セルフタイマー音 は鳴りません。
- 6 手順**4**~**5**と同様の操作で「再生音量」を設定する

音の種類を変更する

- 4 十字キー (▲▼) を押して「起動音」を選ぶ
- $5$   $+7+$   $( )$   $\geq$   $\#$   $\frac{1}{2}$ ポップアップが表示されます。
- $\bm{0}$  十字キー(▲▼)で音の種類を選ぶ 「1」「2」「3」「オフ」から選択します。
- 7 4ボタンを押す
- 8 手順**4**~**7**と同様の操作で「シャッター音」「操作音」「セル フタイマー音」を設定する

9 MENUボタンを押す 「W設定」メニューに戻ります。

#### <span id="page-187-0"></span>日時を変更する

初期設定([p.45](#page-46-0))で設定した日付と時刻を変更します。また、カメラに 表示する日付の表示形式を設定します。

#### 1 ImモードでMENUボタンを押す

「へ設定」メニューが表示されます。 **△モードでMENUボタンを押したときは、十字キー(▶)を1回押し** ます。

 $2 + 7 + - (4)$ を押し、「日時設定」を選ぶ

## 3 十字キー(▶)を押す

「日時設定」画面が表示されます。

設 定

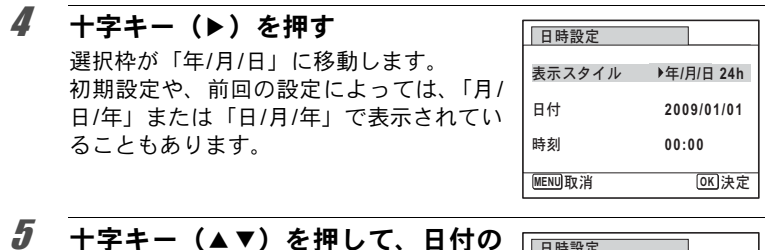

表示スタイルを選ぶ 「年/月/日」「月/日/年」「日/月/年」から選 択します。

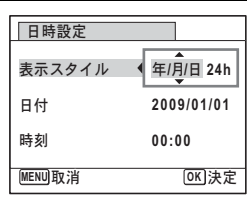

 $f$  +字キー(ト)を押す 選択枠が「24h」に移動します。

7 十字キー(23)を押して、「**24h**」 (**24**時間表示)または「**12h**」(**12**時 間表示)を選ぶ

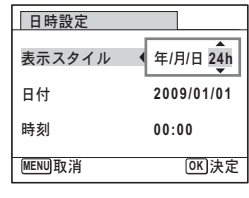

- 8 十字キー(▶)を押す 選択枠が「表示スタイル」に戻ります。
- $9$   $+7+$   $($ v $)$   $\&$   $\#$   $\tau$ 選択枠が「日付」に移動します。

# 10 +字キー(▶)を押す

「月/日/年」の場合 月 「日/月/年」の場合 日

手順5で設定した表示スタイルに従って、選 択枠が下記の項目に移動します。 「年/月/日」の場合 西暦年

日時設定 **MENU** ৾ક 表示スタイル 日付 時刻 ࠨ **OK** 年/月/日 24h **2009/01/01 00:00**

以下の操作手順や画面は、「年/月/日」に設

定した場合です。他の表示スタイルに設定した場合でも、操作方法は 同様です。

11 +字キー (▲▼) を押して、西暦年 を設定する

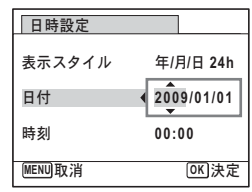

#### 12 十字キー(▶)を押す

選択枠が「月」に移動します。十字キー(▲▼)で月を設定します。 月を設定後は、同様の操作で日を設定します。

### 13 手順**8**~**12**と同様の操作で、時刻を設定する

手順7で「12h」を選択した場合は、時刻調整に連動してAM/PMが 切り替わります。

## 14 OK ボタンを押す

#### 15 OK ボタンを押す

日時の設定が保存されます。

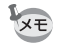

手順15でOKボタンを押すと、0秒にセットされます。時報に合わせて OKボタンを押すと、秒単位まで正確な日時設定ができます。

設 定

# ワールドタイムを設定する

[「日時を設定する」\(](#page-46-0)p.45)[や「日時を変更する」\(](#page-187-0)p.186)で設定した日 時は、△(現在地)の日時として設定されます。「ワールドタイム」を 設定しておくと、海外で使用するとき、画像モニターに+(目的地)と して設定した国や地域の日時を表示できます。

目的地を設定する

- 1 ImモードでMENUボタンを押す 「W設定」メニューが表示されます。 **C**モードでMENUボタンを押したときは、十字キー(▶)を1回押し ます。
- 2 十字キー (▲▼) を押し、「ワールドタイム」を選ぶ
- **3** 十字キー(▶) を押す

「ワールドタイム」画面が表示されます。

 $\frac{1}{4}$  十字キー(AV)で $\div$ (目的地)を選ぶ フールドタイム 時刻切替 ▶ △ →目的地  $DSE$ **14:25** 東京 公現在地  $DST$ **14:25** 東京 **MENU** 

 $5$  十字キー(b)を押す

「目的地」画面が表示されます。現在設定されている都市が地図上で点 滅表示されます。

 $\vec{b}$  十字キー(4))で、目的地の都市 名を選ぶ

> 選択した都市の現在時刻・位置・時差が表 示されます。

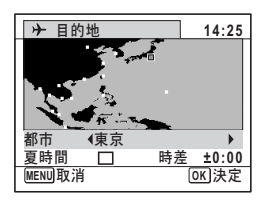

## 7 十字キー(23)で「夏時間」を選ぶ

- $\boldsymbol{\theta}$  十字キー(◀▶)で $\boldsymbol{\mathsf{w}}$ (オン)/□(オフ)を切り替える 目的地が夏時間を採用している場合は、図 (オン)にします。
- 9 OK ボタンを押す 目的地の設定が保存されます。

10 MENUボタンを2回押す 設定した内容で撮影できる状態になります。

手順4で△(現在地)を選ぶと現在地の都市と夏時間を設定できます。 XE

目的地の日時をカメラに表示させる(時刻切替)

- 1 回モードでMENUボタンを押す 「へ設定」メニューが表示されます。 **コ**モードでMENUボタンを押したときは、十字キー(▶)を1回押し ます。
- 2 十字キー (▲▼) を押し、「ワールドタイム」を選ぶ
- 3 十字キー(▶)を押す 「ワールドタイム」画面が表示されます。
- 4 十字キー(▲▼)で「時刻切替」を選ぶ 7-ルドタイム 時刻切替 ▶ 仚 →目的地 **DST**  $\Sigma$  $\Box$  $\square$  $\Box$  $\neg$ **00:25 DST OFF**公現在地 **14:25** 東京 **MENU**
- 5 +字キー(▶)を押す ポップアップが表示されます。

設 定

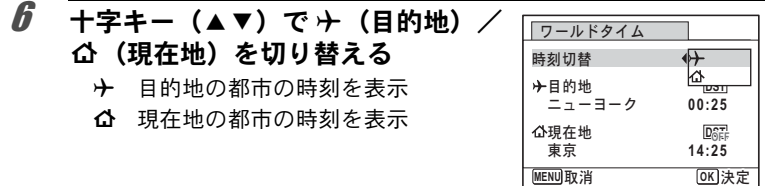

7 OK ボタンを押す

設定が保存されます。

## **8 MENUボタンを2回押す** △モードまたは▶モードに戻ります。 ワールドタイムに切り替えた場合は、

モードにしたときに画像モニターに目的地 の日時が表示されていることを示すナアイ コンが表示されます。

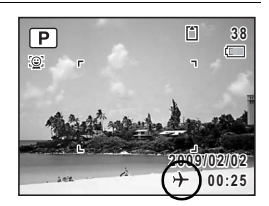

#### 表示言語を変更する

メニューやエラーメッセージなどに表示される言語を変更します。 英語/フランス語/ドイツ語/スペイン語/ポルトガル語/イタリア 語/オランダ語/日本語/デンマーク語/スウェーデン語/フィンラ ンド語/ポーランド語/チェコ語/ハンガリー語/トルコ語/ギリ シャ語/ロシア語/タイ語/韓国語/中国語(繁体字/簡体字)の20言 語に対応しています。

#### 1 ETモードでMENUボタンを押す

「W設定」メニューが表示されます。 **C**モードでMENUボタンを押したときは、十字キー(▶)を1回押し ます。

# <u>2</u> 十字キー (▲▼) を押し、「Language/言語」を選ぶ

# 3 十字キー(▶) を押す

「Language/言語」画面が表示されます。

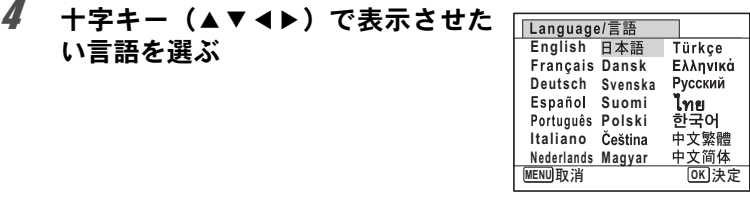

# $5$  OK ボタンを押す

選択した言語でメニューやメッセージが表示されるようになります。

# <u>フォルダー名の付け方を変更する</u>

画像が保存されるフォルダー名の付け方を変更できます。「日付」に設 定すると写真は撮影日ごとに違うフォルダーに保存されます。

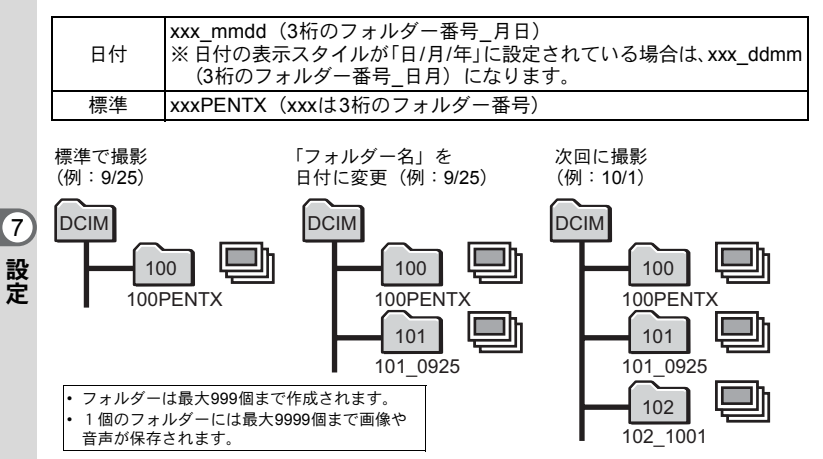

# 1 EIモードでMENUボタンを押す

「W設定」メニューが表示されます。 **C**モードでMENUボタンを押したときは、十字キー(▶)を1回押し ます.

## 2 十字キー (▲▼) を押し、「フォルダー名」を選ぶ

3 十字キー(▶)を押す

ポップアップが表示されます。

#### 4 十字キー(▲▼)で「標準」「日付」を切り替える

 $5$  OKボタンを押す 設定が保存されます。

# ビデオ出力方式を選択する

カメラとAV機器を接続して撮影や再生をするときのビデオ出力方式 を、NTSCとPALから選択します。

#### 1 回モードでMENUボタンを押す 「W設定」メニューが表示されます。 **△モードでMENUボタンを押したときは、十字キー(▶)を1回押し** ます。

# 2 十字キー(▲▼)を押し、「ビデオ出力」を選ぶ

## 3 十字キー(▶)を押す

ポップアップが表示されます。

 $\vec{4}$  十字キー (AV) で出力方式を選ぶ 接続するAV機器のビデオ出力方式に合わ せて選択します。

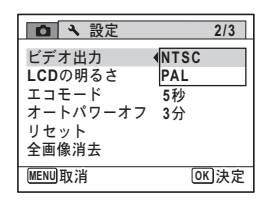

**193**

# $5$  OK ボタンを押す

設定が保存されます。

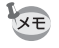

国や地域によってはビデオ出力方式が初期設定(「NTSC」)になってい ると画像や音声を再生できない場合があります。その場合は、出力方式 を「PAL」に切り替えてください。

AV[機器と接続する](#page-152-0) ☞[p.151](#page-152-0) [都市別のビデオ出力方式](#page-235-0) 1p.234

## 画像モニターの明るさを設定する

画像モニターの明るさを設定できます。

1 回モードでMENUボタンを押す 「W設定」メニューが表示されます。 **C**モードでMENUボタンを押したときは、十字キー(▶)を1回押し ます。

# **2 十字キー(▲▼)を押し、「LCDの明るさ」を選ぶ**

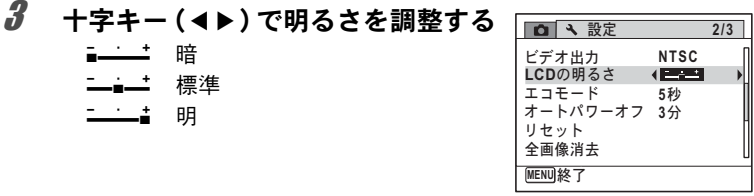

# 4 MENUボタンを押す

■モードまたは■モードに戻ります。 画像モニターは、設定した明るさになります。

# 節電機能を使う(エコモード)

一定時間操作しないときに、画像モニターの明るさが自動的に暗くな るように設定することで、バッテリーの消耗を軽減します。節電機能 が働き、画像モニターが暗くなった場合は、何かのボタン操作をする と、元の明るさに戻ります。

- 1 EIモードでMENUボタンを押す 「W設定」メニューが表示されます。 **C**モードでMENUボタンを押したときは、十字キー(▶)を1回押し ます。
- 2 十字キー (▲▼) を押し、「エコモード」を選ぶ
- 3 十字キー(▶) を押す ポップアップが表示されます。
- 4 十字キー (▲▼) でエコモードに切 り替わるまでの時間を選ぶ

「2分」「1分」「30秒」「15秒」「5秒」「オフ」 から選択します。

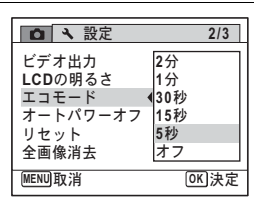

# $5$  OKボタンを押す

設定が保存されます。

- 以下の場合は、エコモードになりません。 XE • 連続撮影で撮影中 • 再生モード中 • 動画撮影中 • パソコン/プリンター接続中
	- ACアダプター使用時
	- メニュー表示中
	- •「5秒」に設定されている場合、電源を入れた後に何も操作しないと、 15秒後にエコモードになります。

# オートパワーオフを設定する

一定時間操作しないときに、自動的に電源が切れるように設定できま す。

#### 1 回モードでMENUボタンを押す 「へ設定」メニューが表示されます。 **コ**モードでMENUボタンを押したときは、十字キー(▶)を1回押し ます。

# 2 十字キー (▲▼) を押し、「オートパワーオフ」を選ぶ

### 3 十字キー(▶)を押す ポップアップが表示されます。

## 4 十字キー(23)でオートパワーオ フになるまでの時間を選ぶ

「5分」「3分」「オフ」から選択します。

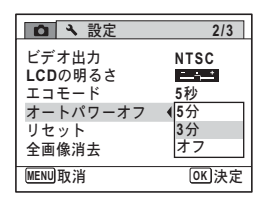

# $5$  OKボタンを押す

設定が保存されます。

- 以下の場合は、オートパワーオフになりません。
	- ボイスレコーディングで録音中
	- 連続撮影で撮影中
	- 動画撮影中
	- スライドショウ/動画/音声再生中
	- パソコン/プリンター接続中
	- 携帯ショット時は、オートパワーオフの設定にかかわらず5分で電源 が切れます。

設 定

XE

# 起動画面を変更する

カメラの電源を入れたときに表示する起動画面を設定します。 起動画面には、次の画像が選択できます。

- 撮影モードとボタンのガイドを表示する「ガイド表示起動画面」
- Optioロゴ (3種)
- 撮影した画像(設定が可能な画像のみ)

#### 1 □モードで、十字キー(▼)を押す 再生モードパレットが表示されます。

2 十字キー (▲▼◀▶) で ■ (起動画 面設定)を選ぶ

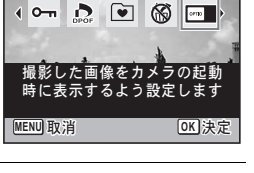

**2/2**

□ 起動画面設定

# $3$  OK ボタンを押す

起動画面を選択する画面が表示されます。

## 4 十字キー (4▶) を押して、起動画 面を選ぶ

起動画面に設定できる画像だけが表示され ます。その他に、3種類のロゴ画面とガイド 表示起動画面が選択できます。

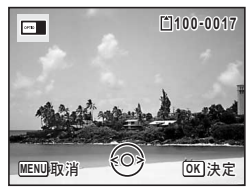

## $5$  OK ボタンを押す

設定が保存されます。

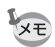

- 設定した起動画面は、元の画像を消去したり、SD メモリーカードを フォーマットしても消去されません。
	- •「オフ」を選ぶと起動画面は表示されません。
	- 再生起動モードで電源を入れたときは、起動画面は表示されません。

# 設定をリセットする

カメラの設定内容を工場出荷時の状態に戻します。リセットされる項 目について[は「初期設定一覧」\(](#page-230-0)p.229)をご覧ください。

# 1 □モードでMENUボタンを押す 「へ設定」メニューが表示されます。 **コ**モードでMENUボタンを押したときは、十字キー(▶)を1回押し ます。 2 十字キー (▲▼) を押し、「リセット」を選ぶ 3 十字キー(▶)を押す 「リセット」画面が表示されます。

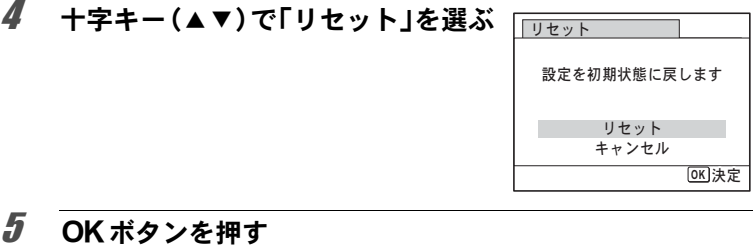

設定がリセットされます。

- 以下の設定はリセットされません。
	- 日時設定
	- ワールドタイム
	- Language/言語
	- ビデオ出力

設 定

XE

# 8 パソコンと接続する

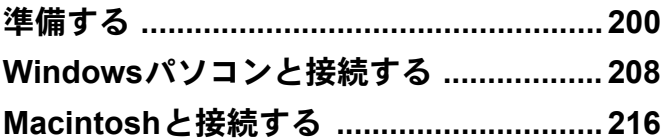

# <span id="page-201-0"></span>準備する

本製品に付属するCD-ROMに収録されているソフトウェアをパソコン にインストールし、カメラとパソコンをUSBケーブルで接続すると、撮 影した画像や動画をパソコンに転送して閲覧や管理をすることができ ます。ここでは、付属ソフトウェアのインストールなど、写真と動画 をパソコンで楽しむために必要な準備を説明します。

## 付属ソフトウェアのご紹介

付属のCD-ROM(S-SW87)には、次のソフトウェアが収録されていま す。

#### **Windows**

• 画像閲覧・管理・編集ソフト「ACDSee for PENTAX 3.0」 (9言語対応:英・仏・独・西・伊・露・中[繁体字/簡体字]・韓・日)

#### **Macintosh**

• 画像閲覧・管理ソフト「ACDSee 2 for Mac」 (6言語対応:英・仏・独・西・伊・日)

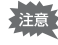

カメラをパソコンに接続するときは、別売のACアダプターキット(KAC88J)のご使用をお勧めします ([p.33](#page-34-0))。画像の転送中にバッテリー が消耗すると、画像データが壊れることがあります。

# システム環境

カメラで撮影した画像や動画をパソコンで楽しむには、以下のシステ ム環境が必要です。

#### **Windows**

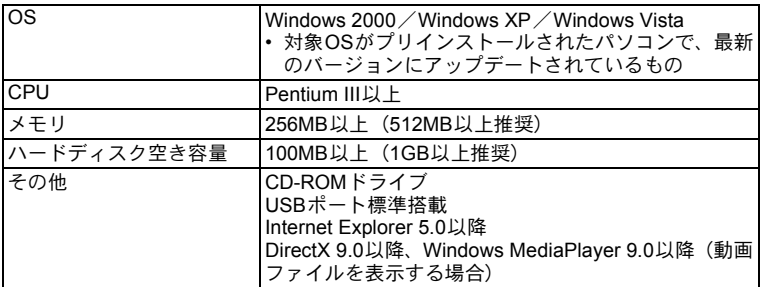

※すべてのパソコンについて動作を保証するものではありません。 ※推奨環境は、動画の再生・編集をするのに必要な最低環境です。

Windows 95/Windows 98/Windows 98SE/Windows Me/Windows NTには対応していません。

XE

「ACDSee for PENTAX 3.0」の使用に必要なInternet Explorer、Windows Media PlayerおよびDirectXは、本製品に付属のCD-ROM(S-SW87)か らはインストールされません。必要に応じて以下のサイトからダウン ロードし、インストールしてください。

**• Internet Explorer**

http://www.microsoft.com/japan/windows/products/winfamily/ie/ default.mspx

**• Windows Media Player**

http://www.microsoft.com/japan/windows/products/winfamily/ mediaplayer/default.mspx

**• DirectX** http://www.microsoft.com/japan/windows/directx/default.mspx

#### **Macintosh**

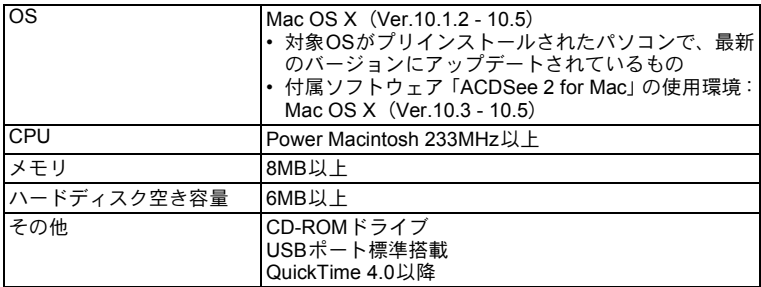

※すべてのパソコンについて動作を保証するものではありません。

# ソフトウェアのインストール

#### **Windows**

画像閲覧・管理・編集ソフト「ACDSee for PENTAX 3.0」をインストー ルします。

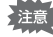

- お使いのパソコンに必要なシステム環境を整えてから、インストール してください。
	- Windows 2000/Windows XP/Windows Vistaで複数のアカウントを 設定している場合は、administrator(管理者)権限でログオンしてか らインストールしてください。
- 1 パソコンの電源を入れる

# 2 付属の **CD-ROM** をパソコンの **CD-ROM** ドライブにセット する

言語を選択する画面が表示されます。

る

#### **Windows Vista**をお使いの場合

「自動再生」の画面が表示されたら、以下の手順で言語を選択する画面 を表示させます。

- 1)「Setup.exeの実行」をクリックする
- 2)「許可」をクリックする

#### 言語を選択する画面が表示されない場合

以下の手順で言語を選択する画面を表示させます。

1)デスクトップ画面から「マイ コンピュータ」をダブルクリックする 2)「CD-ROMドライブ(S-SW87)」のアイコンをダブルクリックする

- 
- 3)「Setup.exe」のアイコンをダブルクリックする

# 3 「日本語」をクリックする

ACDSee for PENTAX 3.0 のインス トール画面が表示されます。

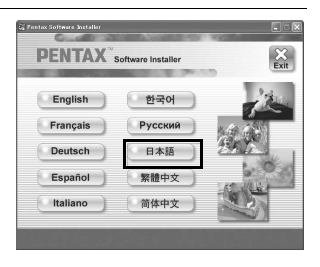

4 「インストール」をクリックする セットアップ画面が表示されます。 画面の指示に従い、登録情報を入力し、 インストール作業を進めてください。

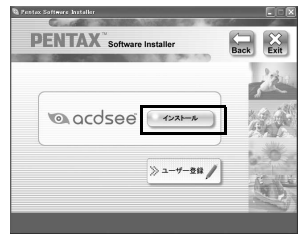

パ ソ コ ン と 接 続 す る 8

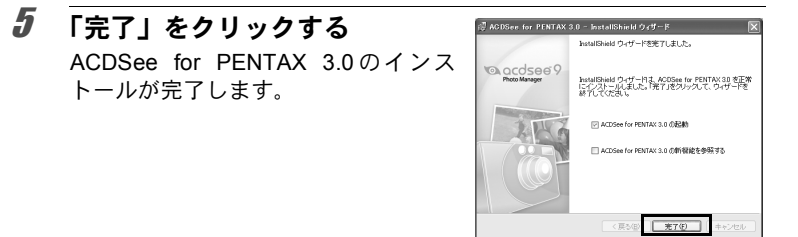

6 インストール画面の「**Exit**」をクリックする 画面が閉じます。

7 **Windows**を再起動する [「ユーザー登録する」\(](#page-207-0)p.206)に進んでください。

#### **Macintosh**

画像閲覧・管理ソフト「ACDSee 2 for Mac」をインストールします。

- 1 **Macintosh**の電源を入れる
- 2 付属の**CD-ROM**を、**Macintosh**の**CD-ROM**ドライブにセッ トする
- 3 **CD-ROM**(**S-SW87**)のアイコンをダブルクリックする
- 4 「**ACDSee Install**」のアイコンをダブルクリックする 言語を選択する画面が表示されます。 「Master Installer」のアイコンが表示された場合は、アイコンをダブ ルクリックすると、言語を選択する画面が表示されます。

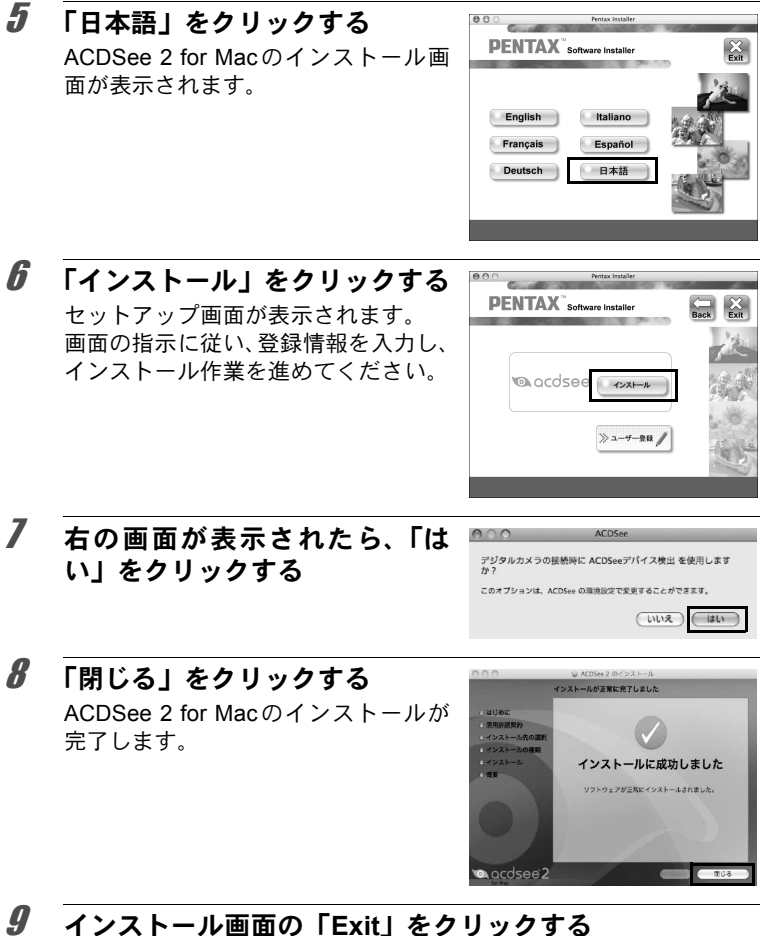

画面が閉じます。

パ ソ コ ン と 接 続 す る

<span id="page-207-0"></span>お客様へのサービス向上のため、お手数ですがユーザー登録にご協力 いただきますよう、お願い申し上げます。

パソコンがインターネットに接続できる 環境にあれば、言語選択画面の後に表示さ れるセットアップ画面で、「ユーザー登録」 をクリックします。

右図のような地図画面が表示された場合 は、「Japan」をクリックしてください。弊 社ホームページのユーザー登録画面が表 示されます。画面の指示に従って、登録の 作業を行ってください。

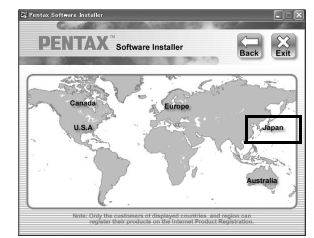

ユーザー登録画面が表示されない場合は、下記アドレスから直接アク セスしてください。

https://service.pentax.jp/pentax/customer/menu.aspx

# カメラの**USB**接続モードを設定する

カメラをUSBケーブルで接続するときの接続先を設定します。

必ずパソコンと接続する前に設定してください。USBケーブルでカメ 注意 ラとパソコンが接続された状態では設定できません。

1 カメラの電源を入れる

#### 2 回モードでMENUボタンを押す

「へ設定」メニューが表示されます。

**コ**モードでMENUボタンを押したときは、十字キー(▶)を1回押し ます。

# **3** 十字キー (▲▼) を押し、「USB接続」を選ぶ

る

# 4 十字キー(▶)を押す

ポップアップが表示されます。

# **5 +字キー(▲▼)で「PC」を選ぶ**

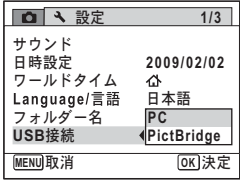

# $6$  OKボタンを押す

設定が保存されます。

「USB接続」を「PictBridge」に設定してカメラをパソコンに接続しな 注意 いでください。

お使いのパソコンによって、以下のページに進んでください。 Windowsパソコンと接続する (p.208) Macintoshと接続する (p.216)

<span id="page-209-0"></span>**Windows**パソコンと接続する

# カメラとパソコンを接続する

付属のUSBケーブル(I-USB7)で、カメラとパソコンを接続します。

- 1 パソコンの電源を入れる
- 2 カメラの電源を切る

# 3 **USB**ケーブルでカメラとパソコンを接続する

AVケーブルの端子の<⇒を、カメラ底面のPC/AV端子の◀側に向けて 接続してください。

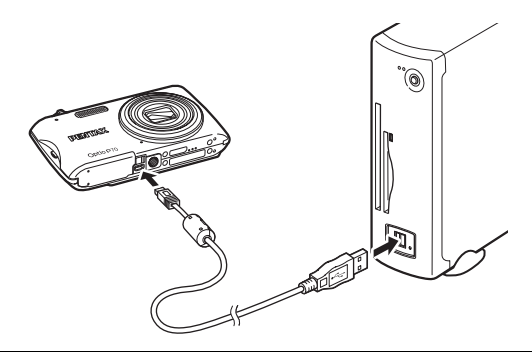

#### 4 カメラの電源を入れる

パソコンに「デバイス検出」画面が表示されます。 「デバイス検出」が表示されない場合は[、「「デバイス検出」が表示さ](#page-211-0) [れない場合」\(](#page-211-0)p.210)の手順に従ってください。

カメラとパソコンの通信中は、セルフタイマーランプが点滅します。

パ ソ コ ン と 接 続 す る

XE

# 画像を転送する

撮影した画像をパソコンに転送します。

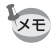

カメラにSDメモリーカードが入っていない場合は、内蔵メモリーの画 像が転送されます。

- $5$  「デバイスから画像を取り込み、 **ACDSee**で表示する」がチェック されていることを確認して、「**OK**」 をクリックする
- 6 「次へ」をクリックする

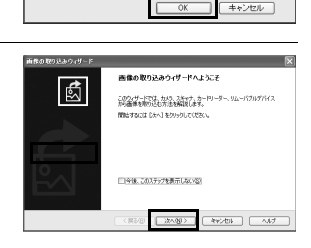

ACDSee デバイス検出は、デバイスから新しい画像を検出

○デバイスから画像を取り込み、ACDSee で表示する(A)

□論定を保存し、次から二のメッセージを表示しない(S)

ACDSee デバイス検出

リムーバラル ディスク(E)

○何も行わない(D)

7 コピーする画像を選択し、「次へ」 をクリックする

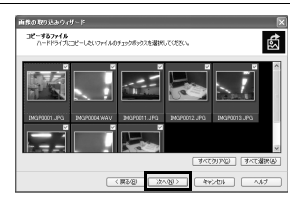

 $\boldsymbol{\beta}$  「ファイル名」と「保存先」を指定 し、「次へ」をクリックする 画像がパソコンにコピーされます。

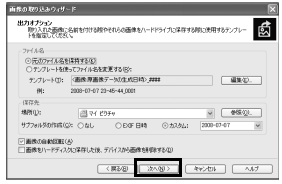

パ ソ コ ン と 接 続 す る

<span id="page-211-0"></span>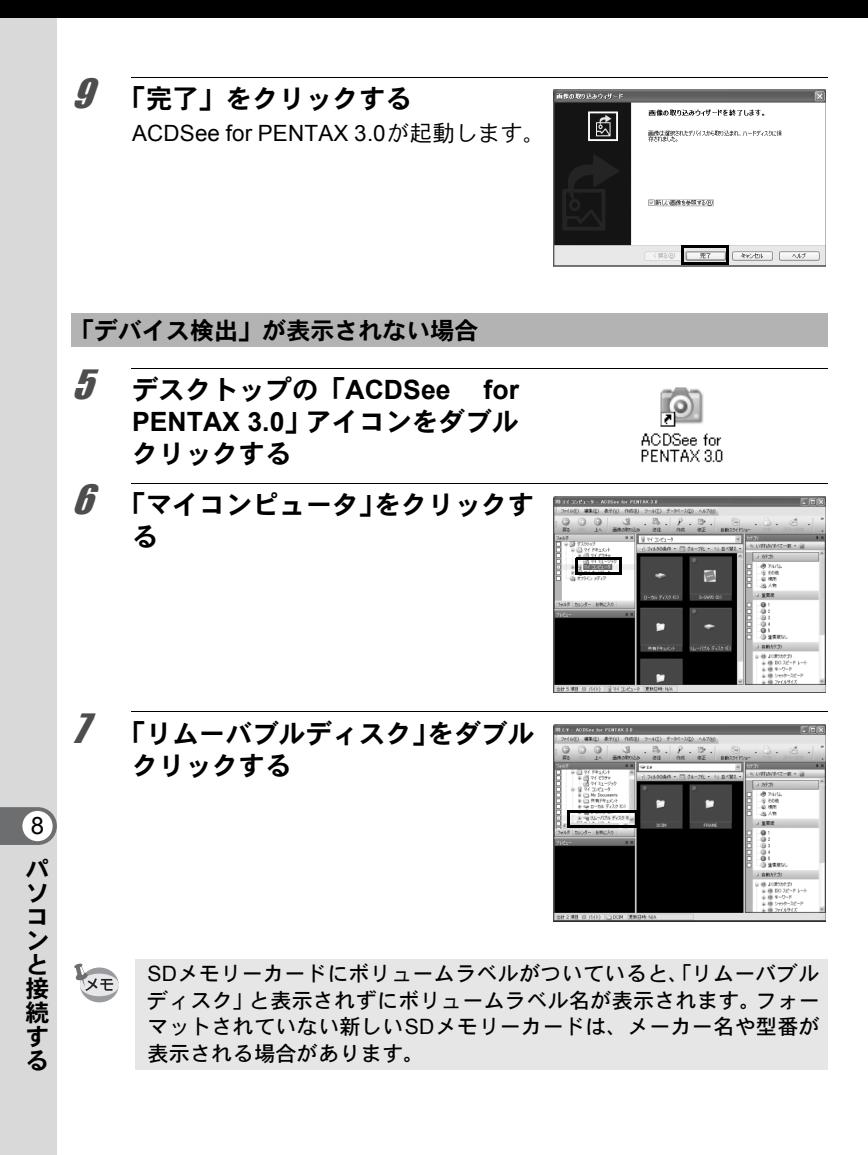

## 8 「**DCIM**」フォルダーをダブルク リックする

画像は撮影日ごとの名称がついたフォ ルダー(2月2日であれば「XXX\_0202」。 「XXX」は3桁のフォルダー番号)に格納 されています。 カメラの「W設定」メニューで「フォル

ダー名」を「標準」に設定している場合

 $\frac{0}{9}$ 

は、「XXXPENTX」(XXXは3桁のフォルダー番号)の名称がついた フォルダーが表示され、その中に画像が格納されています。

9 パソコンにコピーしたいフォル ダーを選択する

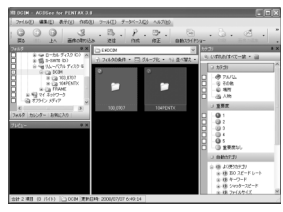

10 「編集」メニューから「フォルダに コピー」を選ぶ

「ファイルをコピー」画面が表示されま す。

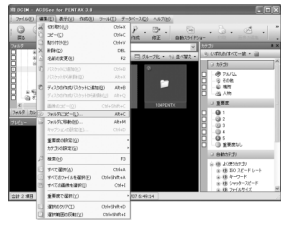

11 コピー先を指定し、「**OK**」をクリッ クする

画像がパソコンにコピーされます。

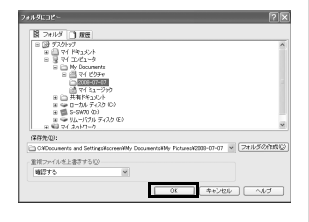

パ ソ コ ン と 接 続 す る

# パソコンからカメラを取り外す

1 タスクバーの 85(ホットプラグア イコン)をダブルクリックする

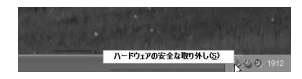

「ハードウェアの安全な取り外し」画面 が表示されます。

2 「**USB** 大容量記憶装置デバイス」 を選択して「停止」をクリックする 「ハードウェアデバイスの停止」画面が 表示されます。

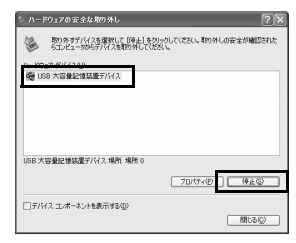

3 「**USB** 大容量記憶装置デバイス」 を選択して「**OK**」をクリックする 取り外し許可のメッセージが表示され ます。

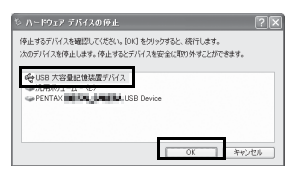

4 「**OK**」をクリックする

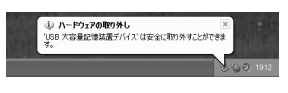

# 5 **USB**ケーブルをパソコンとカメラから取り外す

- ACDSee for PENTAX 3.0などのアプリケーションで、カメラ(リムー バブルディスク)を使用中の場合は、アプリケーションを終了しない とカメラを取り外すことはできません。
	- カメラまたはパソコンからUSBケーブルを取り外すと、カメラは自動 的に再生モードに切り替わります。

パ ソ コ ン と 接 続 す 8

XE

る

# **ACDSee for PENTAX 3.0**を起動する

ACDSee for PENTAX 3.0を使用して、画像の表示・編集・管理・検索・ 共有・印刷をすることができます。

#### 1 デスクトップの「**ACDSee for PENTAX 3.0**」アイコンをダ ブルクリックする

ACDSeeが起動し、ブラウザのメインウィンドウが表示されます。

**ACDSee**ブラウザの構成

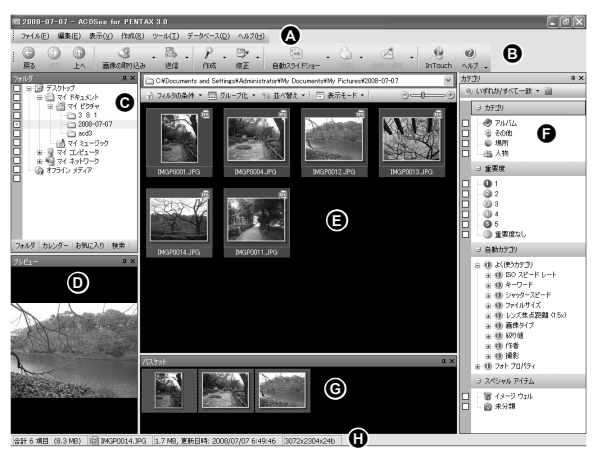

\*画面は初期設定時のものです。

**A** メニューバー

様々なメニューコマンドにアクセスできます。

#### **B** ツールバー

頻繁に使うタスクや機能へ簡単にアクセスできます。

#### **C** フォルダペイン

ご使用のパソコンのフォルダー構造が表示されます。フォルダー内を 参照すると、その内容がファイル一覧ペインに表示されます。

**D** プレビューペイン

ファイル一覧ペインで現在選択されている画像、またはメディアファ イルのプレビューが表示されます。プレビュー画像のサイズを変更し たり、メディアファイルを再生することができます。

#### **E** ファイル一覧ペイン

選択されているフォルダーの内容や、最後に行った検索結果(検索に マッチしたファイルやフォルダー)などが表示されます。このペイン はブラウザ内で常に表示されるペインで、隠したり閉じることはでき ません。

#### **F** カテゴリペイン

カテゴリや重要度などが一覧表示されます。カテゴリペイン内の項目 に、ファイル一覧ペインからファイルをドラッグ&ドロップすると、 ファイルにカテゴリや重要度などを設定することができます。

#### **G** バスケットペイン

ファイル一覧ペインで選択されたファイルが表示されます。気に入っ た画像やファイルをバスケットペインに入れると、異なるフォルダー やカテゴリーにある画像に編集や作成機能を使うことができます。

#### **H** ステータスバー

選択したファイルの情報やプロパティが表示されます。

## 画像を見る

1 **ACDSee**ブラウザの「フォルダペイン」で、見たい画像が 保存されているフォルダーを選び、クリックする

「ファイル一覧ペイン」に、画像の一覧が表示されます。

2 「ファイル一覧ペイン」で、見たい画像を選びダブルクリッ クする

選んだ画像がビューアで表示されま す。

ビューアでは、画像の拡大/縮小表示 や編集などができます。また動画/音 声の再生をすることもできます。

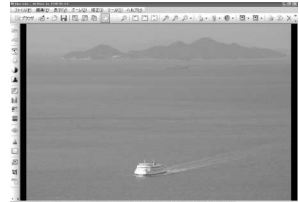

パ ソ コ ン と 接 続 す る 8
### **Quick View**

ACDSeeを起動させずに、画像ファイルを 直接ダブルクリックすると、Quick Viewで 表示されます。(動画/音声ファイルはダ ブルクリックしても、Quick Viewで表示/ 再生できません。)

Quick Viewでは、画像の拡大/縮小表示が できます。

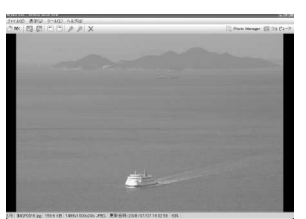

Quick View表示中に「フルビューア」をク

リックすると、ビューア表示に切り替わります。

「Photo Manager」をクリックすると、ACDSeeブラウザに表示が切り 替わります。

# **ACDSee for PENTAX 3.0**の詳しい使い方を調べる

ACDSee for PENTAX 3.0の詳しい使い方は、ヘルプで調べることがで きます。

# 1 画面右上の[**?**]アイコンをクリックする

ヘルプ画面が表示されます。

### 2 調べたい項目をダブルクリック する

説明が表示されます。

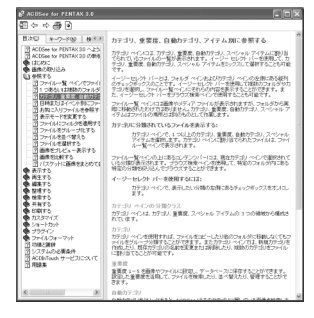

パ ソ コ ン と 接 続 す る 8 **Macintosh**と接続する

# カメラと**Macintosh**を接続する

付属のUSBケーブル(I-USB7)で、カメラとMacintoshを接続します。

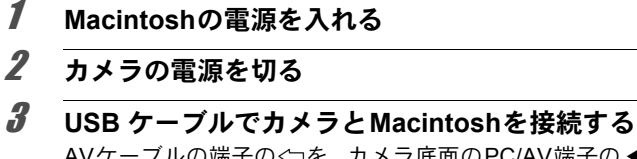

AVケーブルの端子の<⇒を、カメラ底面のPC/AV端子の◀側に向けて 接続してください。

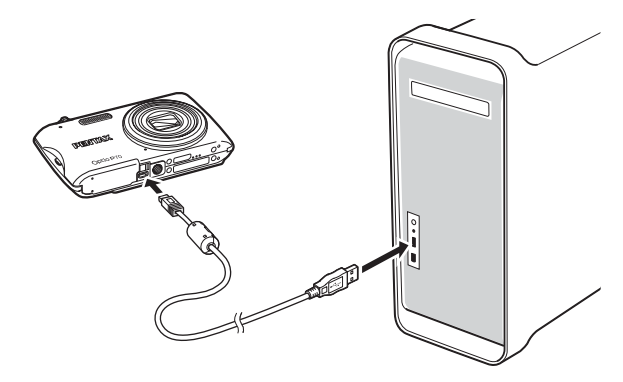

# 4 カメラの電源を入れる

カメラはデスクトップに「NO\_NAME」として認識され ます。

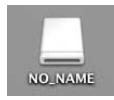

- SDメモリーカードにボリュームラベルがついていると、「NO\_NAME」 と表示されずにボリュームラベル名が表示されます。フォーマットさ れていない新しいSDメモリーカードは、メーカー名や型番が表示さ れる場合があります。
	- カメラとMacintoshの通信中は、セルフタイマーランプが点滅します。

XŦ

### 画像を転送する

撮影した画像をMacintoshに転送します。

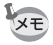

カメラにSDメモリーカードが入っていない場合は、内蔵メモリーの画 像が転送されます。

5 保存先を指定し、「**ACDSee** を起 動」がチェックされていることを 確認して、「ダウンロード」をク リックする

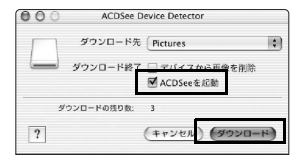

画像がMacintoshにコピーされ、コピー が完了すると、ACDSee 2 for Macが起 動します。

「デバイスから画像を削除」をチェックすると、転送終了後、カメラか XE ら画像が削除されます。

# **Macintosh**からカメラを取り外す

- **1 デスクトップの「NO\_NAME」をゴミ箱にドラッグする** SDメモリーカードにボリュームラベル名が付いている場合は、その 名称のアイコンをゴミ箱にドラッグします。
- 2 **USB**ケーブルを**Macintosh**とカメラから取り外す

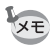

- ACDSee 2 for Macなどのアプリケーションで、カメラ(リムーバブ ルディスク)を使用中の場合は、アプリケーションを終了しないとカ メラを取り外すことはできません。
	- カメラまたはMacintoshからUSBケーブルを取り外すと、カメラは自 動的に再生モードに切り替わります。

# **ACDSee 2 for Mac**を起動する

ACDSee 2 for Macを使用して、画像の表示・管理をすることができます。

### 1 「アプリケーション」フォルダー内の「**ACDSee**」フォル ダーをダブルクリックする

2 「**ACDSee 2 for Mac**」アイコンをダブルクリックする ACDSeeが起動し、ブラウザのメインウィンドウが開きます。

### **ACDSee**ブラウザの構成

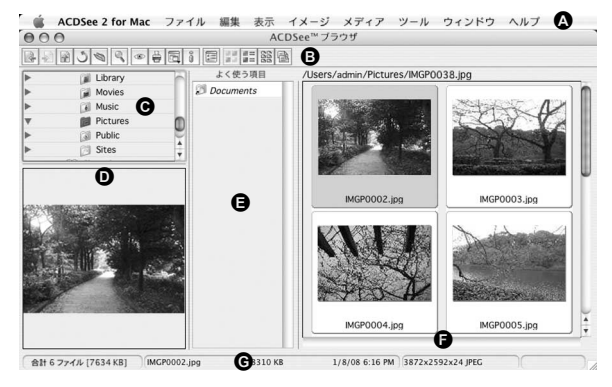

### **A** メニューバー

様々なメニューコマンドにアクセスできます。

### **B** ツールバー

頻繁に使うタスクや機能へ簡単にアクセスできます。

### **C** フォルダペイン

ご使用のMacintoshのフォルダー構造が表示されます。フォルダー内を 参照すると、その内容がファイル一覧ペインに表示されます。

### **D** プレビューペイン

ファイル一覧ペインで現在選択されている画像、またはメディアファ イルのプレビューが表示されます。プレビュー画像のサイズを変更し たり、メディアファイルを再生することができます。

### **E** よく使う項目ペイン

よく使う項目(フォルダーなど)を登録することができます。

### **F** ファイル一覧ペイン

選択されているフォルダーの内容や、最後に行った検索結果(検索に マッチしたファイルやフォルダー)などが表示されます。このペイン はブラウザ内で常に表示されるペインで、隠したり閉じることはでき ません。

### **G** ステータスバー

選択したファイルの情報やプロパティが表示されます。

# 画像を見る

1 **ACDSee**ブラウザの「フォルダペイン」で、見たい画像が 保存されているフォルダーを選び、クリックする

「ファイル一覧ペイン」に、画像の一覧が表示されます。

2 「ファイル一覧ペイン」で、見たい画像を選びダブルクリッ クする

選んだ画像が表示されます。 ここでは、画像の拡大/縮小表示がで きます。

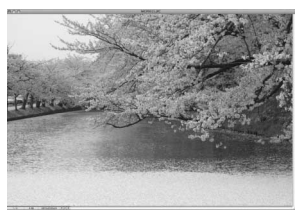

# **ACDSee 2 for Mac**の詳しい使い方を調べる

ACDSee 2 for Macの詳しい使い方は、ヘルプで調べることができます。

- 1 メニューバーの「ヘルプ」から「**ACDSee**ヘルプ」を選ぶ ヘルプ画面が表示されます。
- 2 調べたい項目をクリックする 説明が表示されます。

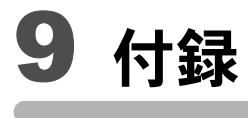

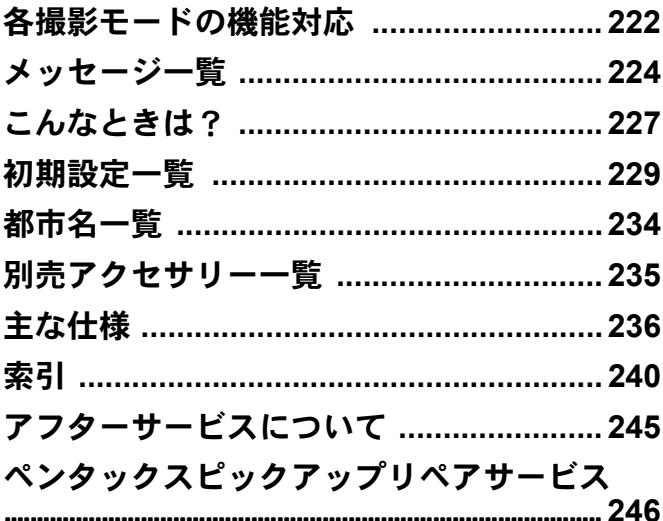

<span id="page-223-0"></span>各撮影モードの機能対応

#### ○:設定できます。 ×:設定できません。

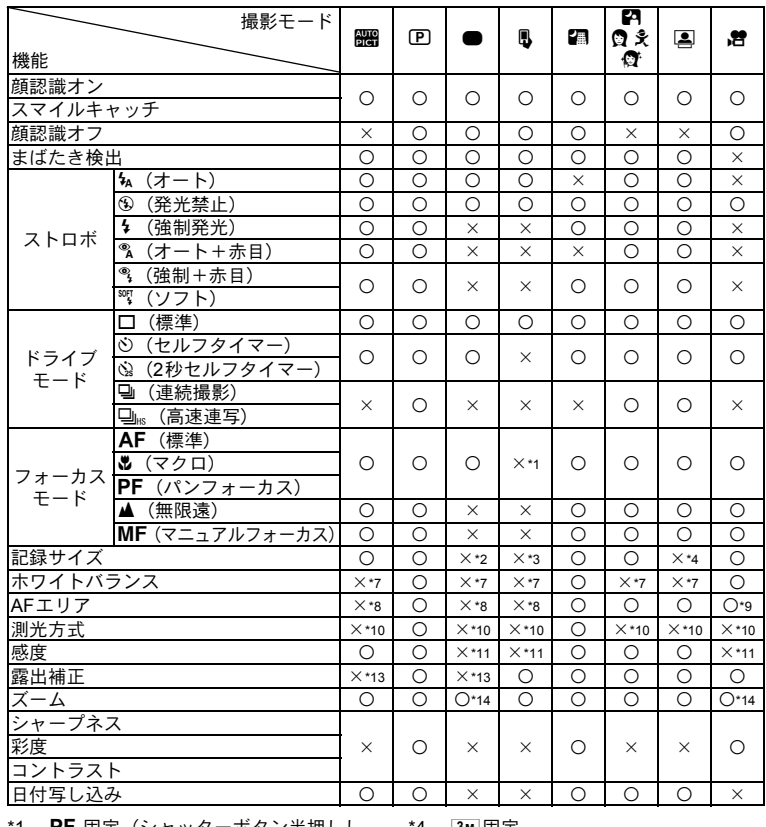

\*1 **PF** 固定(シャッターボタン半押しし<br> てピントが合ったときは、**AF**(標準)<br>で撮影) \*2 12M固定

- 
- \*3 5M 固定

\*4 3м 固定

\*5 <u>『440</u> 固定<br>\*6 『5m 固定(1枚撮影時は<u>『3m</u> 固定)<br>\*7 **AWB** 固定

\*8 【 】(マルチ) 固定

付 録

この一覧表にない撮影メニュー項目は、グリーンモードを除くすべての撮影モードで設定 できます。ただし、設定ができても撮影モードや他の設定条件によっては機能が働かない 場合があります。詳しくはそれぞれの参照ページをご覧ください。

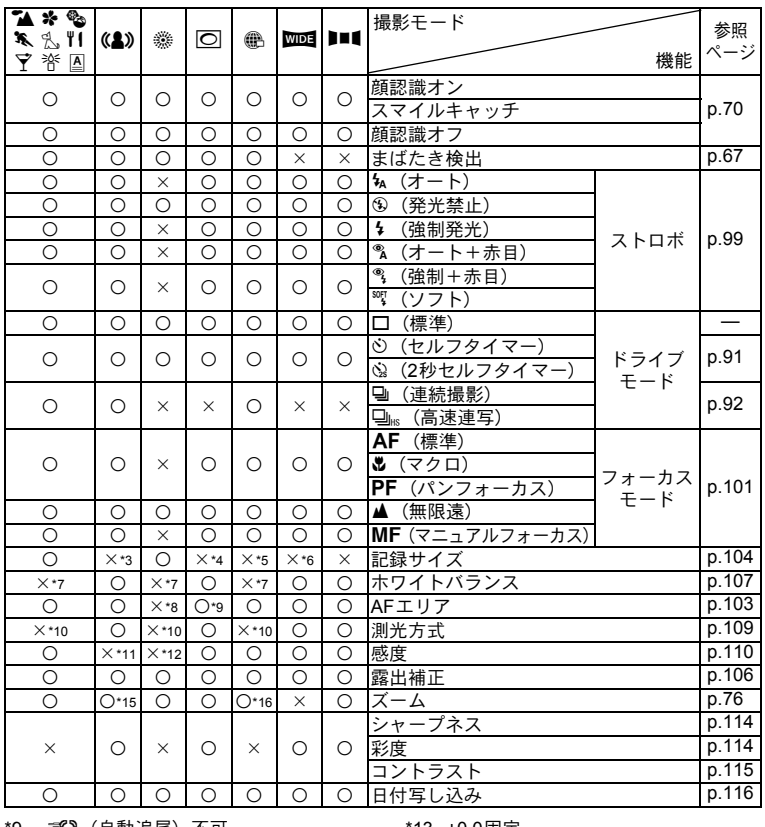

'9 330 (自動追尾)不可 \*10 3 (分割測光) 固定

\*11 オート固定 \*12 最低感度固定

\*13 ±0.0固定

\*14 インテリジェントズーム不可 \*15 光学ズームのみ \*16 デジタルズーム不可

付 録

<span id="page-225-1"></span><span id="page-225-0"></span>メッセージ一覧

### カメラを使用中に、画像モニターに表示されるメッセージには以下の ようなものがあります。

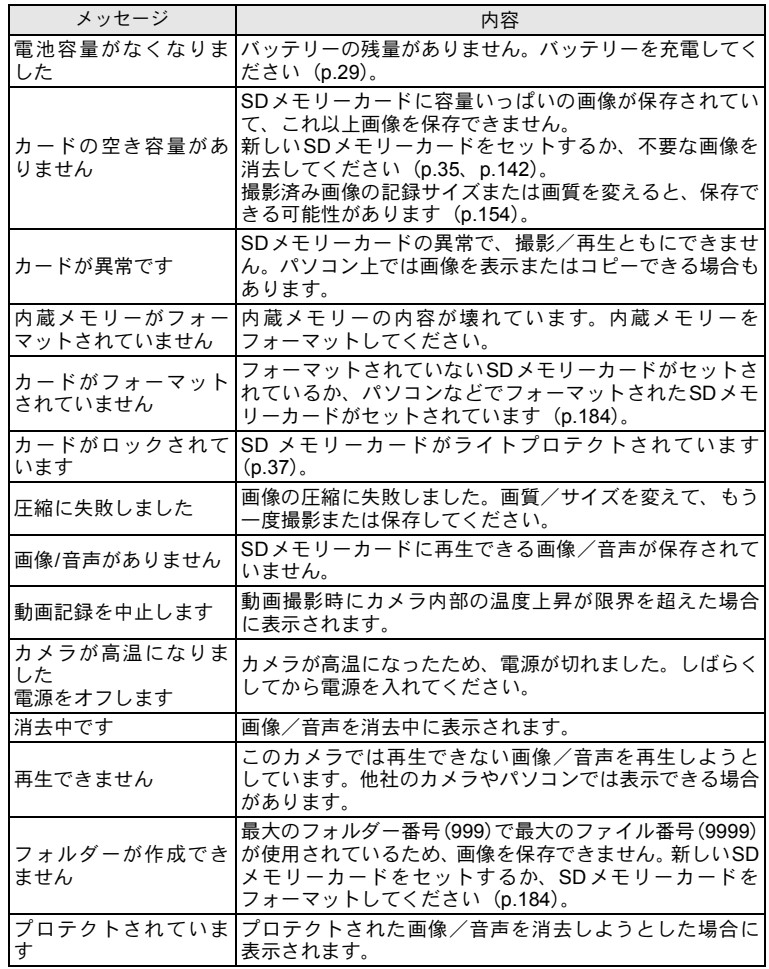

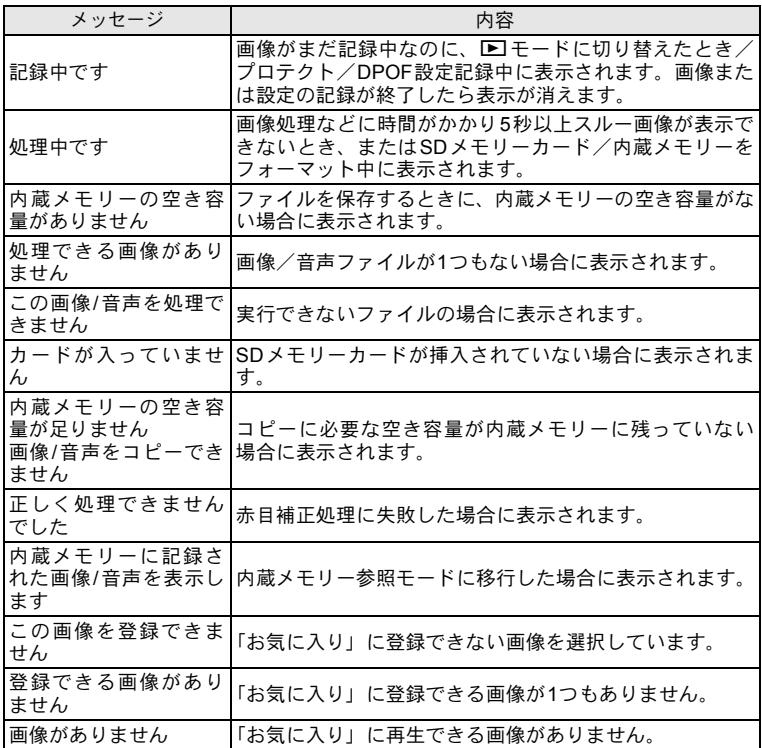

PictBridge機能を使用する場合に、画像モニターに表示されるメッセー ジには以下のようなものがあります。

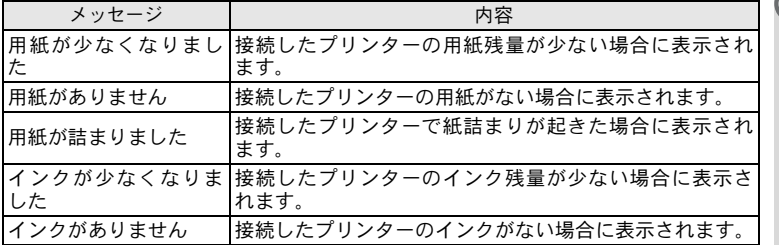

付 録

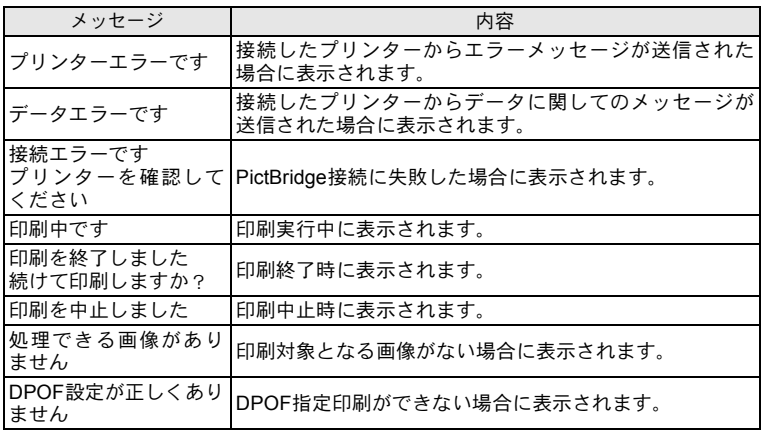

<span id="page-228-0"></span>こんなときは?

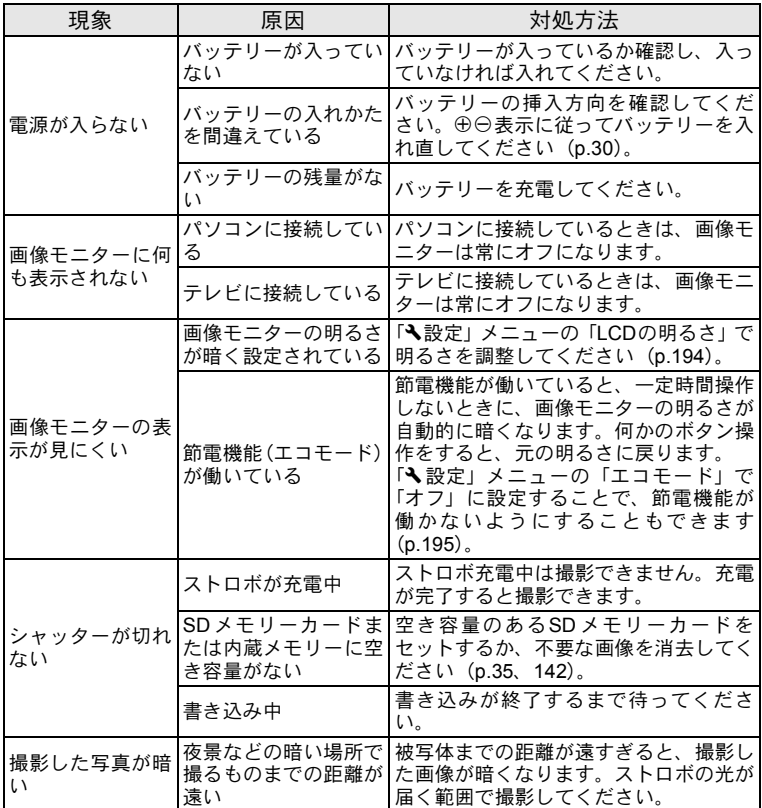

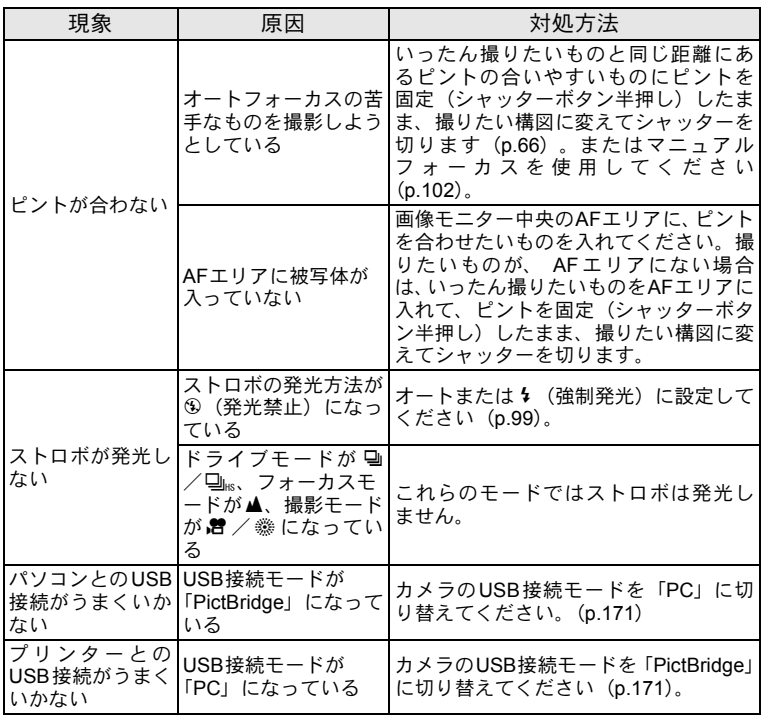

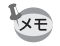

静電気などの影響により、まれにカメラが正しい動作をしなくなること があります。このような場合には、バッテリーを入れ直してみてくださ い。入れ直してから再度、電源を入れてカメラが正常に動作すれば故障 ではありませんので、そのままお使いいただけます。

<span id="page-230-3"></span><span id="page-230-0"></span>初期設定一覧

工場出荷時の設定を表に示します。

各メニュー項目の中で、初期設定値があるものの表示内容を示します。

### ラストメモリ設定

- する :カメラの電源を切っても現在の設定(ラストメモリ)が保 存される
- しない :カメラの電源を切ると初期設定に戻る
- ※ :「する」/「しない」は「モードメモリ」([p.123](#page-124-0))の設定による — :該当なし

### リセット設定

する :リセット([p.198](#page-199-0))で初期設定に戻る しない :リセットしても設定が保存される — :該当なし

### <span id="page-230-2"></span><span id="page-230-1"></span>●「△撮影」メニュー項目

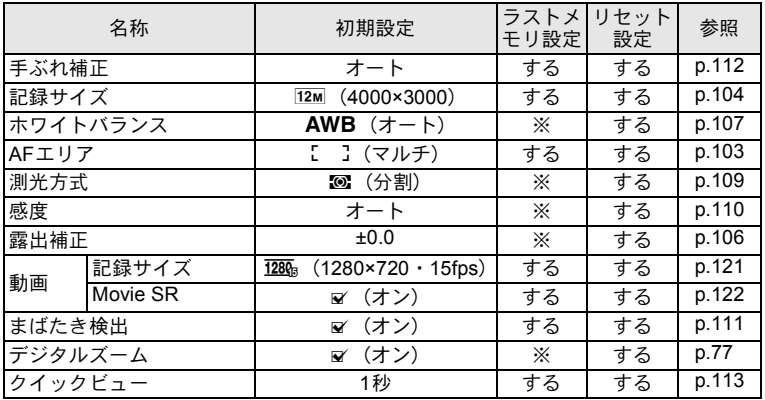

付 録 9

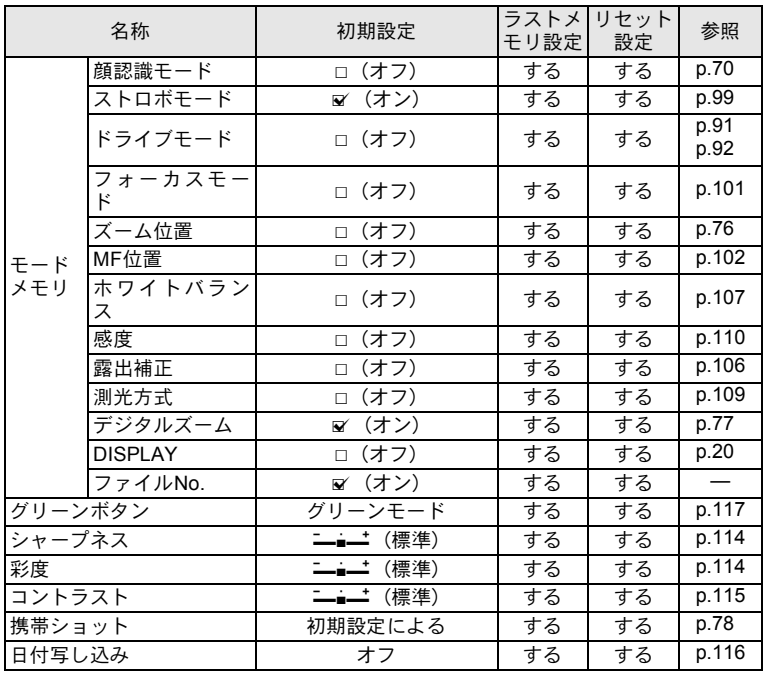

### <span id="page-232-1"></span><span id="page-232-0"></span>●「へ設定」メニュー項目

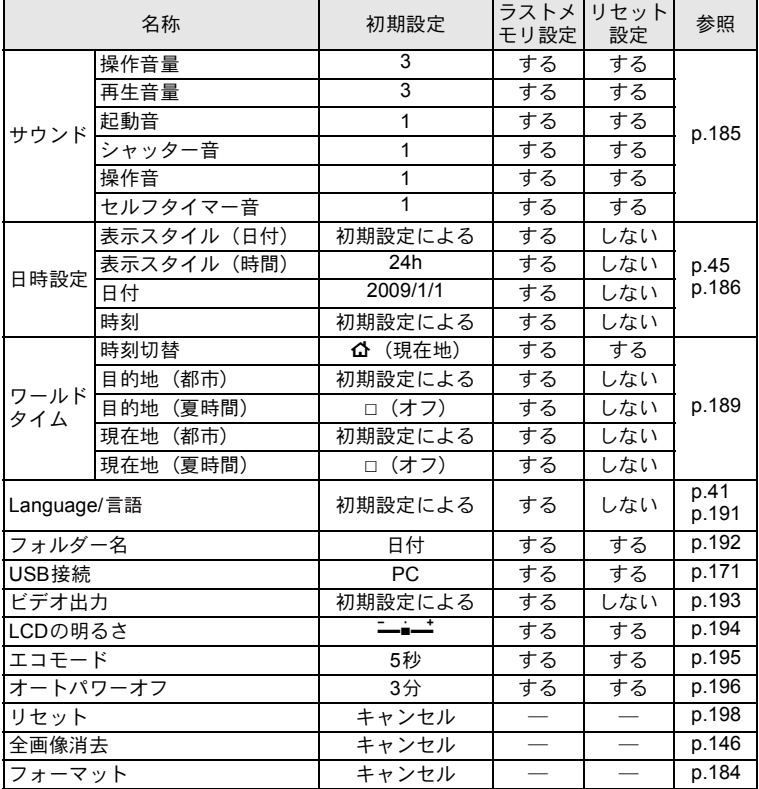

### <span id="page-233-0"></span>● 再生モードパレット項目

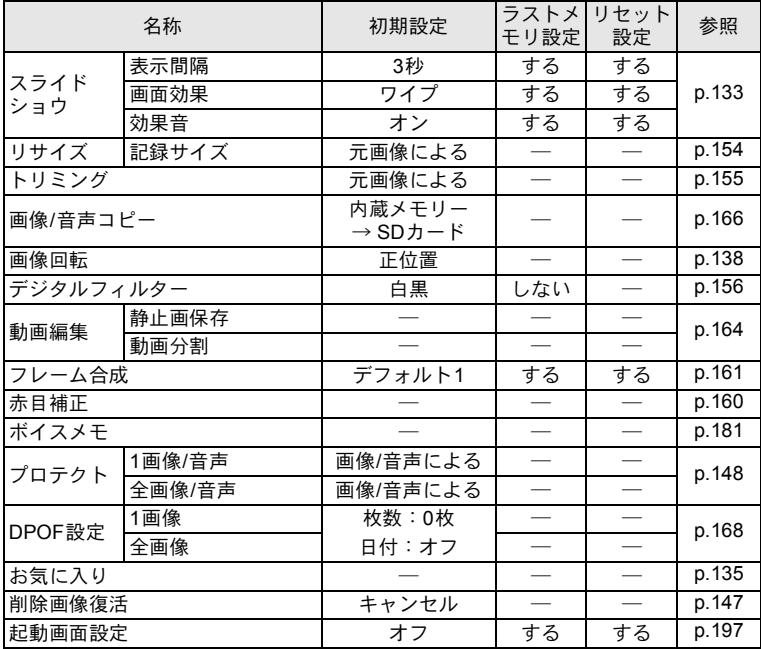

● キーによる操作

| 名称                |   | 機能       | 初期設定                                   | ラストメ<br>モリ設定 | リセット<br>設定 | 参照           |
|-------------------|---|----------|----------------------------------------|--------------|------------|--------------|
| ▶ボタン              |   | 動作モード    | 国モード                                   |              |            |              |
| ズームレバー            |   | ズーム位置    | 広角端                                    | ⋇            | しない        | p.76         |
| 十字キー              | ▴ | ドライブモード  | (標準)<br>◻                              | ፠            | する         | p.91<br>p.92 |
|                   | v | 撮影モード    | (オートピク<br><b>AUTO</b><br>PICT<br>チャー)  | する           | する         | p.67         |
|                   |   | ストロボモード  | $\lambda_A$ $(\pi - h)$                | ⋇            | する         | p.99         |
|                   |   | フォーカスモード | AF (標準)                                | ⋇            | する         | p.101        |
| MENUボタン           |   | メニュー表示   | 撮影モード:<br>「ロメニュー」<br>再生モード:<br>「ヘメニュー」 |              |            | p.55         |
| OK/DISPLAY<br>ボタン |   | 情報表示     | 標準                                     | ⋇            | する         | p.20         |
| .©…ボタン            |   | 動作モード    | 顔認識オン                                  | ⋇            | する         | p.70         |

<span id="page-235-0"></span>都市名一覧

### <span id="page-235-2"></span><span id="page-235-1"></span>都市名:「初期設定」 ([p.41](#page-42-1)) やワールドタイム ([p.189](#page-190-0)) で設定できる都市 ビデオ出力方式:「初期設定」で設定した都市のビデオ出力方式

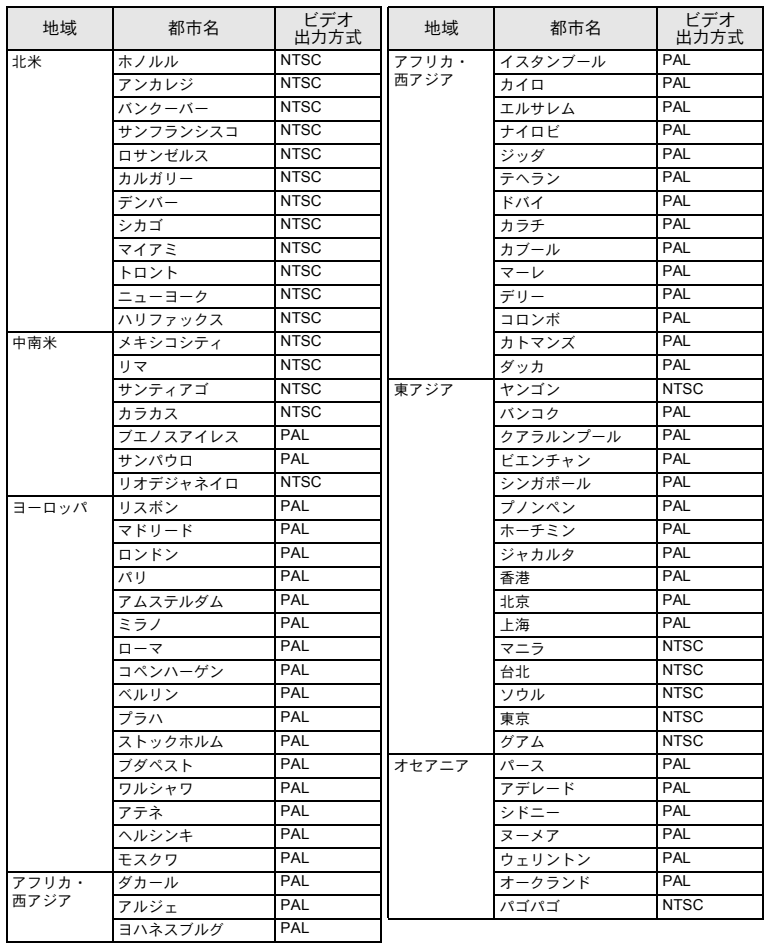

<span id="page-236-1"></span><span id="page-236-0"></span>別売アクセサリー一覧

本機には、別売アクセサリーとして以下の製品が用意されています。 (※)の製品は同梱品と同じものです。

### 電源関連

### 充電式リチウムイオンバッテリー **D-LI88**(※)

バッテリー充電器キット **K-BC88J**(※)

(バッテリー充電器 D-BC88・ACコードのセット)

### **AC**アダプターキット **K-AC88J**

(ACアダプター D-AC64・DCカプラー D-DC88・ACコードの セット)

バッテリー充電器とACアダプターは、セットでのみ販売しており ます。

● ケーブル類

**USB**ケーブル **I-USB7**(※)

**AV**ケーブル **I-AVC7**(※)

● ストラップ

**O-ST51**(※)

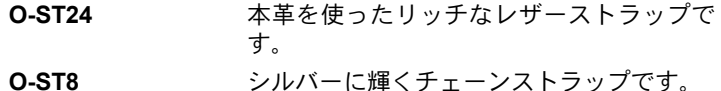

- **O-ST81** 防水加工を施したストラップです。
- カメラケース **O-CC78**

# <span id="page-237-1"></span><span id="page-237-0"></span>主な仕様

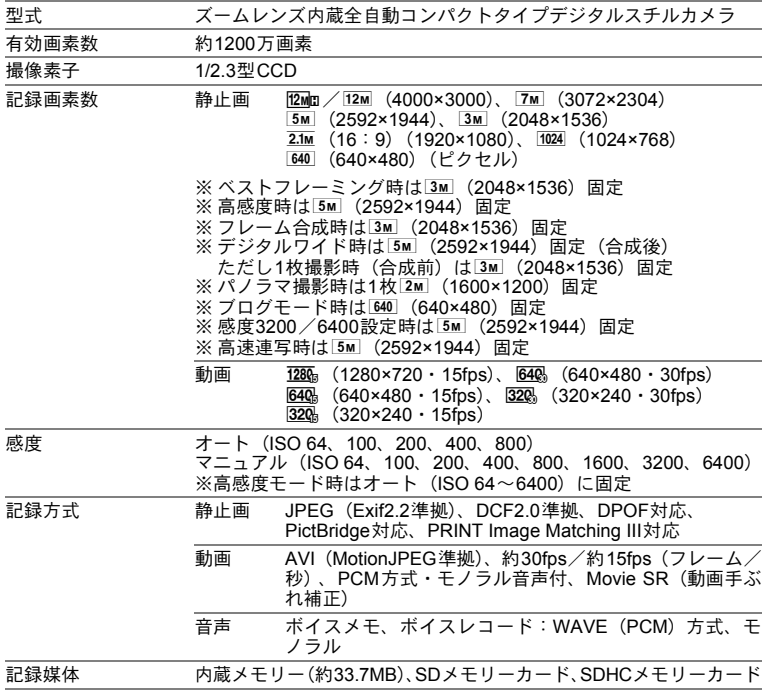

<span id="page-238-0"></span>撮影枚数と時間

#### 静止画

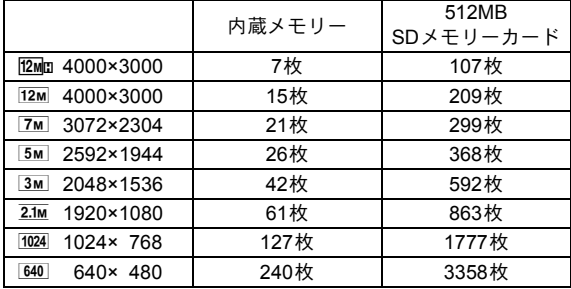

• 撮影枚数は目安です。SDメモリーカードや被写体により実際の撮影枚数は異なるこ とがあります。

動画・音声

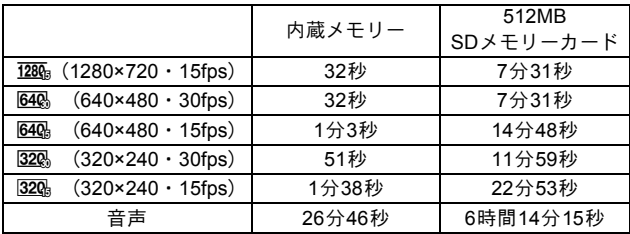

• この数値は、当社で設定した標準撮影条件によるもので、被写体、撮影状況、使用 するSDメモリーカードなどにより変わります。

• 動画は連続で内蔵メモリー/ SD メモリーカードの容量いっぱい、または大容量の SDHCカードを使用した場合は、最大で2GBまで撮影可能です。2GB撮影終了後に、 再度撮影をし直すことで、引き続き2GBずつ、残りの容量を撮影することができま す。

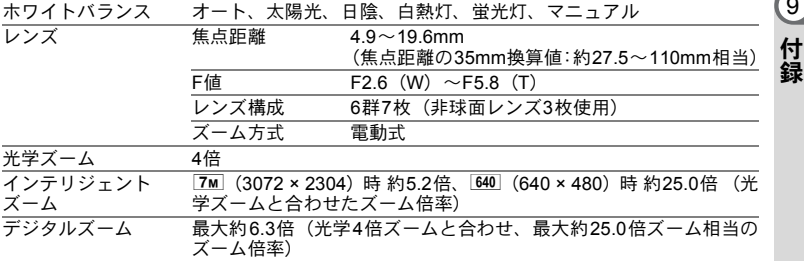

**237**

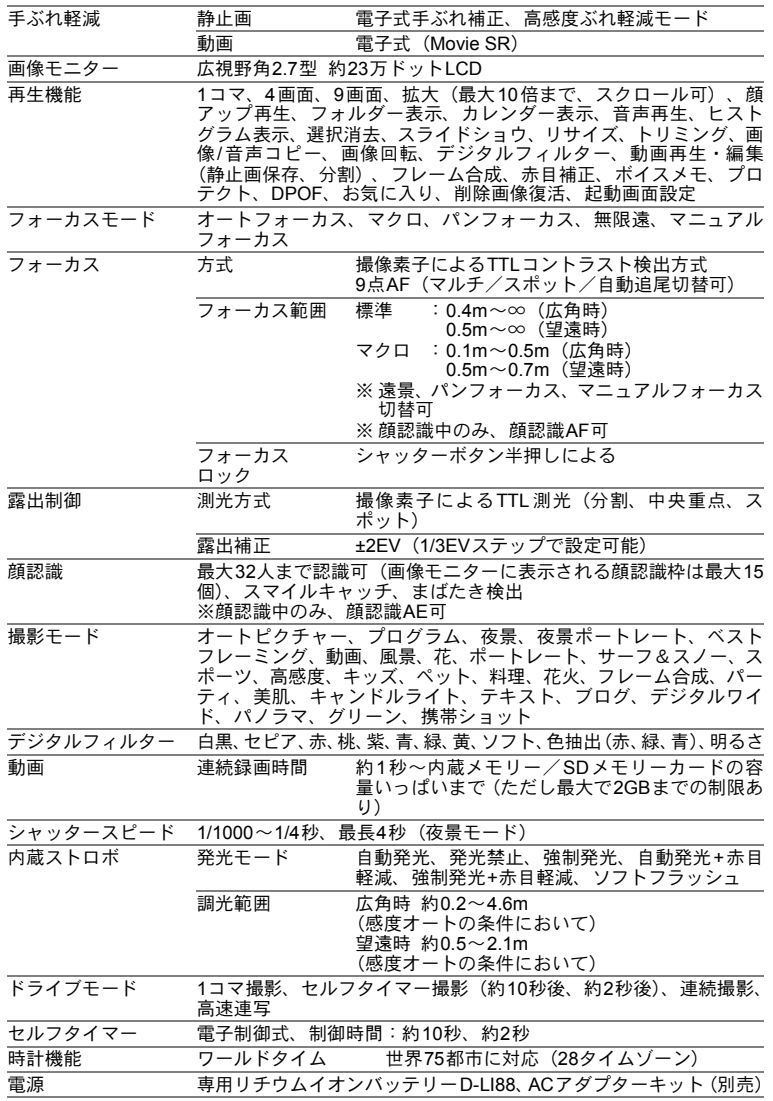

付 録

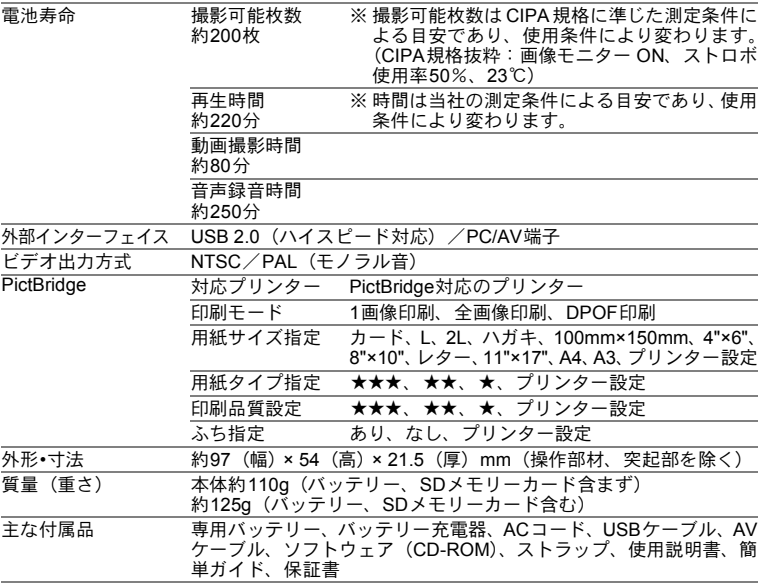

付 録 9

# <span id="page-241-0"></span>索引

### 記号

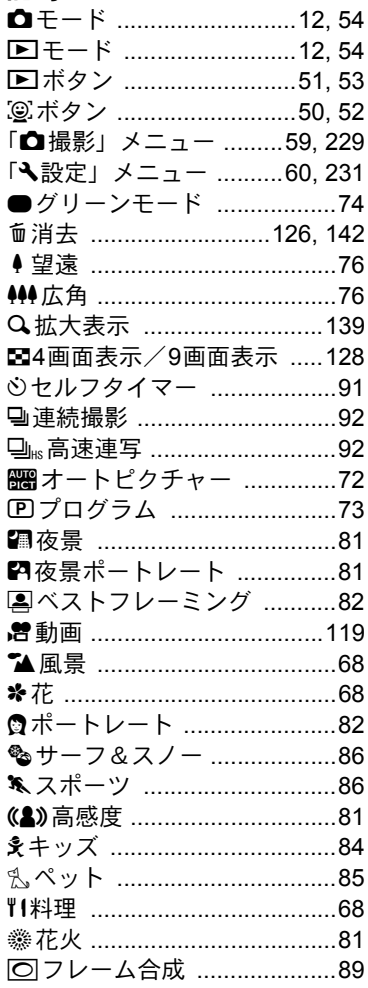

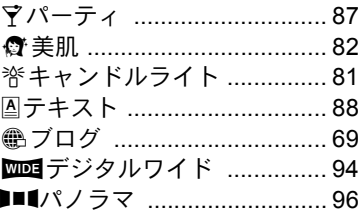

### 数字

4画面表示 / 9画面表示■ .... 128

# $\mathbf{A}$

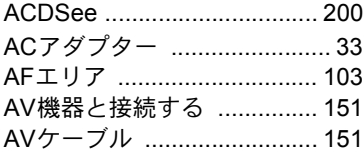

# D

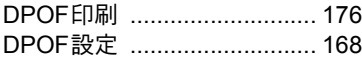

# $\mathsf{L}$

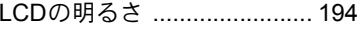

# M

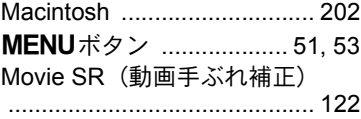

# $\overline{\mathsf{N}}$

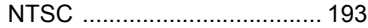

240

### $\mathbf 0$

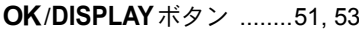

### $\mathsf{P}$

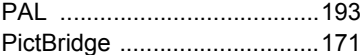

# S

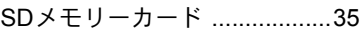

# $\overline{U}$

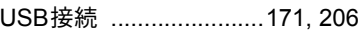

# W

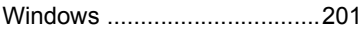

# あ行

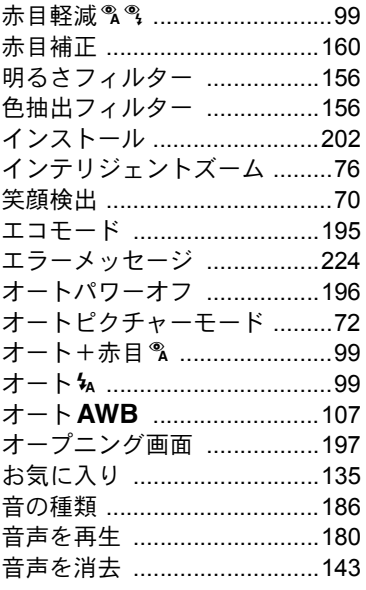

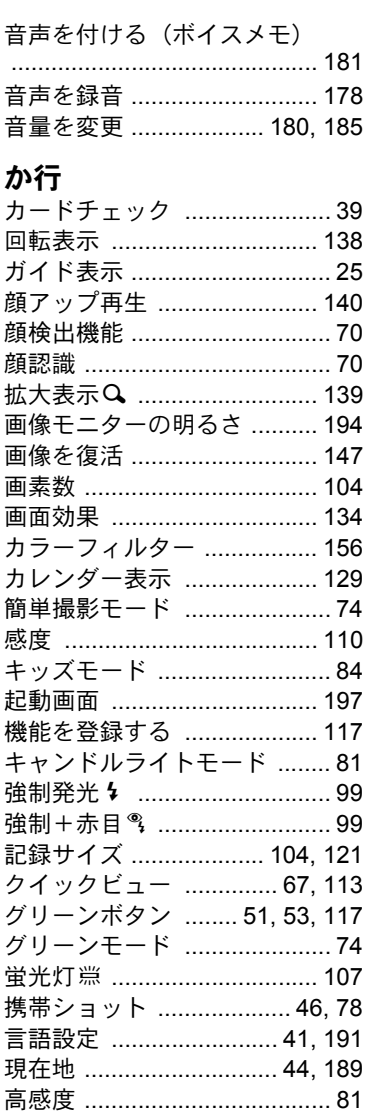

# 241

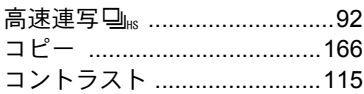

# さ行

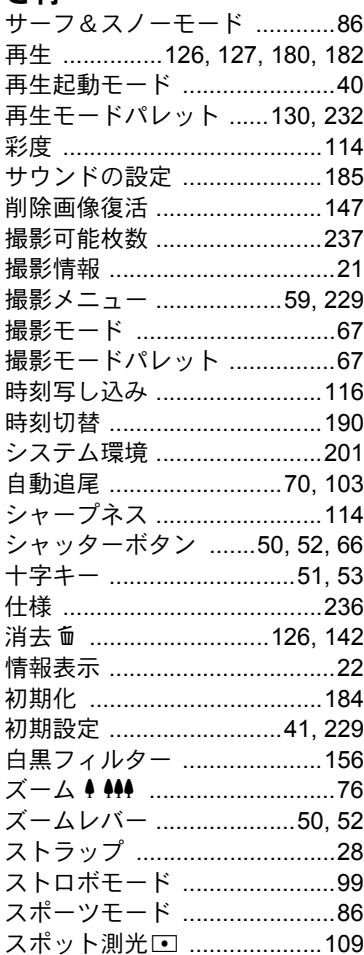

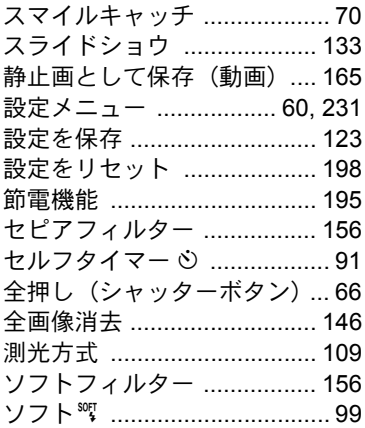

# た行

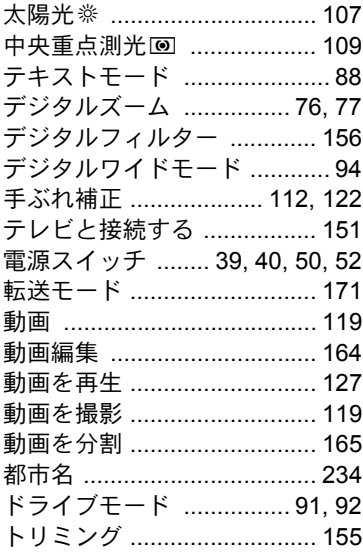

**な行**<br>内蔵メモリー ........................ 166

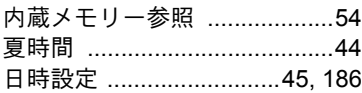

# は行

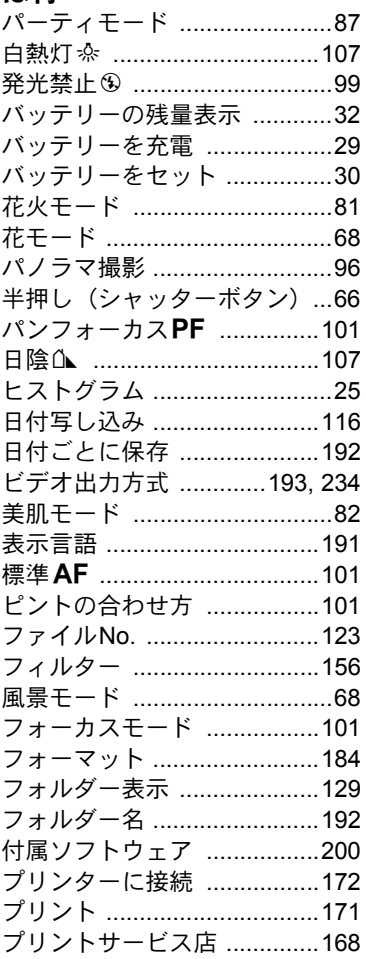

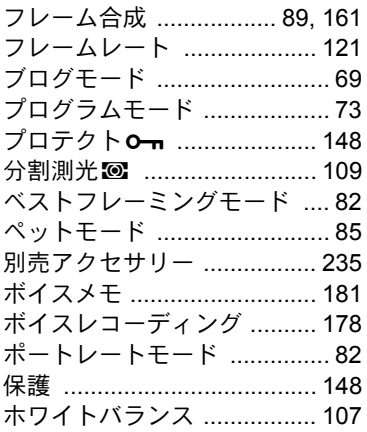

# ま行

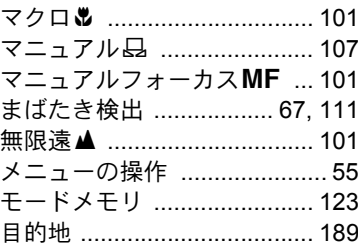

# や行

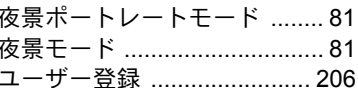

# ら行

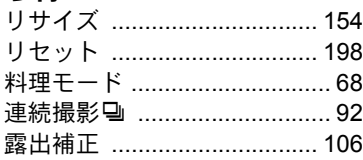

# **わ行**<br>ワールドタイム ......................189

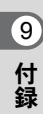

<span id="page-246-0"></span>アフターサービスについて

- 1. 本製品が万一故障した場合は、ご購入日から満1年間無料修理致しますので、 お買い上げ店か使用説明書に記載されている当社サービス窓口にお申し出く ださい。修理をお急ぎの場合は、当社のサービス窓口に直接お持ちください。 修理品ご送付の際は、輸送中の衝撃に耐えられるようしっかり梱包し、発送 や受け取りの記録が残る宅配便などをご利用ください。不良見本のサンプル や故障内容の正確なメモを添付していただけると原因分析に役立ちます。
- 2. 保証期間中 [ご購入後1年間]は、保証書 [販売店印および購入年月日が記 入されているもの]をご提示ください。保証書がないと保証期間中でも修理 が有料になります。なお、販売店または当社サービス窓口へお届けいただく 諸費用はお客様にてご負担願います。また、販売店と当社間の運賃諸掛りに つきましても、輸送方法によっては一部ご負担いただく場合があります。
- 3. 次の場合は、保証期間中でも無料修理の対象にはなりません。
	- 使用上の誤り(使用説明書記載以外の誤操作等)により生じた故障。
	- 当社の指定するサービス機関以外で行われた修理・改造・分解による故障。
	- 火災・天災・地変等による故障。
	- 保管上の不備(高温多湿の場所、防虫剤や有害薬品のある場所での保管等) や手入れの不備(本体内部に砂・ホコリ・液体かぶり等)による故障。
	- 修理ご依頼の際に保証書のご提示、添付がない場合。
	- お買い上げ販売店名や購入日等の記載がない場合ならびに記載事項を訂 正された場合。
- 4. 保証期間以降の修理は有料修理とさせていただきます。なお、その際の運賃 諸掛りにつきましてもお客様のご負担とさせていただきます。
- 5. 本製品の補修用性能部品は、製造打ち切り後 5 年間を目安に保有しておりま す。従って本期間中は原則として修理をお受け致します。なお、期間以後で あっても修理可能の場合もありますので、当社サービス窓口にお問い合わせ ください。
- 6. 海外でご使用になる場合は、国際保証書をお持ちください。国際保証書は、 お持ちの保証書と交換に発行いたしますので、使用説明書記載のお客様窓口 にご持参またはご送付ください。[保証期間中のみ有効]
- 7. 保証内容に関して、詳しくは保証書をご覧ください。

付 録

<span id="page-247-0"></span>ペンタックスピックアップリペアサービス

全国(離島など、一部の地域を除く)どこからでも電話一本でペンタッ クス指定の宅配業者がお客様ご指定の日時・場所に梱包資材を持って 不具合品を引き取りにお伺いし、専門修理スタッフが修理を行って、お 客様ご指定の場所に完成品をお届けするサービスです。

### 電話受付

0120-97-0405(フリーダイヤル) 受付時間 平日 8:00~21:00 土・日・祝日・年末年始 9:00~18:00

### [宅配便・郵便による修理受付、修理に関するお問い合わせ] **PENTAX** イメージング・システム事業部 東京サービスセンター

03-3975-4341(代) 〒175-0082 東京都板橋区高島平6-6-2 ペンタックス 流通センター内 営業時間 9:00~17:00 休業日 十・日・祝日および弊社休業日

### **PENTAX** イメージング・システム事業部 大阪サービスセンター

06-6271-7996(代) 〒542-0081 大阪市中央区南船場1-17-9 パールビル2階 営業時間 9:00~17:00 休業日 土・日・祝日および弊社休業日

ペンタックスホームページアドレス **http://www.pentax.jp/**

[弊社製品に関するお問い合わせ]

お客様相談センター ナビダイヤル **0570-001313** (市内通話料金でご利用いただけます。)

携帯電話、PHS および IP 電話の方は、右記の電話番号をご利用ください。 <br> 〒 174-8639 東京都板橋区前野町 2-36-9

営業時間  $9:00 \sim 18:00$ 

休業日 十・日・祝日および弊社休業日

#### [ショールーム・修理受付]

ペンタックスフォーラム **03-3348-2941**(代)

- 〒 163-0690 東京都新宿区西新宿 1-25-1 新宿センタービル MB(中地下 1 階)
- 営業時間 10:30  $\sim$  18:30
- 休業日 毎週火曜日、年末年始およびビル点検日

#### ユーザー登録のお願い

お客様へのサービス向上のため、お手数ですがユーザー登録にご協力いただきますよう、お 願い申し上げます。 付属の CD-ROM、または弊社ホームページから登録が可能です。

HOYA 株式会社 PENTAX イメージング ・ システム事業部

〒 174-8639 東京都板橋区前野町 2-36-9

☆仕様および外観の一部を予告なく変更することがあります。 53466 H02-200903